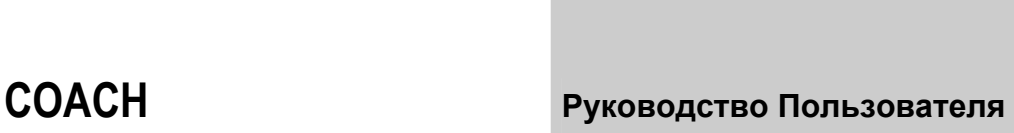

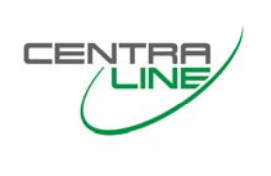

# **COACH 1.05.00**

**РУКОВОДСТВО ПОЛЬЗОВАТЕЛЯ**

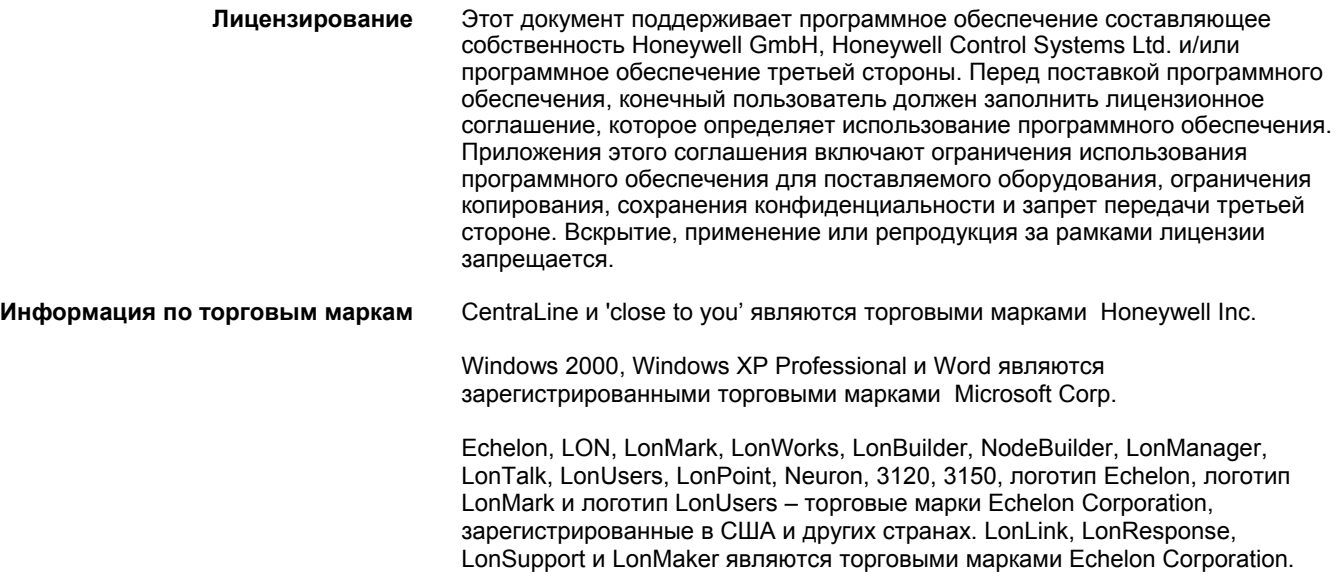

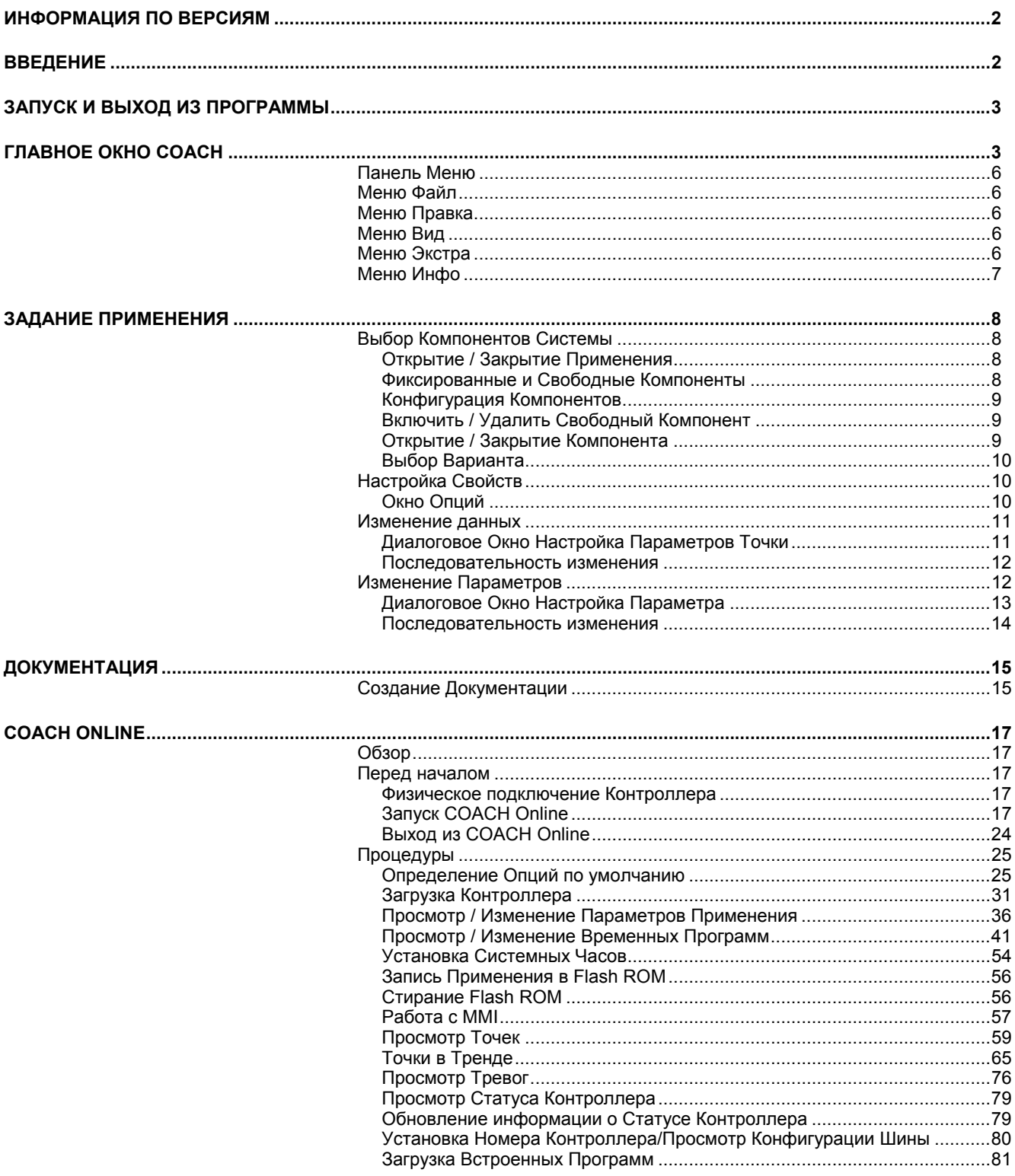

# ИНФОРМАЦИЯ ПО ВЕРСИЯМ

Данное руководство пользователя применимо к предыдущим версиям ПО СОАСН: версиям 1.01 или 1.0. Так как версия 1.01. теперь стала частью нового СОАСН 1.05, она запускается из оболочки ПО СОАСН 1.05.

ПРИМЕЧАНИЕ: В данном руководстве пользователя представлен обзор по общим принципам работы с ОП СОАСН и СОАСН Online. Узко ориентированные на конкретные применения улучшения и прочие изменения не описаны. Для более детальной информации см. Соответствующие обучающие материаллы от CentraLine.

# **ВВЕДЕНИЕ**

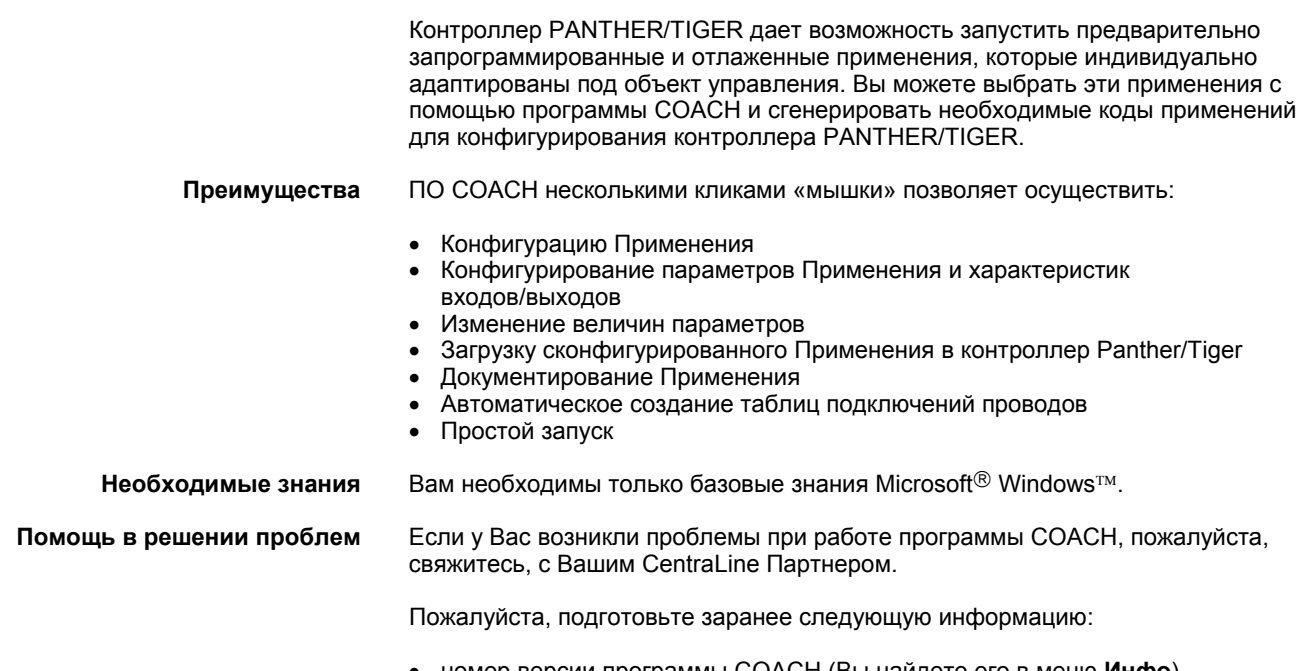

- номер версии программы СОАСН (Вы найдете его в меню Инфо) • точную копию каждого сообщения об ошибке.
- 

# **ЗАПУСК И ВЫХОД ИЗ ПРОГРАММЫ Запуск COACH 1.** На Вашем рабочем столе дважды кликните на иконку *COACH* . **2.** Откройте проект. **3.** В окне проекта, щелчкните правой кнопкой по применению и выберите в контекстном меню **Конфигурировать Применение** (Configure Application).

**Выход из COACH 1.** Выберите из меню **Файл** подменю **Выход**.

# **ГЛАВНОЕ ОКНО COACH**

Главное окно открывается сразу при запуске COACH. Там Вы найдете следующие элементы:

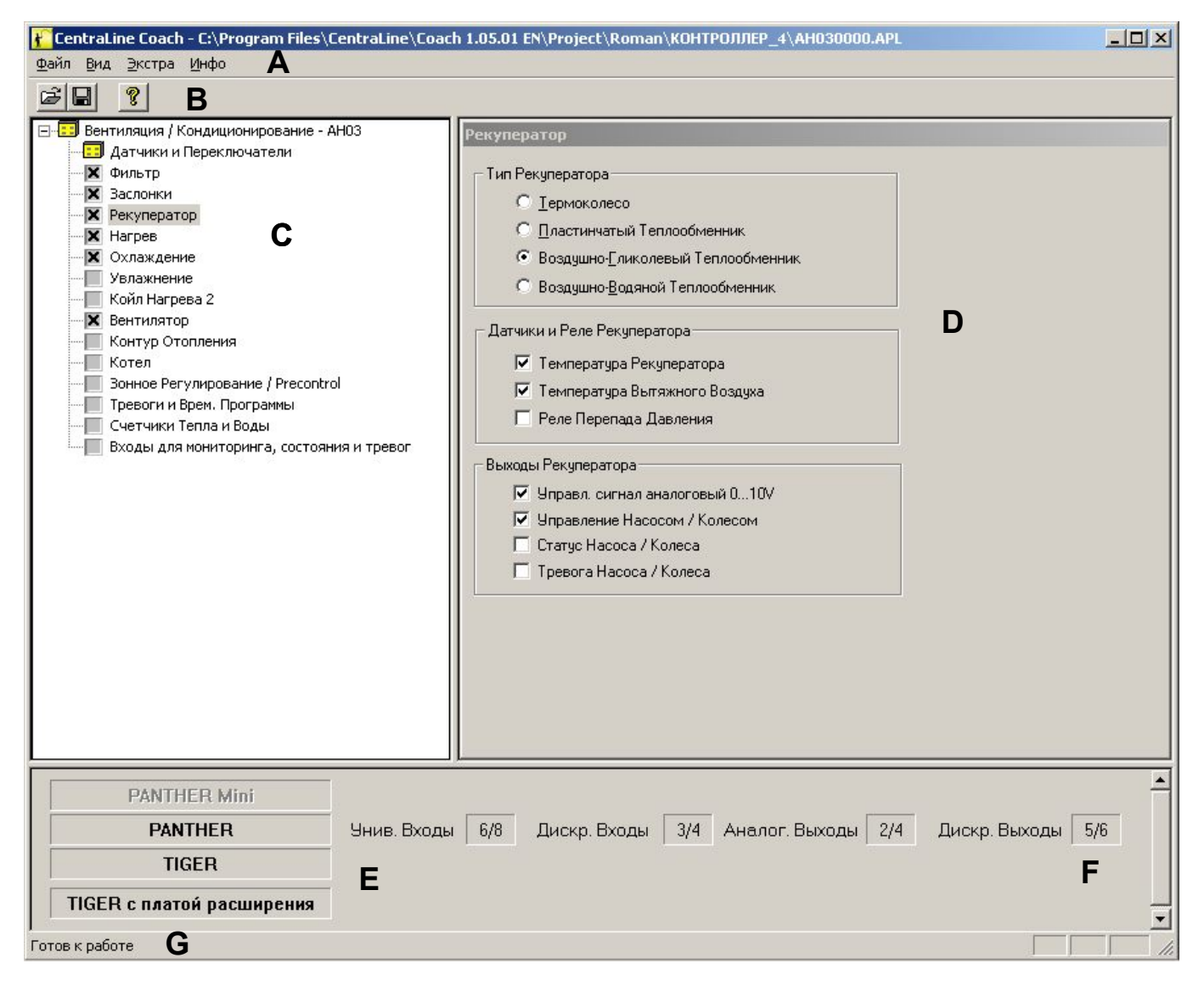

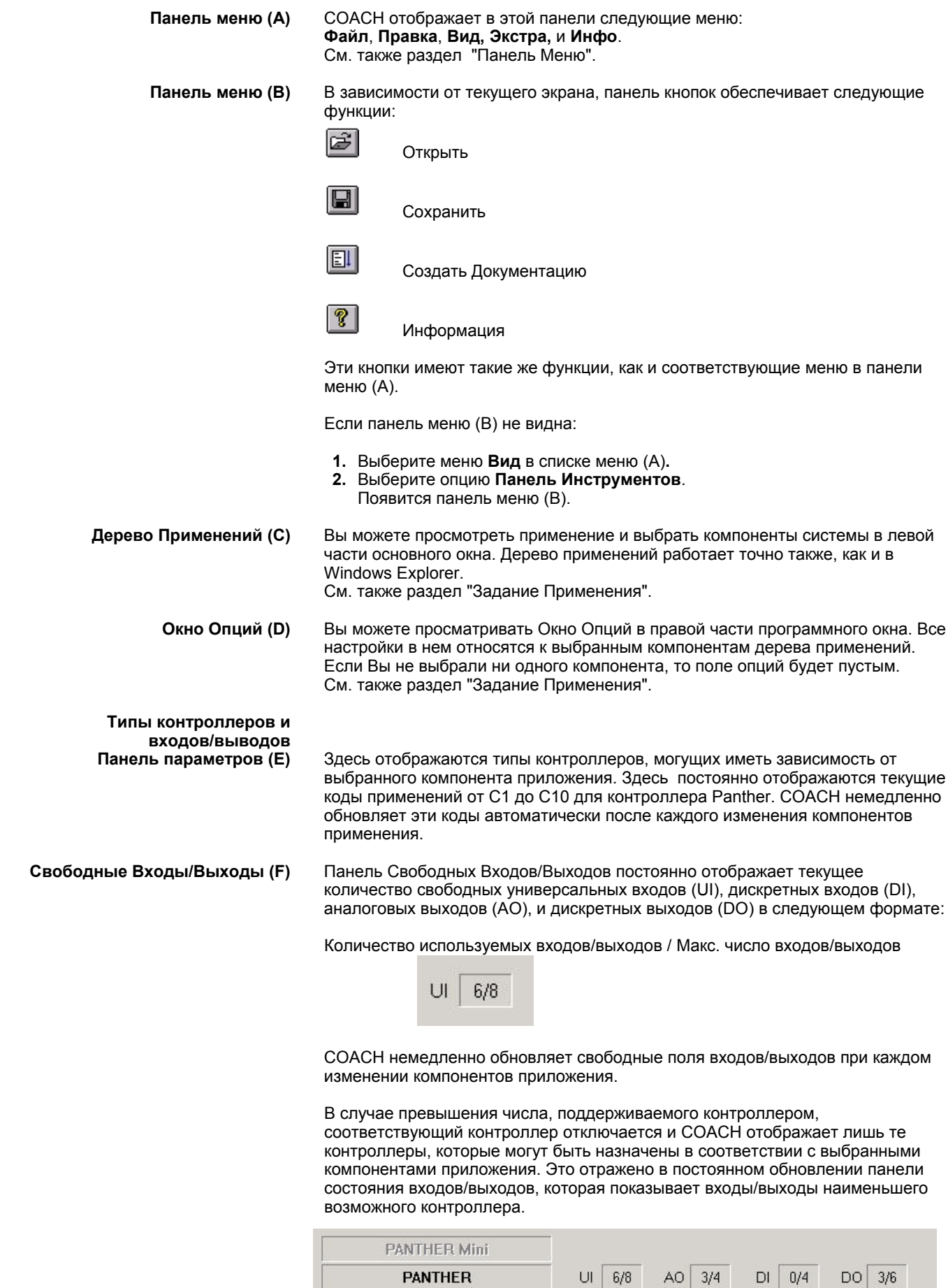

**TIGER TIGER with Expansion Board** 

#### *ВАЖНО*

Мини-контроллер Panther не может быть назначен в системе, в случае если был сконфигурирован трехпозиционный привод с двумя дискретными выходами. Даже в том случае, если предел входа/выхода не был превышен.

**Строка Состояния (G)** COACH представляет информацию о работе программы в Строке Состояния. Эта информация отображается, если Вы переместите курсор на элемент окна.

Если панель Статус не видна:

- **1.** Выберите меню **Вид** опцию **Строка Состояния**.
- **2.** Появится панель **Строка Состояния**.

# **Панель Меню**

В этой панели Вы можете видеть следующие пять меню:

- Файл
- Правка
- Вид
- Экстра
- Инфо

# **Меню Файл**

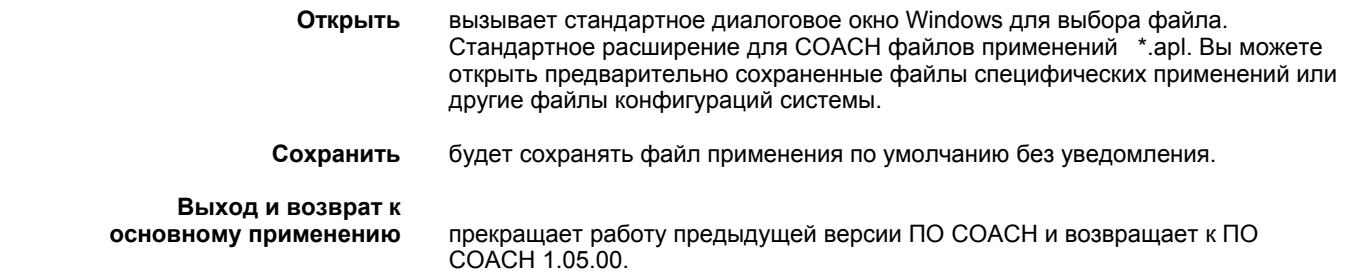

# **Меню Правка**

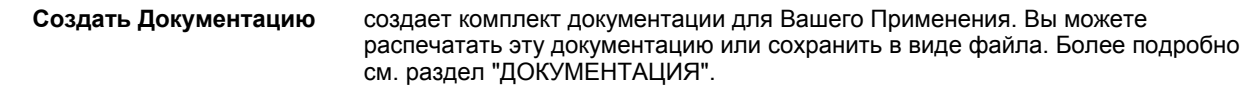

Рекомендуется сохранять документацию с расширением *.doc* файла, т.к он требует 1/3 памяти от *.rtf* файла.

# **Меню Вид**

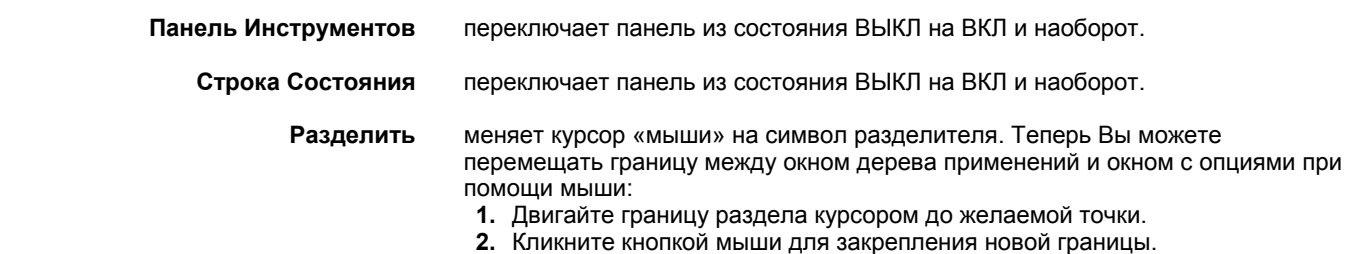

# **Меню Экстра**

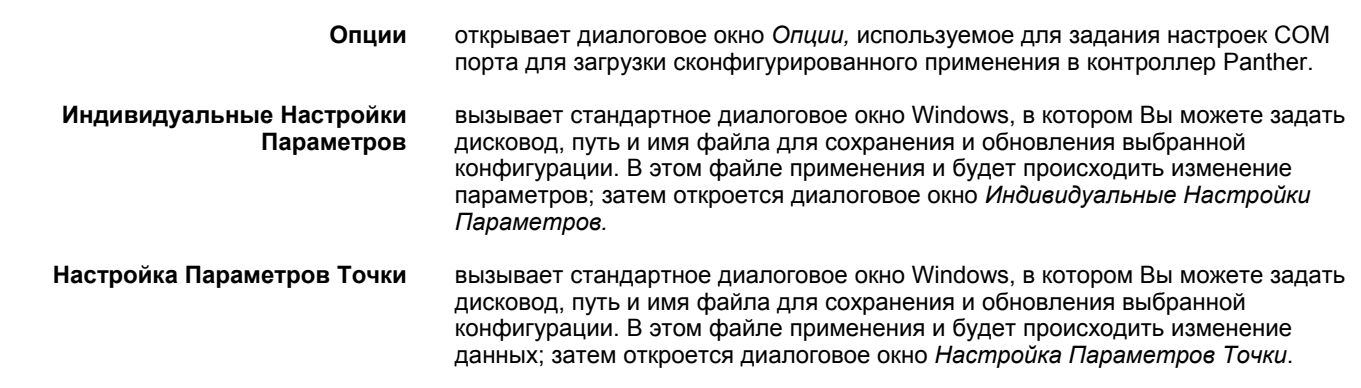

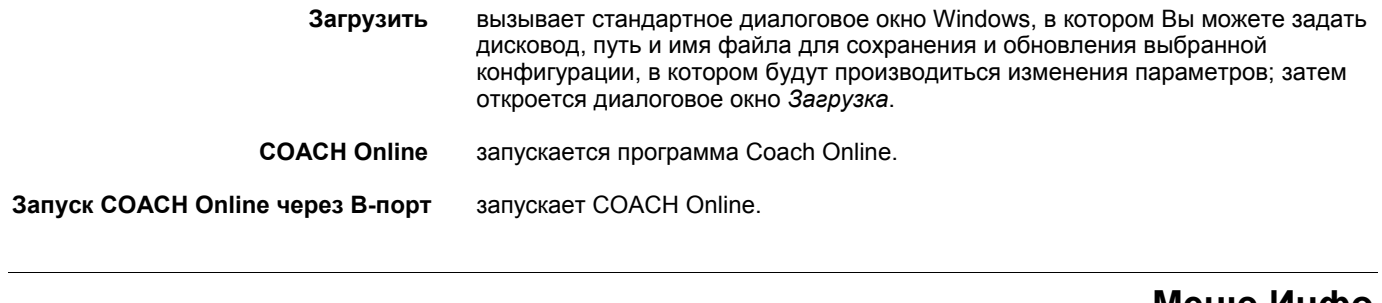

# **Меню Инфо**

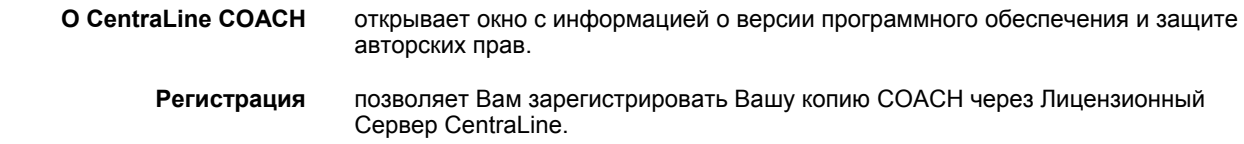

# **ЗАДАНИЕ ПРИМЕНЕНИЯ**

Вы можете очень просто задать применение с помощью программы COACH :

- **1.** Выберите комбинацию компонентов для Вашего применения в дереве применений.
- **2.** Проверьте опции компонентов в диалоговых окнах.

Дополнительно Вы также можете:

- **1.** Менять имена данных и (если необходимо) характеристики аналоговых входов и выходов.
- **2.** Менять параметры управления.

# **Выбор Компонентов Системы**

Компоненты системы отображаются в дереве применения так же как папки в Windows Explorer:

- Название применения (A) отображается на высшем уровне слева (например HE01V3,02).
- Компоненты применения (B) находятся на одном уровне ниже (например, ГВС).
- Некоторые компоненты имеют варианты (C). Они показываются еще ниже (например Накопительный Бак).

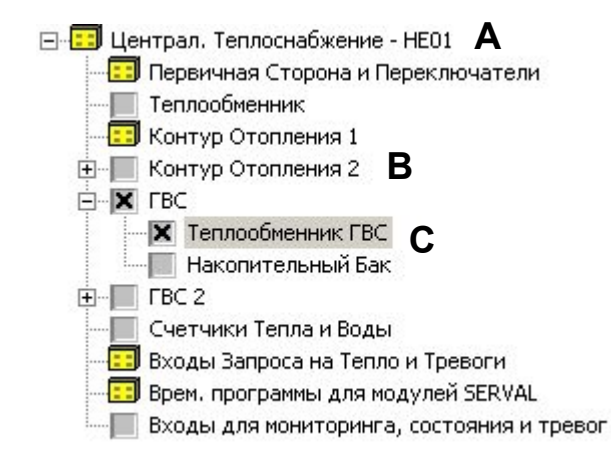

### **Открытие / Закрытие Применения**

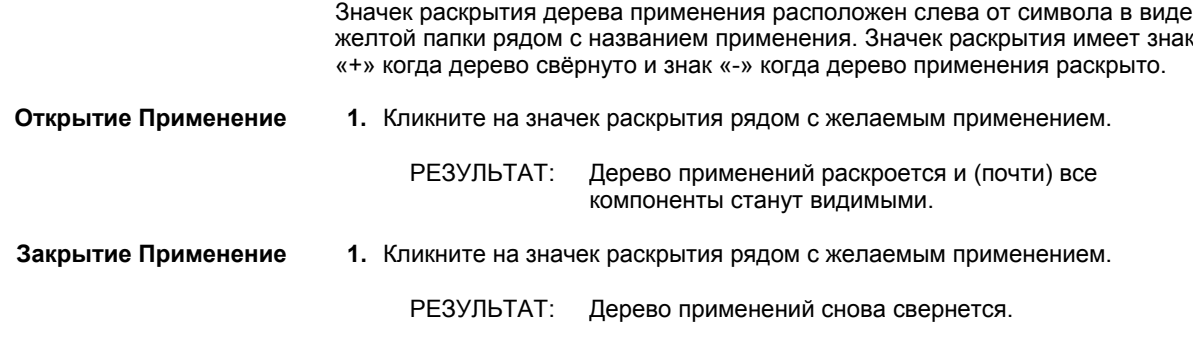

### **Фиксированные и Свободные Компоненты**

Фиксированные компоненты (A) применения всегда активны. Вы можете узнать эти компоненты по значку в виде жёлтой папки.

Свободные компоненты (B, C) могут активироваться или деактивироваться по требованию. Эти компоненты отображаются флаговыми кнопками (для указания включения/выключения требуемых опций, напр., "крестиком") и селективными кнопками (группа кнопок для взаимоисключающего выбора).

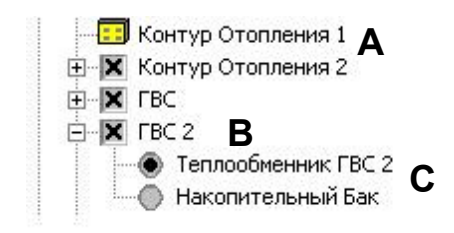

### **Конфигурация Компонентов**

Вы можете выбрать компоненты для просмотра их свойств в правом окне опций:

**1.** Для выбора компонента, кликните на текст. Следующий клик на флаговую кнопку отменит выбор компонента.

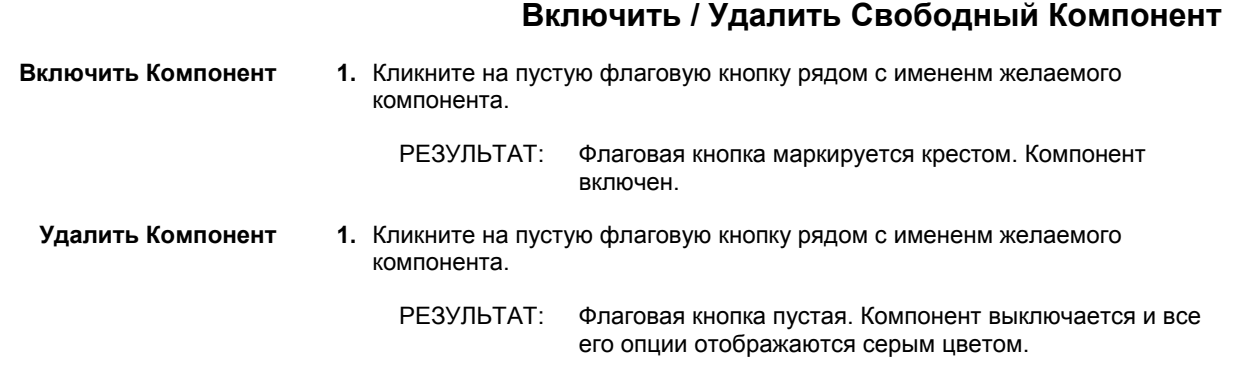

### **Открытие / Закрытие Компонента**

Некоторые компоненты (B) имеют варианты (C), например, ГВС 2 имеет 2 варианта – Теплообменник ГВС 2 и Накопительный Бак.

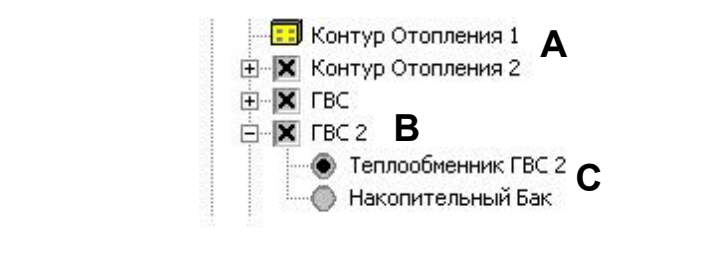

Компонент с вариантами отображается со значком открытия рядом с флаговой кнопкой или папкой компонента. Вы открываете компонент для выбора и установки вариации:

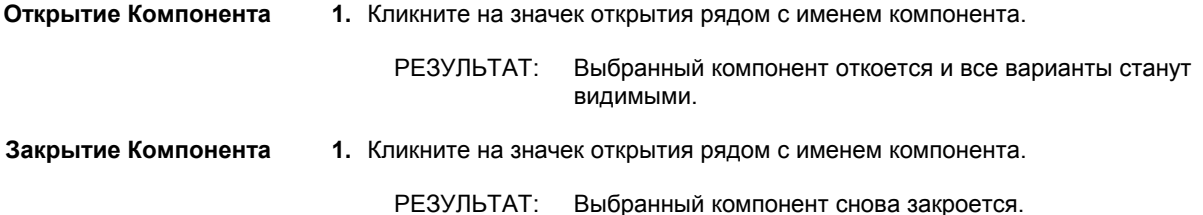

### **Выбор Варианта**

Вы можете распознать варианты по селективным кнопкам (группа кнопок для взаимоисключающего выбора). Вы всегда можете выбрать только один вариант для компонента.

**1.** Кликните на селективную кнопку рядом с вариантом.

РЕЗУЛЬТАТ: Желаемый вариант выбран. COACH показывает настройки варианта в правом окне опций.

### **Настройка Свойств**

Вы можете установить опции и свойства компонентов, которые определяют поведение системы. Всегда проверяйте свойства и опции всех активированных компонентов, чтобы удостовериться, что система будет работать именно так, как Вы хотите.

Вы можете установить опции и свойства компонентов только, если Вы выбрали компонент (вариант) и активировали его (см. также раздел "Включить / Удалить Свободный Компонент"). Если Вы только выделили компонент (вариант), но не активировали, то опции высвечиваются серым цветом и не могут быть настроены.

- **1.** Выберите желаемый компонент в дереве применений.
- **2.** Активируйте компонент.
- **3.** Если компонент имеет варианты:
- Активируйте желаемый вариант.

 - Выберите необходимые опции, описанные в разделе "Окно Опций", кликом на соответствующие флаговые и селективные кнопки.

#### **Окно Опций**

Вы можете найти все свойства компонентов или вариантов в Окне Опций:

- Входы Контроллера
- Выходы Контроллера
- Активация/Деактивация точек измерения
- Специфические функции

Если для выбора предлагается большое число опций, COACH автоматически активирует полосу прокрутки так, чтобы Вы могли просмотреть содержимое окна полностью.

#### **Элементы Окна Опций**

Окно опций имеет четыре режима для свойств и опций компонентов или вариантов:

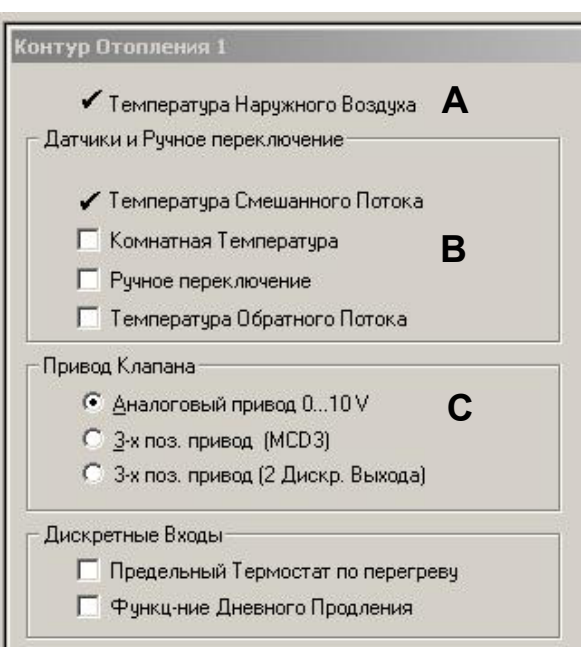

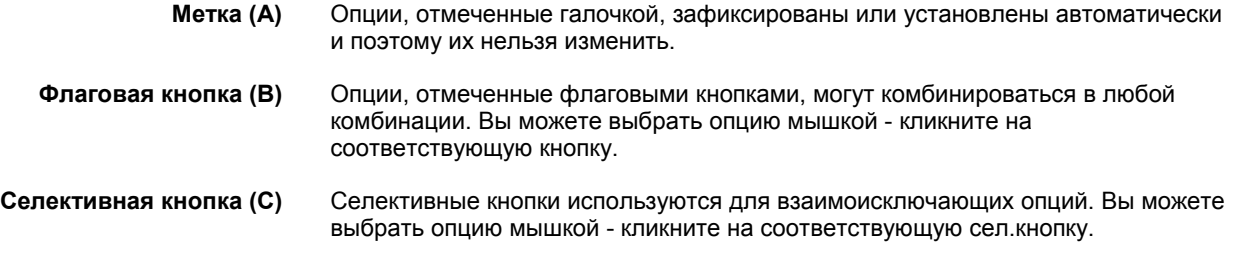

# **Изменение данных**

Вы можете менять данные имeн пользователя и (если необходимо) характеристики аналоговых входов и выходов. В зависимости от выбранной конфигурации, отображаются только данные, имеющие к ней отношение:

# **Диалоговое Окно Настройка Параметров Точки**

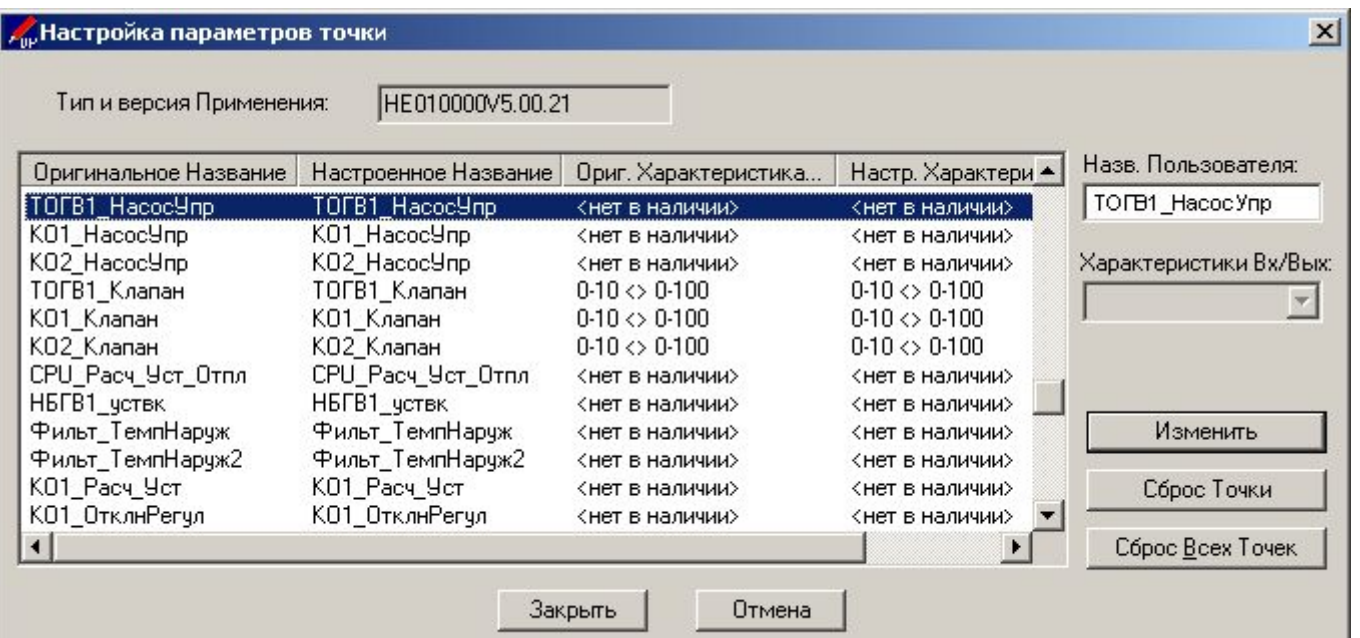

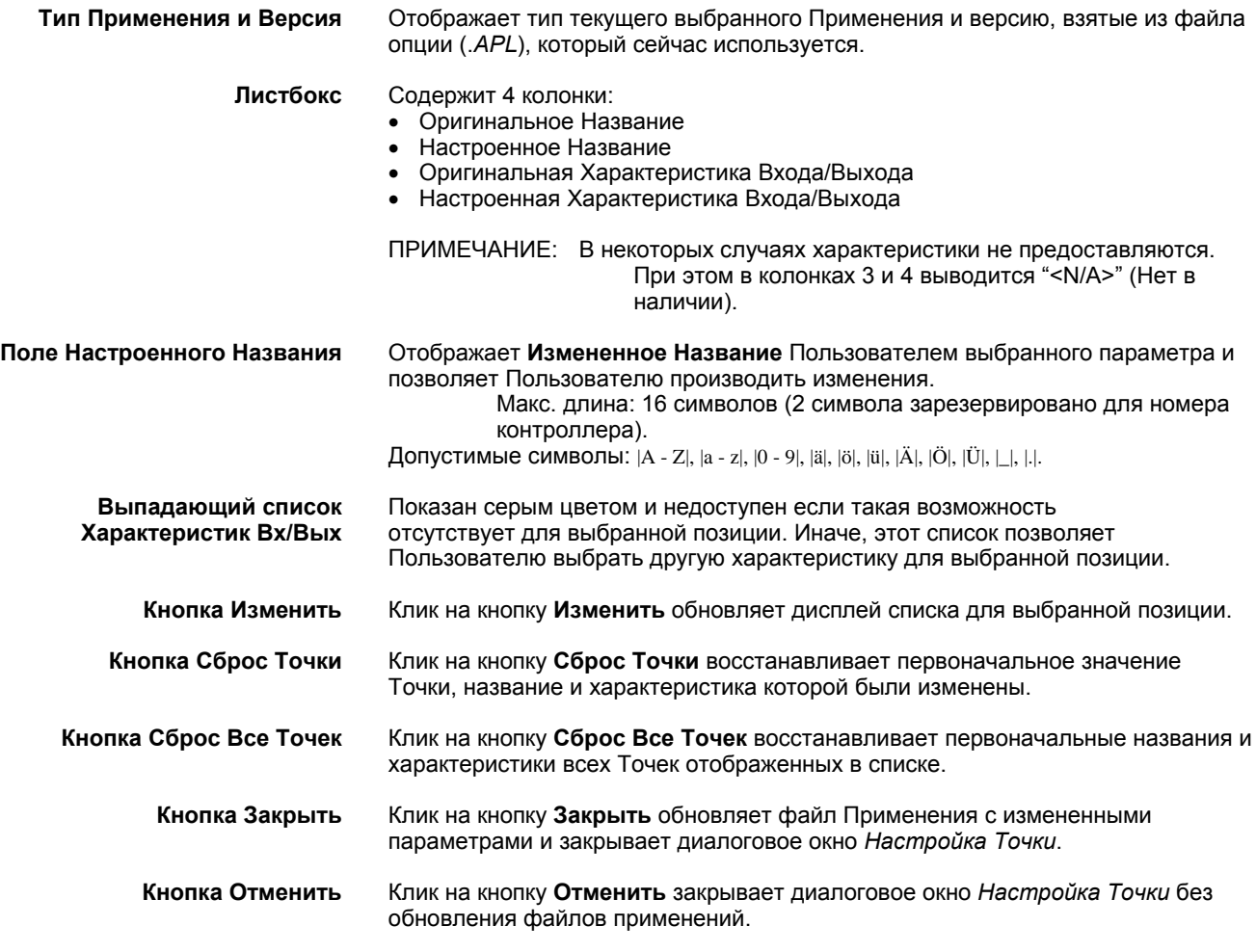

### **Последовательность изменения**

- **1.** Выберите желаемую Точку в списке.
- **2.** Измените название.
- **3.** Если позиция имеет характеристику Вх/Вых, то выберите (если нужно) необходимую.
- **4.** Кликните на кнопку **Изменить** для подтверждения изменений выбранной Точки.
- **5.** Когда все Точки отредактированы, кликните на кнопку Закрыть для подтверждения изменений всего списка Точек.

# **Изменение Параметров**

Вы можете изменять параметры. В зависимости от выбранной конфигурации отображается только те параметры файлов, которые имеют к ней отношение.

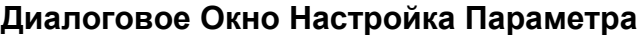

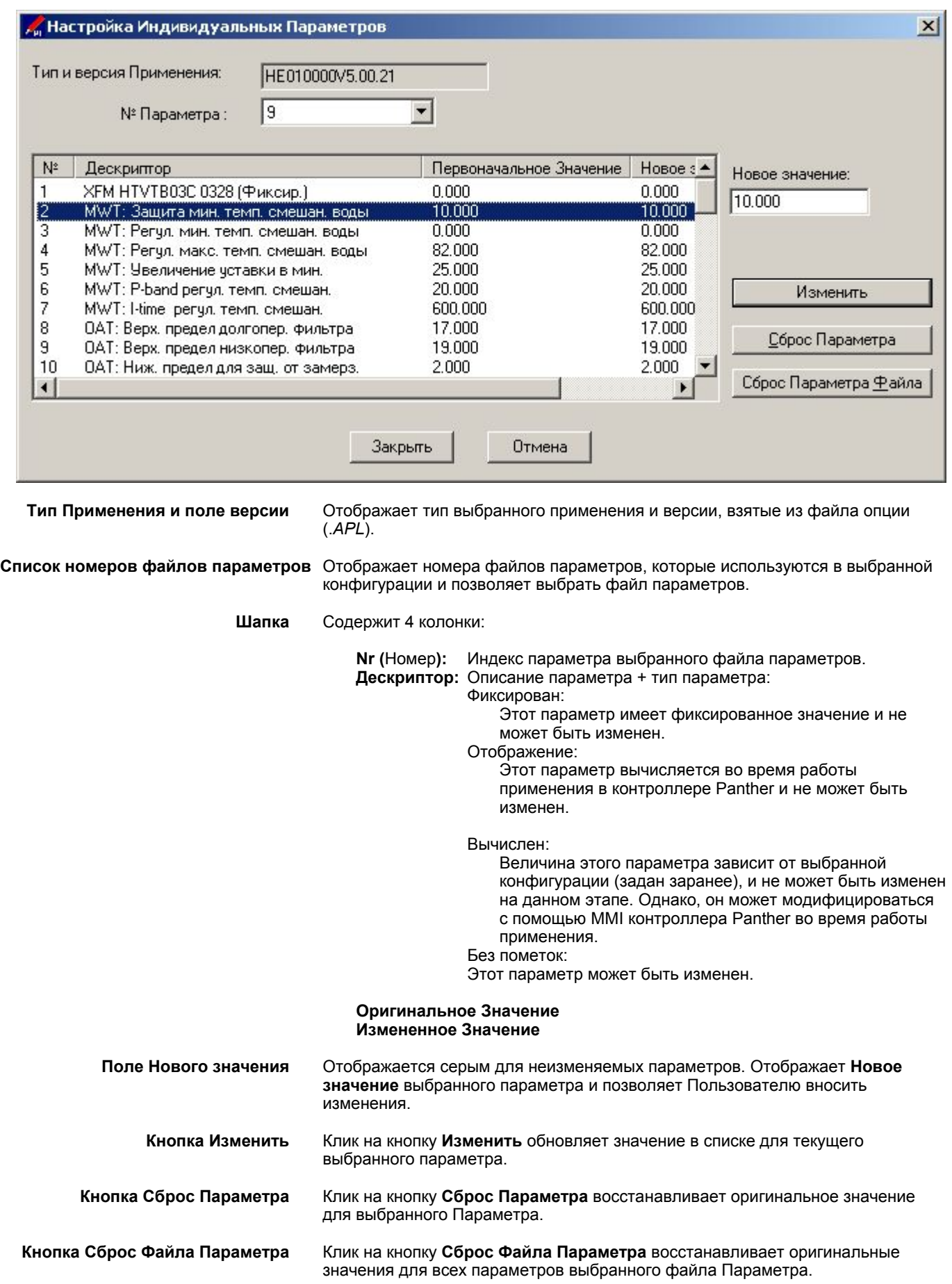

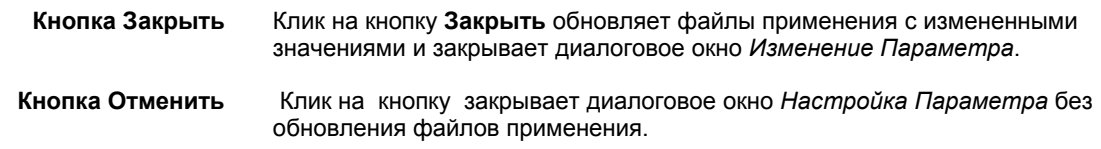

## **Последовательность изменения**

- **1.** Выберите желаемый файл Параметра в списке **№ Файла Параметра**.
- **2.** Выберите желаемый Параметр в списке.
- **3.** Измените значение Параметра.
- **4.** Кликните на кнопку **Изменить** для подтверждения изменения выбранного Параметра.
- **5.** Когда все Параметры изменены, кликните на кнопку **Закрыть** для подтверждения изменения всех файлов Параметров.

# **ДОКУМЕНТАЦИЯ**

С программой COACH, Вы можете задокументировать конфигурацию Вашего Применения.

Вы можете распечатать документацию или сохранить ее в виде файла. Таким образом, Вы можете сохранить важную информацию по применению для последующего использования на других контроллерах или просто как описание для Вашего контроллера Panther.

# **Создание Документации**

Вы можете создать документацию для Вашего Применения:

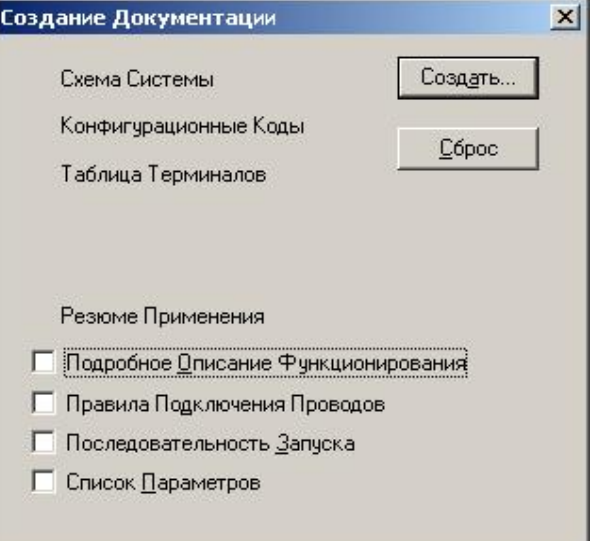

**3.** Выберите желаемые опции, которые должны содержаться в документации:

#### **Схема установки**

Схема установки применения контроллера Panther.

#### **Конфигурационные Коды**

Параметры C1 - C10 для применения контроллера Panther.

#### **Таблица Терминалов**

Таблица подключения внешнего оборудования контроллера Panther:

#### **Описание Применения**

Обзор компонентов и функций для применения контроллера Panther

#### **Подробное Описание Функционирования**

Детальное описание функционирования системы и ее отдельных компонентов.

#### **Правила Подключения Проводов**

Предостережения и правила, которые должны выполняться при подключении контроллера Panther.

#### **Последовательность Запуска**

Последовательность операций для запуска контроллера Panther с требуемым применением.

#### **Список Параметров (опция)**

Список всех Параметров применения (т.е. Параметров управления).

**4.** Кликните на кнопку **Создать**.

- РЕЗУЛЬТАТ: СОАСН создаст документацию по Применению. Запустится MS-Word. Загрузится файл 'doc\_temp.rtf. Вы можете редактировать и сохранять его как обычный файл.
- ПРИМЕЧАНИЕ: При использовании другой программы текстового редактора правильное отображение rtf.файлов не гарантируется.
- 5. Если MS-Word не запускается после активации Создать Документацию. сделайте следующее:
- 1. Откройте Explorer.
- 2. Выберите любой \*.rtf файл.
- 3. Дважды кликните на символ файла.
- 4. Выберите MS-Word в комбинированном окне.
- 5. Активируйте «Всегда открывать файл этой программой».
- 6. Кликните на ОК.

ПРИМЕЧАНИЕ: Сохраните файл 'doc\_temp.rtf``как '.doc` файл под другим именем (.doc файл требует 1/3 памяти .rtf файла), или закройте его перед переключением снова на СОАСН, и попробуйте выбрать пункт меню Создать Документацию В противном случае появится сообщение об ошибке, что doc temp.rtf` файл находится в использовании.

# **COACH ONLINE**

# **Обзор**

COACH Online обеспечивает следуюшие функции сервиса и ввода в эксплуатацию в режиме online :

- Изменение величин Параметров
- Просмотр значений в Списке Просмотра
- Настройка Параметров
- Редактирование временных программ
- Установка системного таймера
- Запись и удаление Применения в Flash EPROM
- Мониторинг тенденеций
- Загрузку/Выгрузку Применения контроллера
- Изменение номера контроллера и просмотр конфигурации шины
- Загрузку встроенных программ
- Просмотр аварийных сообщений
- Восстановления *PRA* файла

## **Перед началом**

Для выполнения функций сервиса и ввода в эксплуатацию в режиме online, Вы должны физически подсоединиться к контроллеру.

### **Физическое подключение Контроллера**

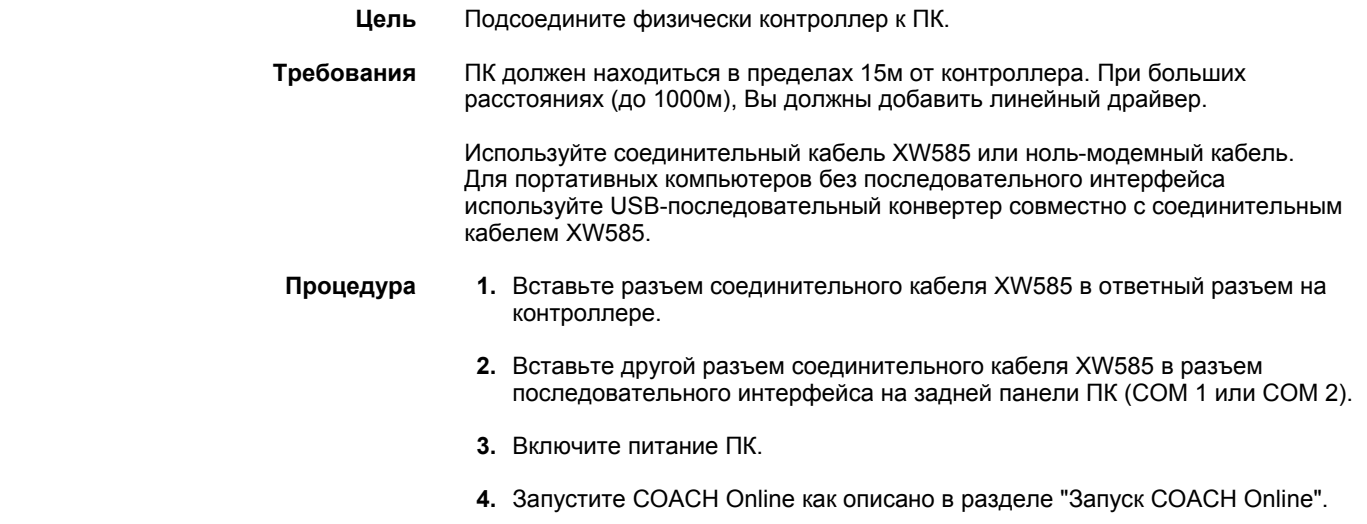

### **Запуск COACH Online**

**Процедура 1.** Кликните пункт меню **Экстра**, затем пункт подменю **Запуск COACH Online через В-порт**.

> РЕЗУЛЬТАТ: Появится основное окно *COACH Online*. Программа пытается соединиться с портом в соответствии с настройками, определенными в диалоговом окне *Опции* (см. раздел "Настройки ").

> > Если контроллер не подключен к порту или программа не может связаться с контроллером из-за неверных настроек

порта, MMI подсвечивается серым цветом и появляется сообщение ´Нет связи`.

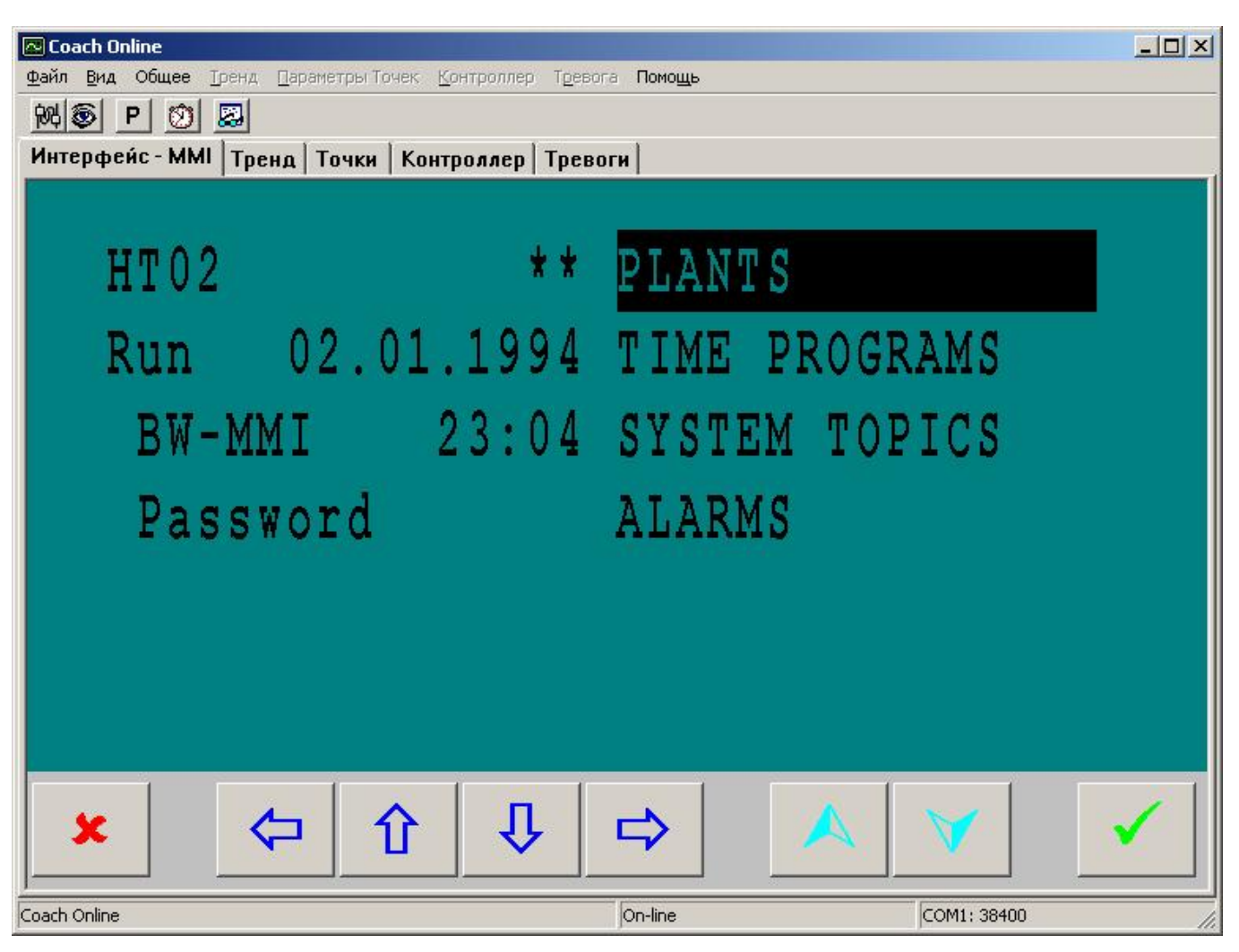

Если соединение состоялось, то MMI подсвечивается голубым цветом. Если текст отсутствует, кликните другой ярлык и обратно или кликните на кнопку ESC на эмуляции MMI.

- **2.** Если в статусной строке выводится ´Нет связи`, то подключите контроллер к порту следующим образом:
- **3.** Кликните пункт меню **Файл**, затем пункт подменю **Coединение**. Или, кликните на икону *Изменить Настройки Последовательного Порта* .

РЕЗУЛЬТАТ: Появится диалоговое окно *Соединение*.

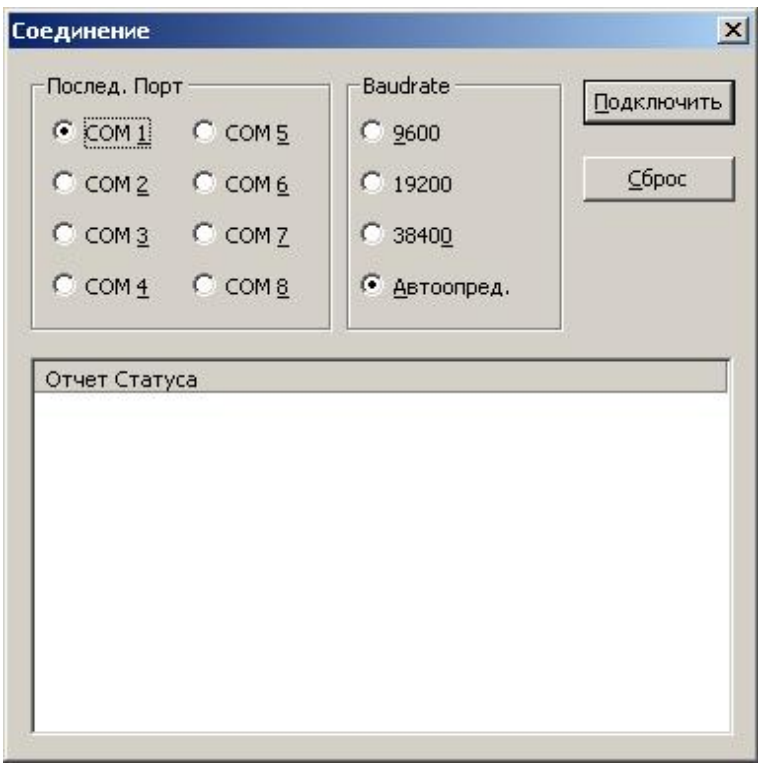

- **4.** Выберите **Последовательный Порт** и **Baudrate** (скорость обмена данными) щелкнув на соответствуюбщие селективные кнопки. Выберите **Автоматическое определение**, если Вы не знаете скорость обмена (установка по умолчанию).
- **5.** Кликните на кнопку **Подключить**.

РЕЗУЛЬТАТ: Если связь не установилась, появится следующий статусный отчет.

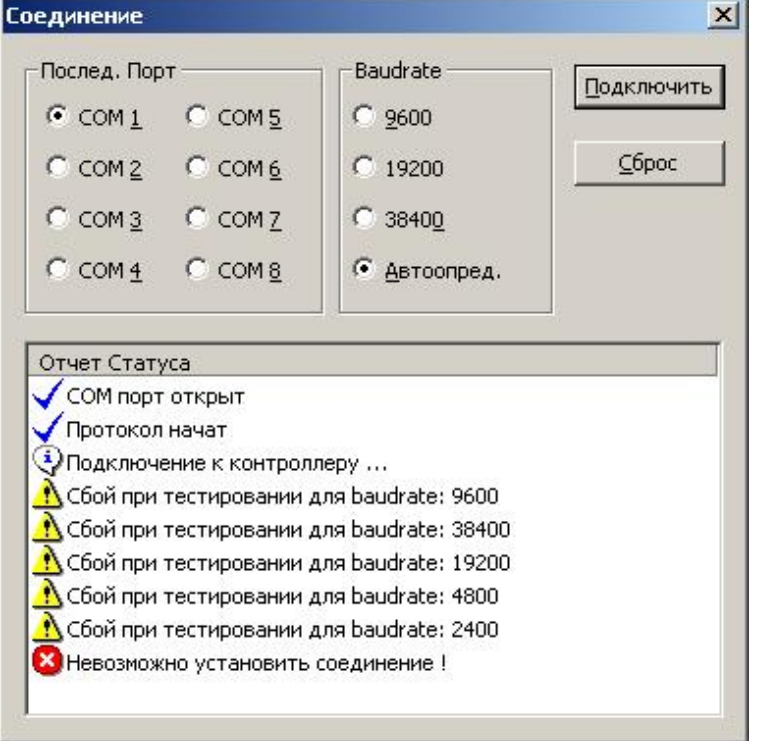

РЕЗУЛЬТАТ: Если связь установиться, то MMI подсвечивается голубым. Если текст отсутствует, кликните другой ярлык и обратно или кликните на кнопку ESC на эмуляции MMI.

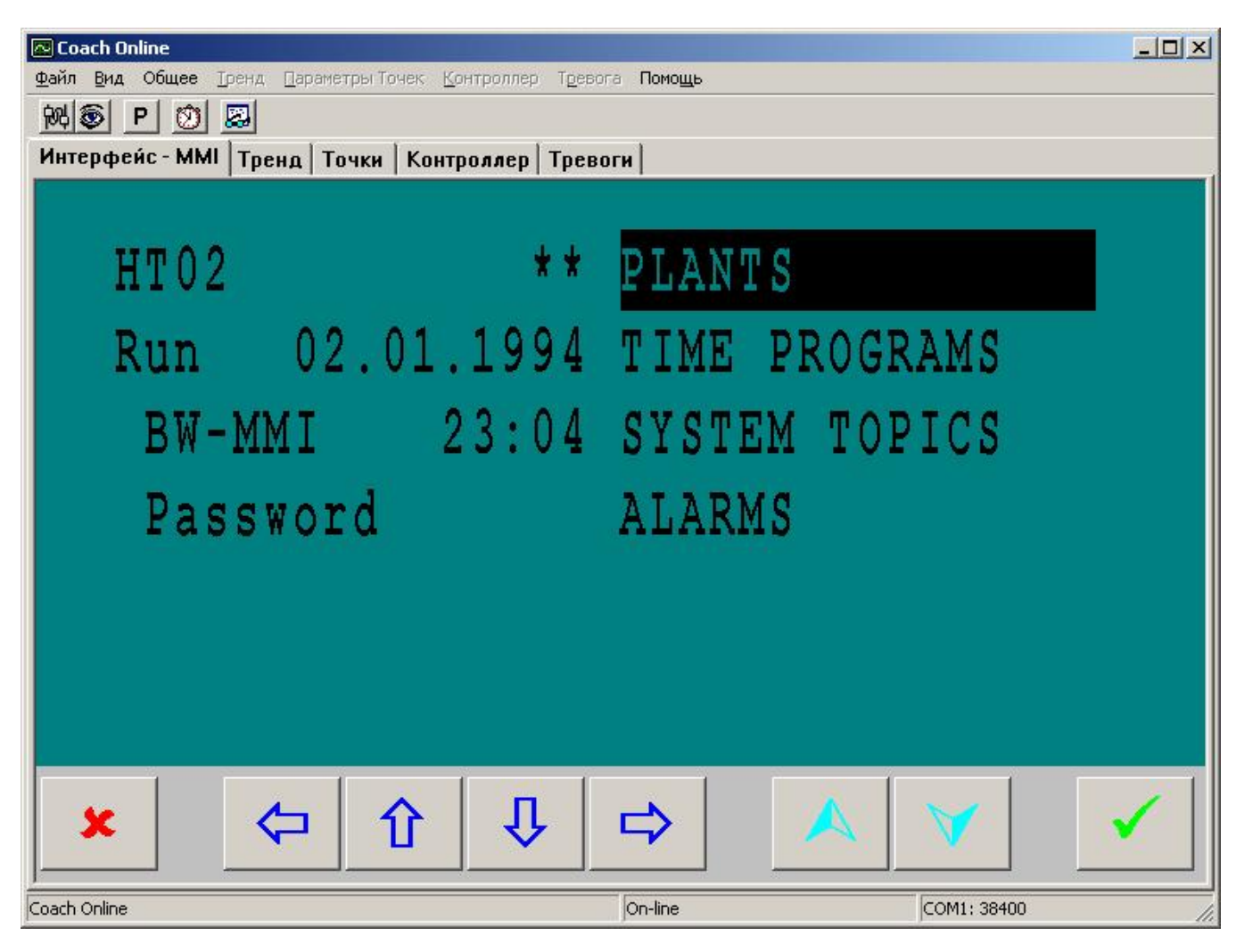

**6.** Кликните на закладку *Контроллер*.

РЕЗУЛЬТАТ: Появится информация о статусе Контроллера.

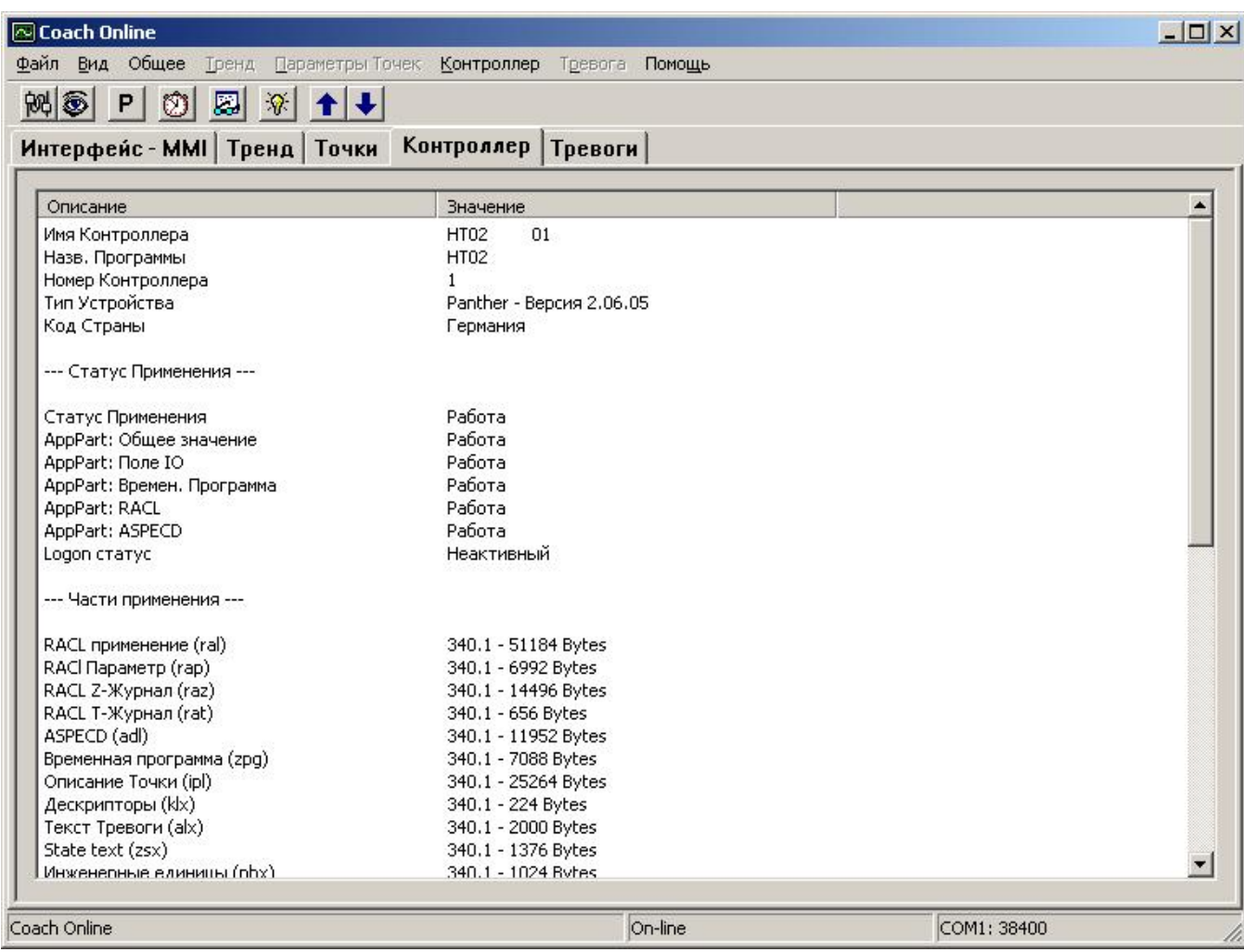

7. Проверьте информацию.

# COACH

**Главное Окно COACH Online** 

Основное окно выглядит следующим образом:

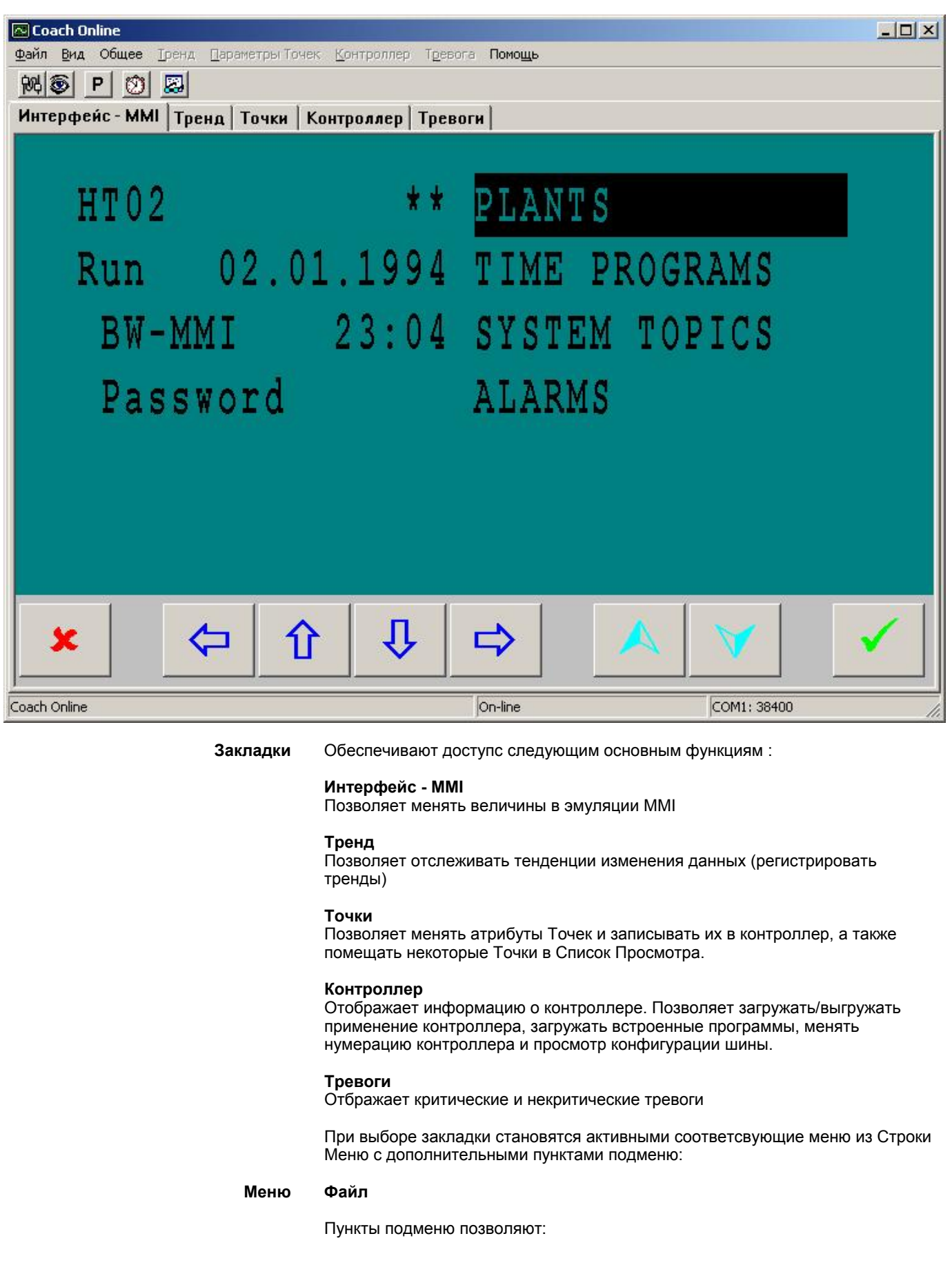

- Соединение с контроллером, выбор и определение порта и скорости обмена данными
- Установку опций по умолчанию для COACH Online
- Восстановление *PRA* файла
- Выход из COACH Online

### **Вид**

Пункты подменю позволяют:

- Запрет/Разрешение отображения Панели Инструментов
- Переход по закладкам
- Вызов Списка Просмотра

#### **Общее**

Пункты подменю позволяют:

- Установку Параметров и системного таймера
- Редактирование временных программ
- Запись и стирание применения в Flash EPROM

#### **Тренд**

Пункты подменю позволяют:

- Вывод трендов (графиков)
- Обзор и передачу записей

#### **Точки**

Пункты подменю позволяют:

- Запись изменений величин в контроллер
- Добавление Точек в Список Просмотра
- Выбор/Отмена Точек в ручном режиме

#### **Контроллер**

Пункты подменю позволяют:

- Отображение информации контроллер
- Загрузку Приложения в контроллер
- Загрузку Firmware
- Изменение номера контроллера и вида шинной конфигурации

#### **Тревоги**

• Снятие аварийных сообщений

#### **Помощь**

- Вызов помощи по программе Coach Online
- Вызов информации о программе Coach Online

**Панель Инструментов** В зависимости от выбора закладки, Панель Инструментов обеспечивает следующие функции:

# 阙

Соединение с контроллером и изменение настроек последовательного порта для сессии online.

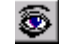

Определение скорости обмена данных текущего порта

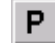

Развёртывание/Свёртывание дилогового окна Параметры

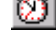

Редактирование временных программ или

圛

Развертывание/Свертывание Список Просмотра

 $\odot$ 

Развертывание/Свертывание информационного окна

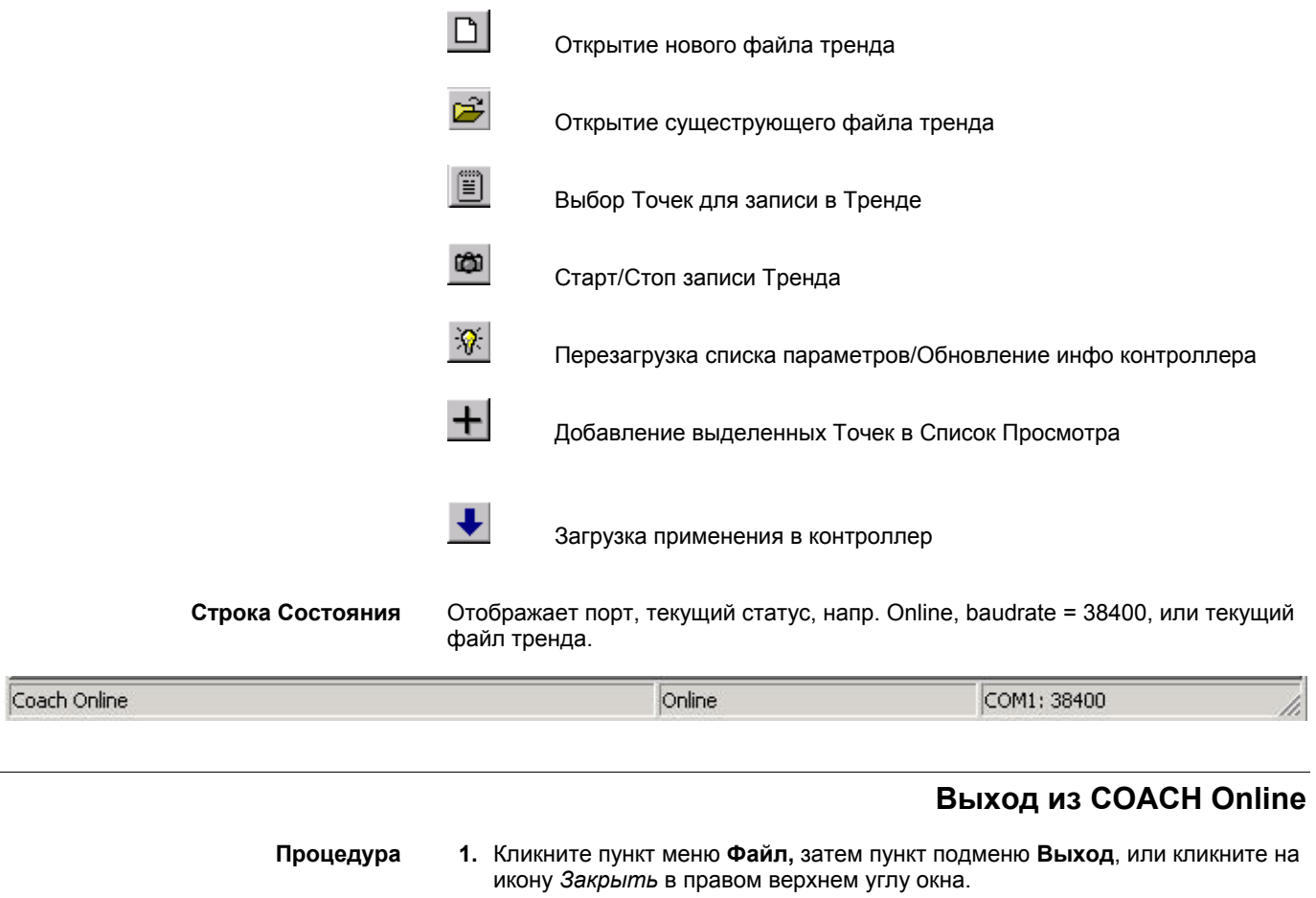

РЕЗУЛЬТАТ: COACH Online закроется.

## **Процедуры**

#### **Определение Опций по умолчанию**

По умолчанию могут быть заданы следующие настройки:

- Порт
- Тревоги
- Контроллер
- Шрифты
- Общее

#### **Настройки параметров загрузки**

- **Цель** Настройки по умолчанию для порта и скорость обмена данных COACH Online использует при запуске. После старта COACH Online автоматически находит порт и скорость обмена данных, определенные в этом диалоговом окне. Если конфигурация порта подходит, то отображается MMI. Если конфигурация не совпадает, то MMI остается серым и в статусной строке появляется сообщение «Нет связи».
- **Процедура 1.** Кликните пункт меню **Файл**, затем пункт подменю **Опции**.

РЕЗУЛЬТАТ: Появится диалоговое окно *Опции COACH Online*.

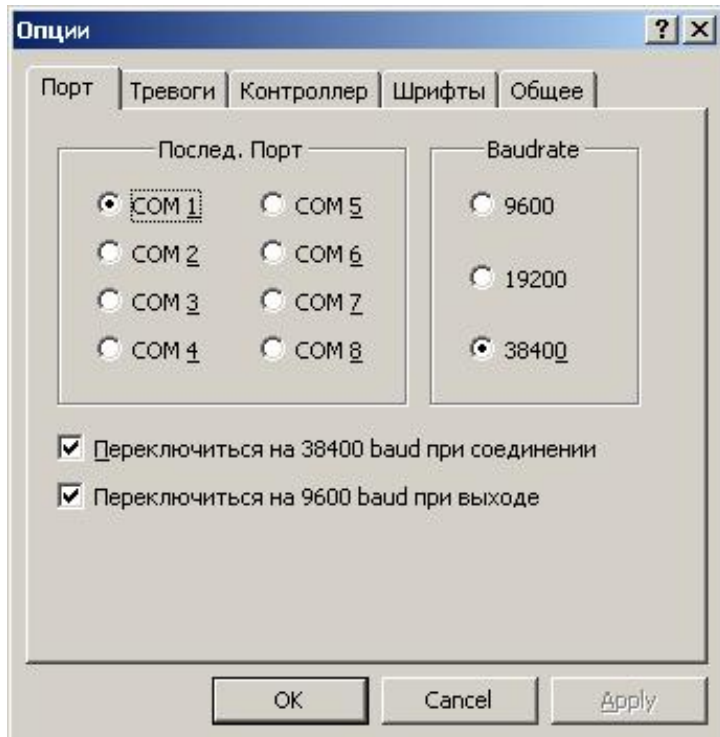

- **2.** Под **Последовательный Порт** и **Baudrate**, выберите желаемый порт и соответствующую скорость обмена данных, которые программное обеспечение должно рассматривать как уставки по умолчанию.
- **3.** Для повышения скорости загрузки/выгрузки после установки соединения отметьте флаговую кнопку **Переключиться на 38400 baud при соединении** для увеличения скорости обмена до 38400 бод.

ПРИМЕЧАНИЕ: Для автоматического переключения скорости обмена данных OS контроллера должен иметь версию 2.06 или выше.

**4.** Отметьте флаговую кнопку **Переключиться на 9600 baud при выходе** для сброса скорости до 9600 бод при закрытии COACH Online.

ПРИМЕЧАНИЕ: Если контроллер поддерживает скорость 38400 бод, то рекомендуется сразу отметить две флаговые кнопки **Переключиться на 38400 baud при соединении** и **Переключиться на 9600 baud при выходе**.

**5.** Кликните кнопку **OK** для подтверждения настроек.

**Настройки Тревог**

- **Цель** Определить настройки по умолчанию для отображения тревог.
- **Процедура 1.** Кликните пункт меню **Файл**, затем пункт подменю **Опции**.

РЕЗУЛЬТАТ: Появися диалоговое окно *Опции COACH Online*.

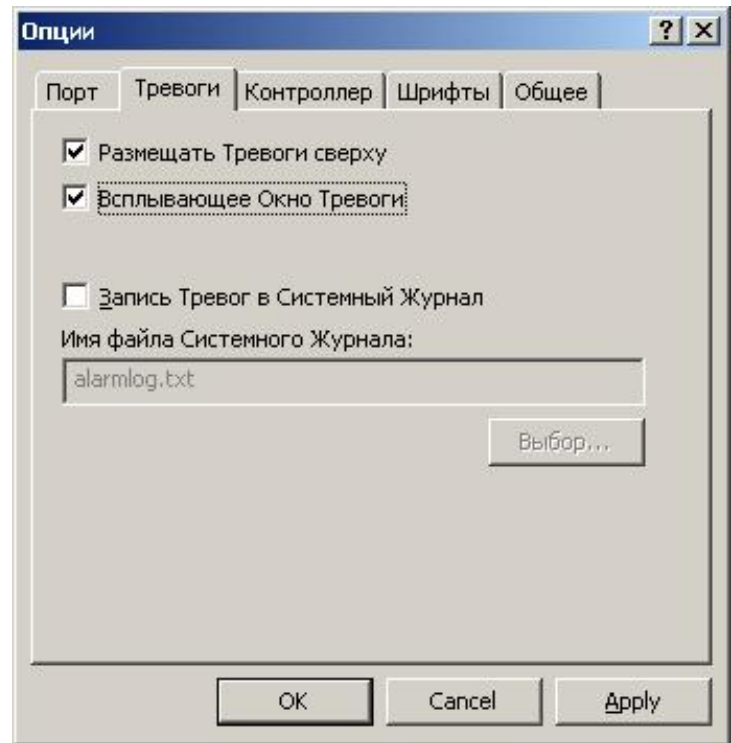

- **2.** Кликните на закладку *Тревоги*.
- **3.** Для разрешения размещения аварийных сообщений в верхней части списка отметьте флаговую кнопку **Размещать Тревоги сверху**, т.е. последняя поступившая тревога будет размещена в верхней строке списка.
- **4.** Для разрешения дополнительного всплывающего окна аварии, отметьте флаговую кнопку **Всплывающее Окно Тревоги**. При поступлении новой аварии возникнет следующее окно.

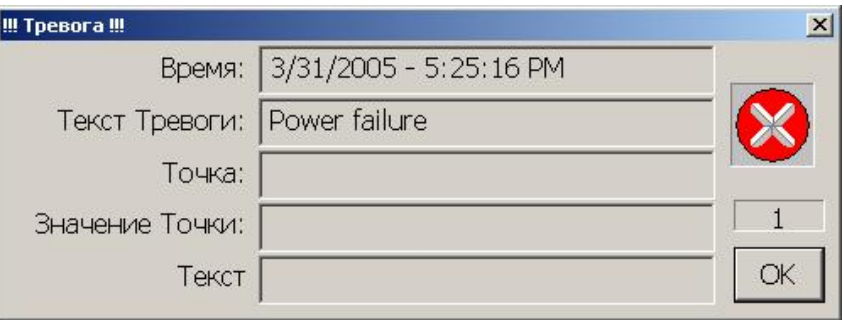

**5.** Для разрешения сохранения аварий в файл регистрации, отметьте флаговую кнопку **Записать Тревог в Системный Журнал**. Аварии будут записаны в .*TXT* файл. Имя файла может быть изменено в поле **Имя файла Системного Журнала,** и существующий файл может использоваться кликом на кнопку **Выбор...** и выбором его. Новые аварии будут добавляться постоянно в конец файла регистрации.

**6.** Кликните **OK** для подтверждения настроек.

**Настройки Загрузки**

**Цель** Установить, должен ли контроллер останавливать выполнение программы или нет при выгрузке Применения.

> Установить, должны ли применяться настройки по умолчанию – номер контроллера, скорость обмена шины данных и ID шины - при загрузке применения.

 Дополнительно может устанавливаться опция предупреждения, если загружается применение с измененным LON интерфейсом.

**Процедура 1.** Кликните пункт меню **Файл**, затем пункт подменю **Опции**.

РЕЗУЛЬТАТ: Появися диалоговое окно *COACH Online Опции*.

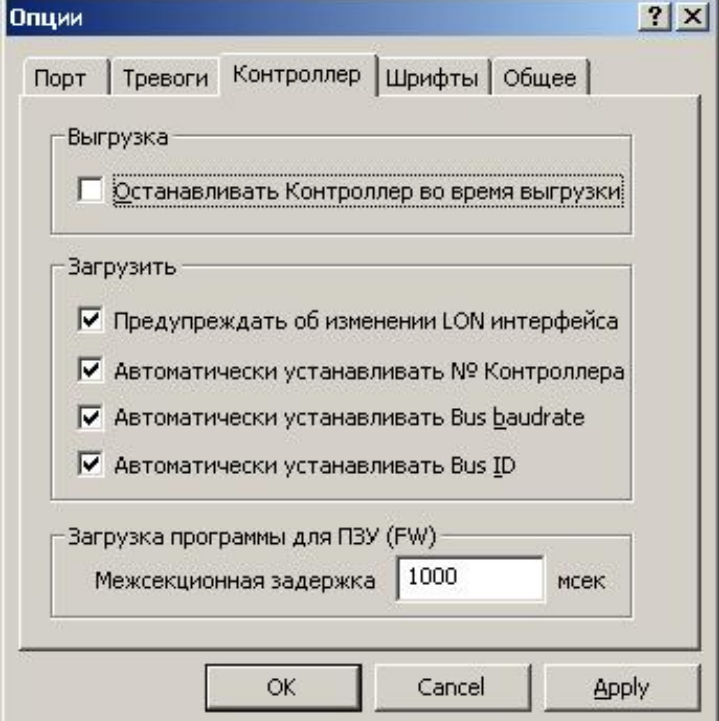

- **2.** Кликните на закладку *Контроллер*.
- **3.** Отметьте одну из следующих опций загрузки:

#### **Останов контроллера при выгрузке**

Определяет, должно приложение быть остановлено во время выгрузки или нет.

#### **Предупреждать об изменении LON интерфейса**

Определяет, отображать или нет предупреждающее сообщение в случае загрузки измененного LON интерфейса.

#### **Автоматически устанавливать № Контроллера**

Разрешает автоматическую установку номера контроллера по умолчанию (No. 1) при загрузке Применения. Эта опция должна быть отменена в случае применения более 1 контроллера.

#### **Автоматически установливать Bus baudrate**

Разрешает заводскую установку скорости обмена данных шины C-bus = 9600 при загрузке Применения.

#### **Автоматически установливать Bus ID**

Разрешает заводскую установку LON ID = 1 при загрузке применения.

 **ПРИМЕЧЕНИЕ:** Эта опция не применяется к проектам CentraLine. В этом случае рекомендуется оставить ее выключенной.

#### **Установить Переход на летнее время**

 При включении опции, контроллер использует установки учета времени дневного освещения для экономии энергии.

 Выберите солнечные дни в полях **От** и **По** и выберите соответствующий месяц.

#### **Межсекционная задержка**

ЗадаЕт задержку прожига ячеек Flash EPROM. По умолчанию 1000 мс. Настраивается в пределах 0-9999 мс. Время нужно увеличить, если при загрузке встроенных программ постоянно происходит остановка на одной и той же ячейке.

**7.** Кликните **OK** для подтверждения настроек.

За подробными инструкциями обратитесь к разделу "Какое Применение Загрузить".

#### **Настройка Шрифтов**

**Цель** Задать шрифты дисплея MMI. Изменение применяемого шрифта может использоваться, например, для согласования специфики страны (например. Японский или Кирилица) .

ПРИМЕЧАНИЕ: Эта функция зарезервирована для применения в будущем.

 По умолчанию, COACH Online использует полужирный типовый шрифт фиксированной ширины, показанный "По умолчанию"` в поле **MMI шрифт**. Обратите внимание, что шрифт "По умолчанию"` нельзя задать снова, если уже выбран другой. Чтобы шрифты были одинаковыми рекомендуется выбирать шрифт "Courier New" как описано в Процедуре.

#### **Процедура 1.** Кликните пункт меню **Файл**, затем пункт подменю **Опции**.

РЕЗУЛЬТАТ: Появися диалоговое окно *Опции COACH Online*.

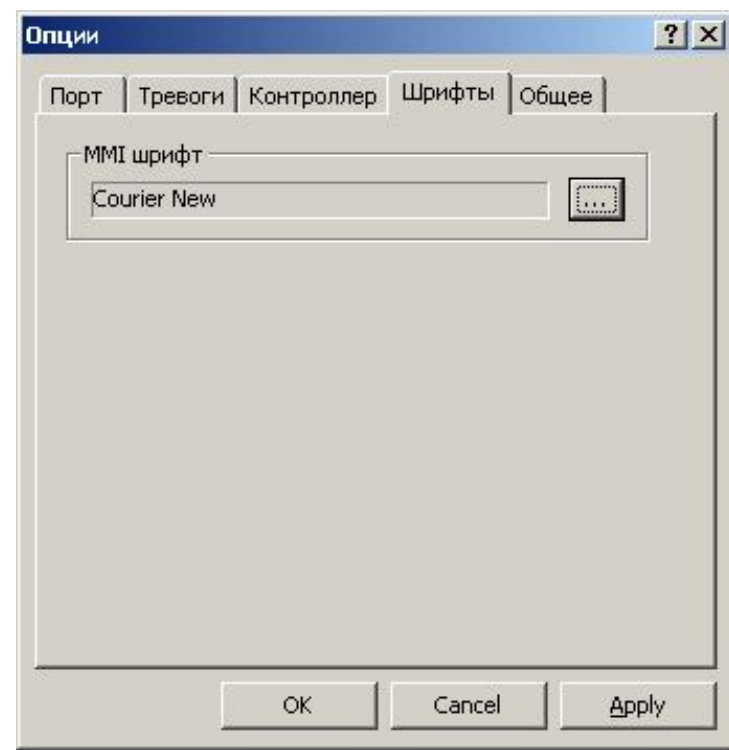

- **2.** Кликните на ярлык *Шрифты*.
- **3.** Для выбора шрифта, отличного от "По умолчанию", кликните кнопку .

РЕЗУЛЬТАТ: Появится диалоговое окно *Шрифт (Font)*.

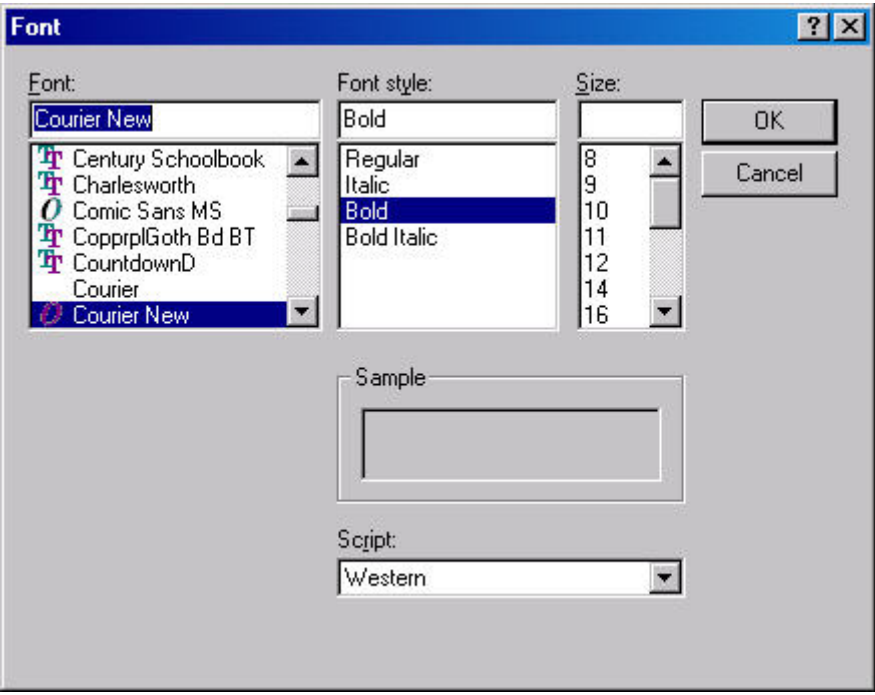

**4.** Выберите желаемый шрифт (размер шрифта не имеет значения) и кликните кнопку **OK**.

РЕЗУЛЬТАТ: Шрифт отобразится в поле закладки *Шрифты* **MMI шрифт**.

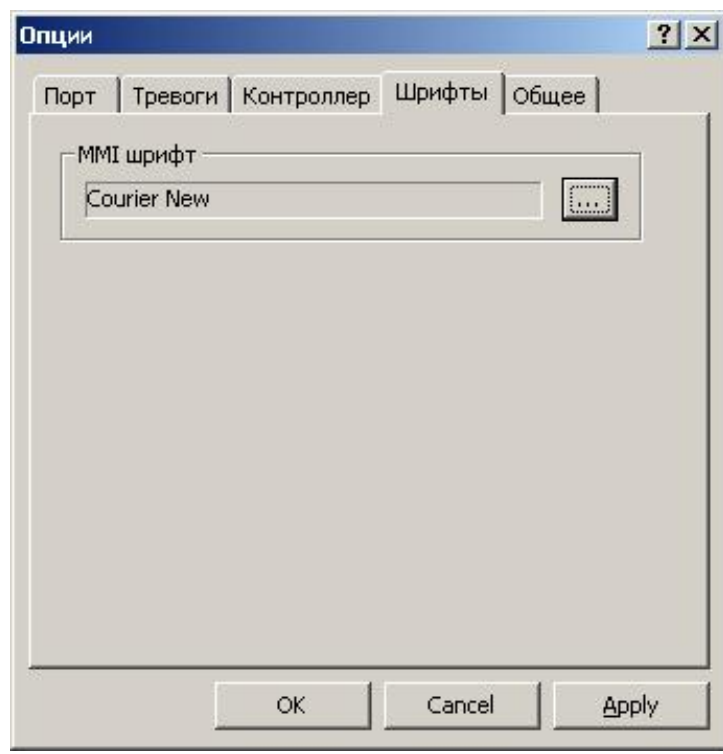

**5.** Кликните **OK** для подтверждения настроек.

**Общие Настройки COACH Online** 

**Цель** Задать общие настройки COACH Online.

**Процедура 1.** Кликните пункт меню **Файл**, затем пункт подменю **Опции...** .

РЕЗУЛЬТАТ: Появися диалоговое окно *Опции COACH Online*.

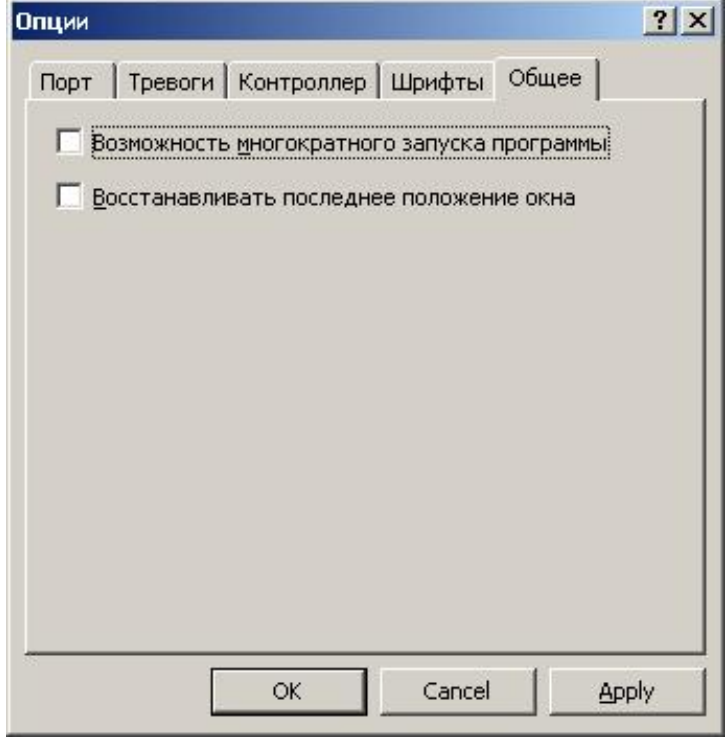

 **2.** Кликните на закладке *Общеe*.
**3.** Выберите следующие опции:

## **Возможность многократного запуска программы**

 Разрешает открывать COACH Online множество раз. Множественный запуск COACH Online может применяться, например, для коммуникации с несколькими контроллерами в одно и то же время или для сравнения старого тренда с текущим.

## **Восстанавливать последнее положение окна**

 Задает открытие COACH Online с последним размером и положением окна на рабочем столе. Если опция не выбрана, то COACH Online будет открываться с настройками по умолчанию.

## **Показывать все цифры значений рабочих точек**

 Определяет, будут в значениях рабочих точек показываться все цифры, или нет. При выборе опции, значения рабочих точек будут отображаться в том виде, в котором они обрабатываются контроллером. Показ всех цифр значений рабочих точек рекомендуется в случае проверки стратегии управления.

## **Номер виртуальной шины CBus**

 По умолчанию уникальный номер шины CBus установлен равным -1. При получении сообщиний об ошибке, например при выполнении функций обновления, выберите другое число. Убедитесь, что номер является уникальным для шины.

**4.** Кликните **OK** для подтверждения настроек.

# **Загрузка Контроллера**

**Цель** Скопировать файлы (не *.apl* файлы) в контроллер Panther (шаг 2 Процедуры ввода в эксплуатацию).

**Процедура 1.** Физически подключитесь к контроллеру как описано в разделе "Физическое подключение Контроллера".

- **2.** Запустите COACH Online как описано в разделе "Запуск COACH Online".
- **3.** Кликните пункт меню **Контроллер**, затем пункт подменю **Загрузить** или,

Кликните на икону *Загрузка Применения* на Панели Инструментов.

РЕЗУЛЬТАТ: Появится диалоговое окно *Загрузка Применения*.

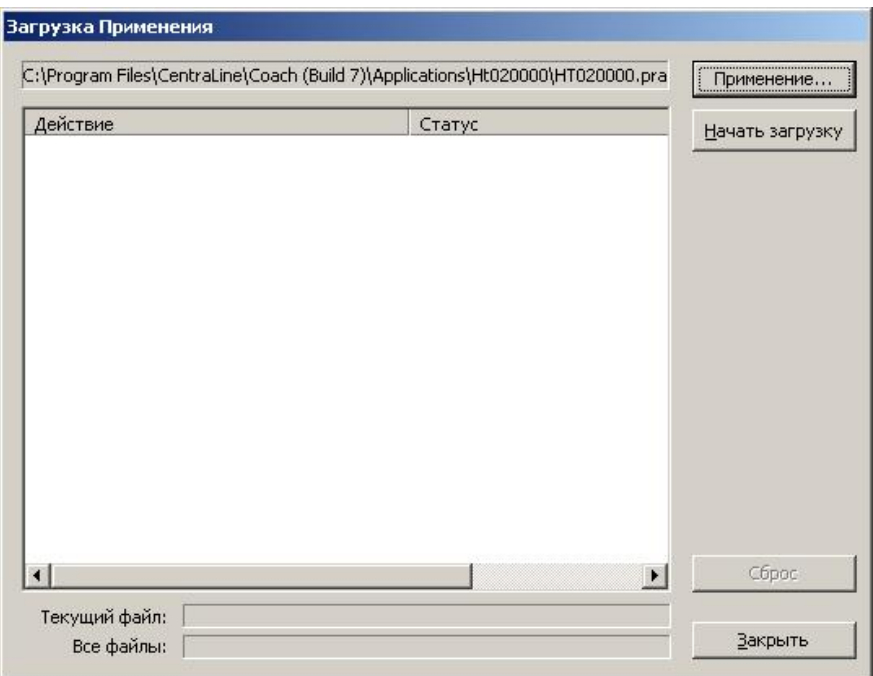

РЕЗУЛЬТАТ: Вверху появится путь местонахождения файла

- предыдушей загрузки Применения.
- **4.** Если Вы хотите загрузить новое Применение, кликните на кнопку **Применение...** и выберите желаемое применение (.*PRA* файл).
- **5.** Кликните на кнопку **Начать загрузку,** если Вы хотите загрузить предварительно выгруженное применение.

Загрузка начинается. Во время этой процедуры выводятся действия и статусные сообщения.

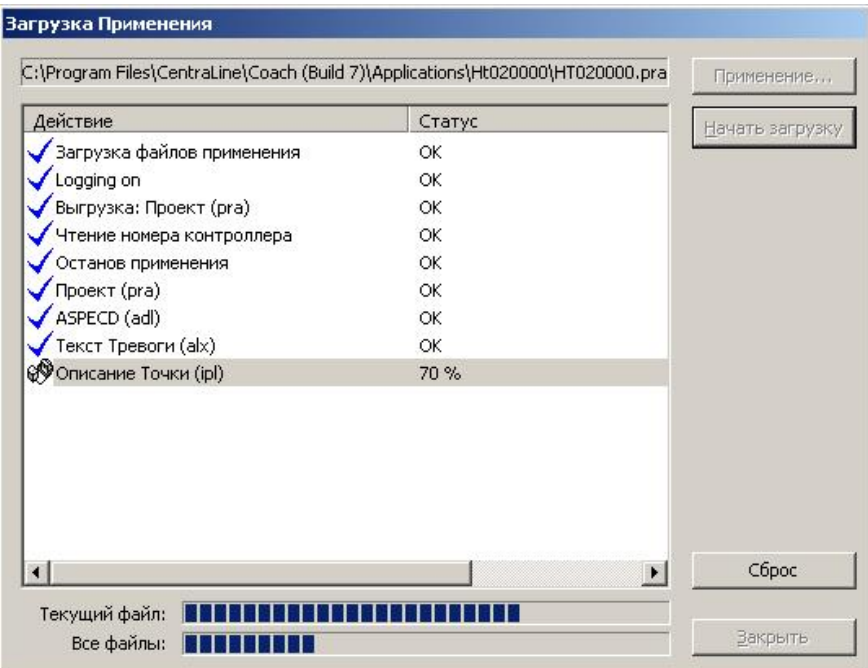

**6.** Кликните кнопку **Закрыть** после завершщения загрузки.

РЕЗУЛЬТАТ: Если сгенерируются аварии, то на закладке Тревоги будет мигать красная иконка.

**7.** Кликните на закладку Тревоги, проверьте аварийные сообщения и в случае необходимости предпримите соответствущие действия по их устранению.

### **Какое Применение Загрузить**

Возможна загрузка только того применения, которое было предварительно выгружено с COACH Online.

При использовании контроллера OS 2.06 для связи с LON устройствами, связи будут сохраняться при загрузке применения с изменённым LON интерфейсом.

**Вкл/Выкл предупреждение** В COACH Online, кликните пункт меню **Файл**, затем пункт подменю **Опции... об изменении LON интерфейса** для открытия диалогового окна *COACH Online Опции*

Кликните на ярлык *Контроллер*.

Снимите метку с флаговой кнопки **Предупреждать об изменении LON интерфейса**, если предупреждение не должно выводиться при загрузке измененного LON интерфейса. Снятие этой опции рекомендуется при работе с контроллером OS 2.06, в котором все связи сохраняются даже при изменении LON интерфейса.

РЕЗУЛЬТАТ: В зависимости от типа применения, которое Вы хотите загрузить, могут появляться разные сообщения (см.раздел "Какое Применение Загрузить").

Отметьте флаговую кнопку **Предупреждать об изменении LON интерфейса,** если Вы хотите получить предупреждение при загрузке изменённого LON интерфейса. Установка этой опции рекомендуется при работе с контроллером OS версии ниже 2.06, при этом связи могут быть удалены.

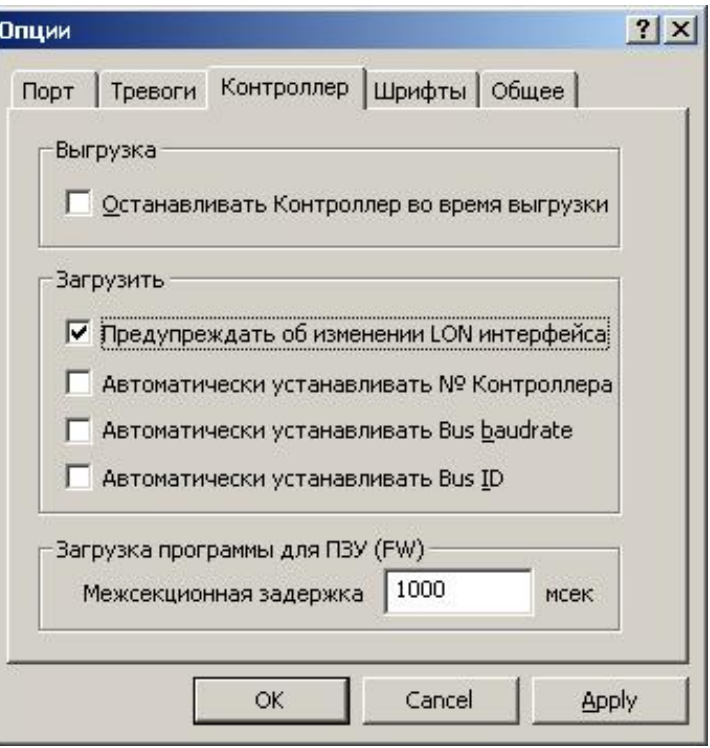

**Вкл предупреждение** Оно должно рассматриваться в зависимости от типа применения, которое<br>**• об изменения LON интерфейса** Вы хотите загрузить – это «нормальное» применение или применение с L Вы хотите загрузить – это «нормальное» применение или применение с LON интерфейсом.

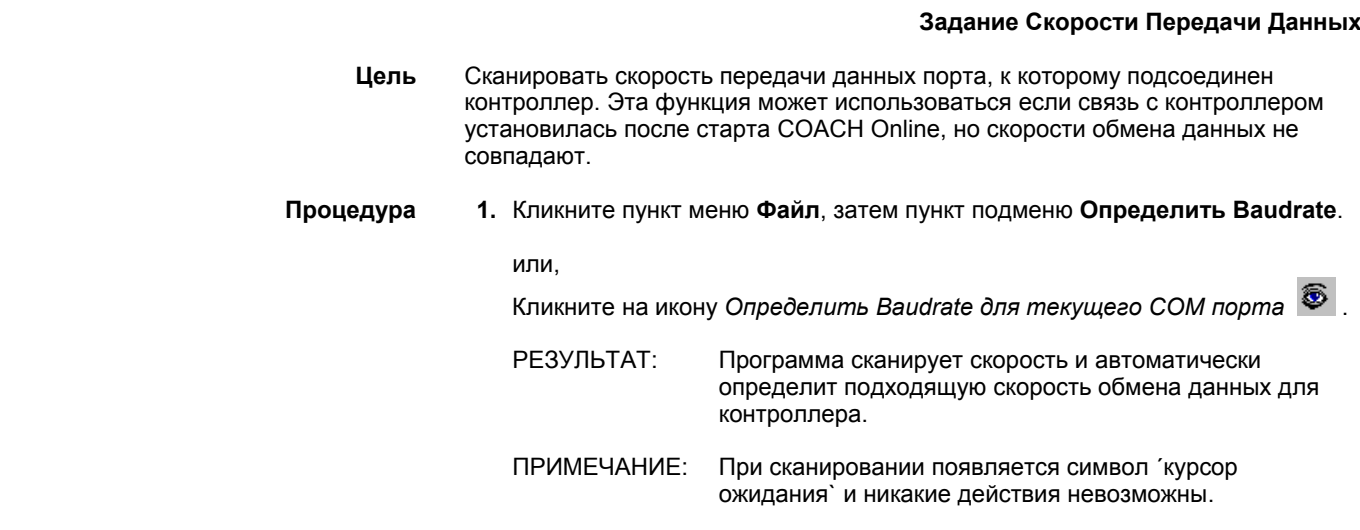

## **Отменить Загрузку**

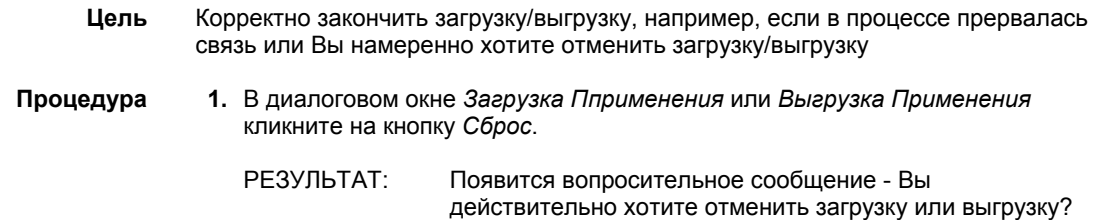

 **2.** Кликните на кнопку **Yes** для отмены.

РЕЗУЛЬТАТ: Текущий процесс загрузки или выгрузки прервется.

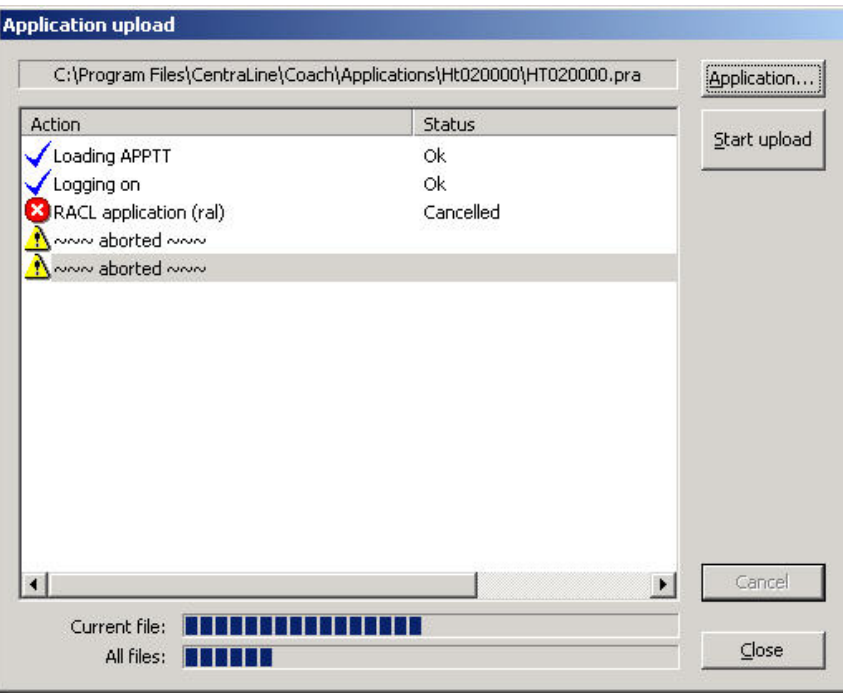

## **Восстановление PRA файла**

- **Цель** Восстановить повреждённый *PRA* файл. Восстановленный *PRA* файл может затем полноценно применяться для загрузки.
- **Процедура 1.** Кликните пункт меню **Файл**, затем пункты подменю **Поддержка** и **Восстановление PRA файла...** .

E

РЕЗУЛЬТАТ: Появится диалоговое окно *Восстановление PRA файла*.

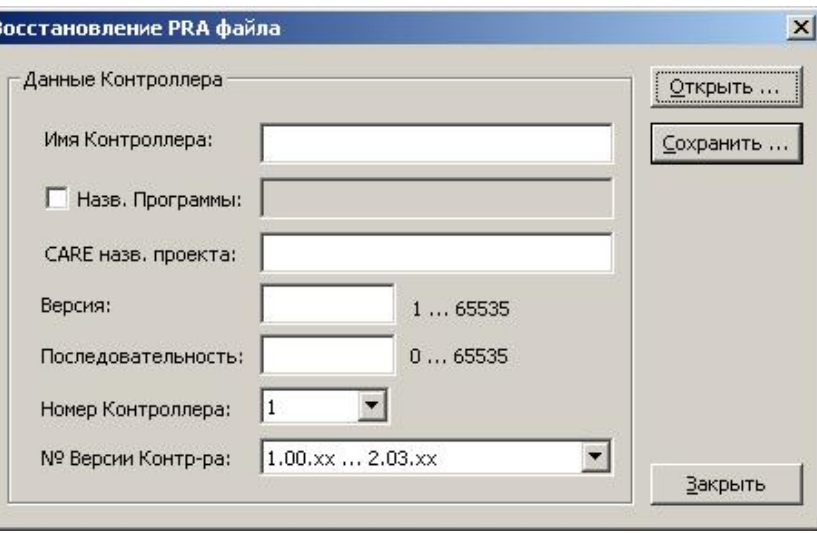

 **2.** Откройте поврежденный *PRA* файл кликом на кнопку *Открыть* и выберите его в окне *Открыть*.

РЕЗУЛЬТАТ: Появится *PRA файл*.

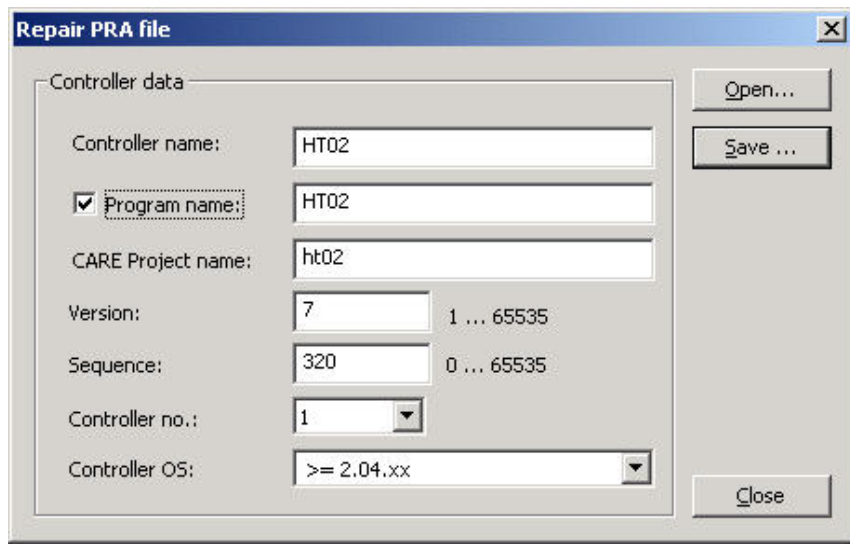

## *ВАЖНО*

*Проверьте и убедитесь, что данные верны выбирая соответствующие настройки.* 

- **3.** Обычно имя контроллера и имя программы одинаковы. Для изменения имени программы отметьте флаговую кнопку **Название Программы** и внесите изменения.
- **4.** Величина **Sequence** обычно '0'.
- **5.** Для всех контроллеров с версией ниже чем 2.04, выберите '1.00.xx … 1.01.xx' из выпадающего списка **№ Версии Контроллера**.
- **6.** Сохраните *PRA* файл кликом на кнопку **Сохранить...** и запишите его в диалоговом окне *Сохранить как*.

РЕЗУЛЬТАТ: *PRA файл* восстановлен.

**7.** Кликните на кнопку **Закрыть**.

# **Просмотр / Изменение Параметров Применения**

- **Цель** Просмотреть и /или изменить Параметры контроллера в файле параметров (.*RAP*).
- **Процедура 1.** Кликните пункт меню **Обшее**, затем пункты подменю **Применение** и **Параметр...** .

Или, кликните на кнопку **Показать диалог Параметров** .

РЕЗУЛЬТАТ: Появится диалоговое окно *Параметр Применения* и программа начнет проверку файлов Параметров (это займет несколько секунд). В итоге в верхней части появится список используемых файлов параметров.

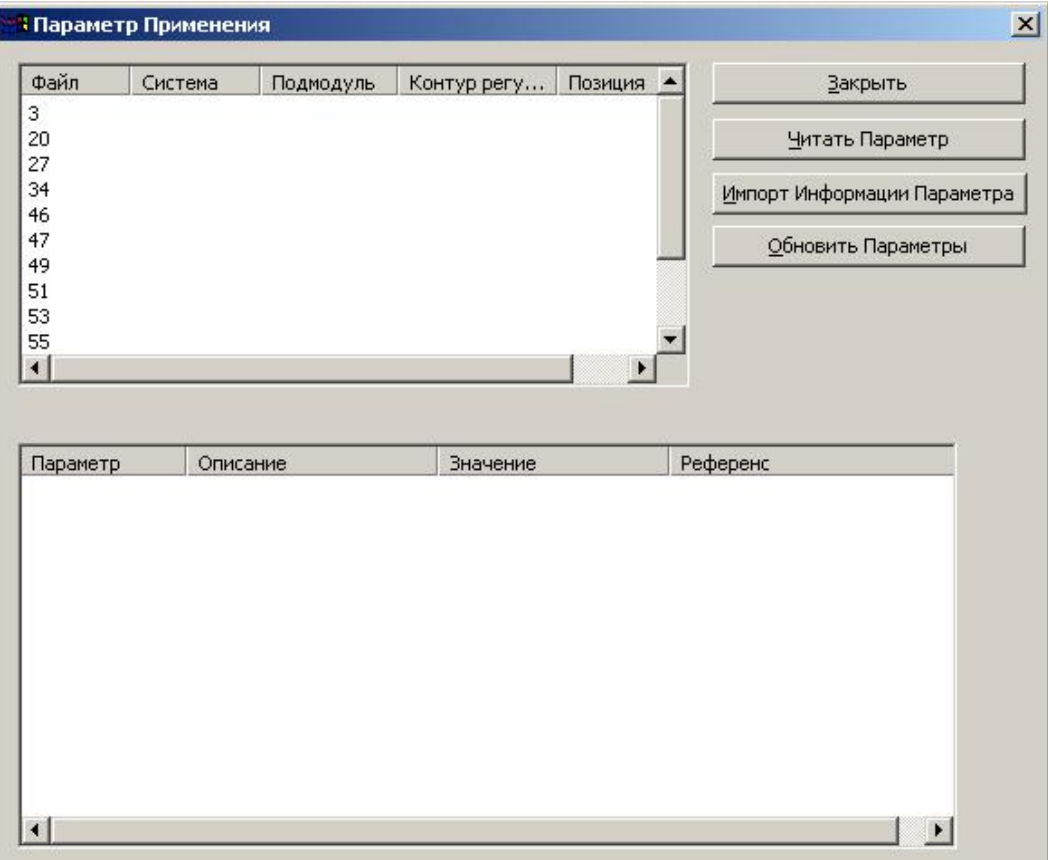

**2.** Для вывода Параметров для файла Параметров, выберите файл в верхнем списке и кликните на кнопку **Читать Параметр**, или дважды кликните на файл в верхнем списке.

РЕЗУЛЬТАТ: В нижней части окна появится список Параметров для файла Параметров.

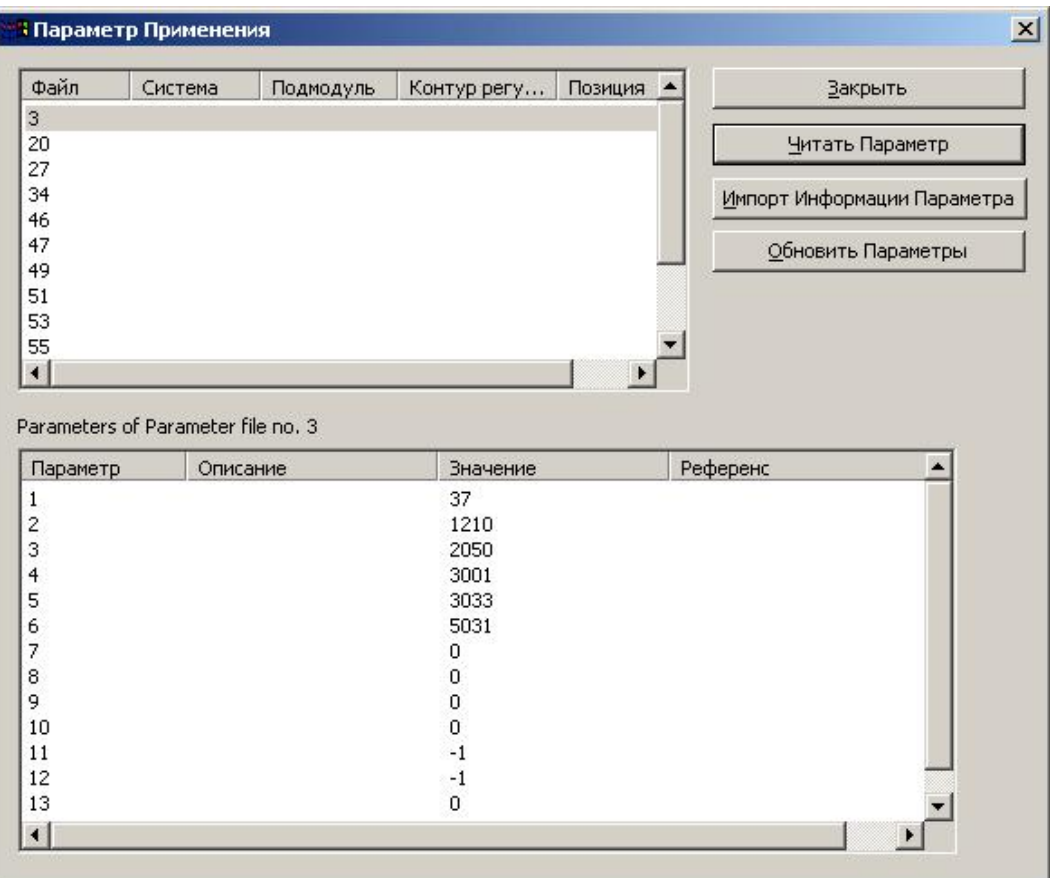

**3.** Для вывода описания указанных Параметров, кликните на кнопку **Импорт Информации Параметра** и выберите соответствующий *TXT.* файл в диалоговом окне *Open*.

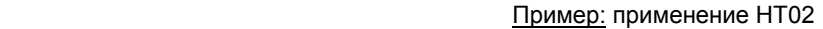

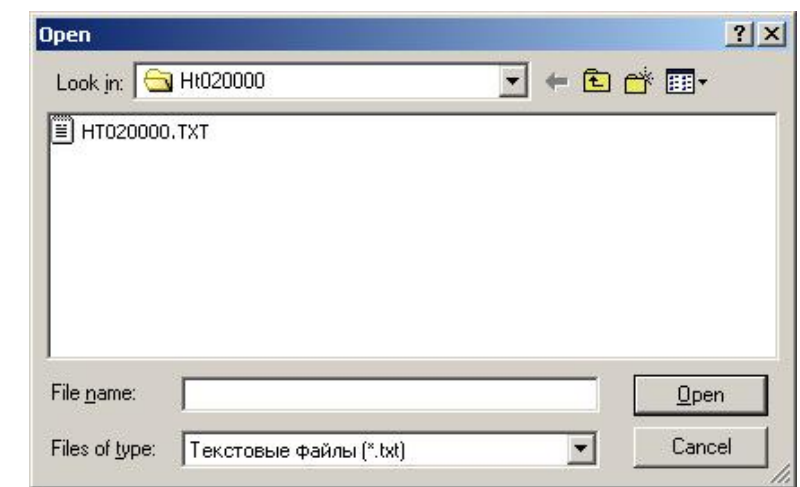

ПРИМЕЧАНИЕ:

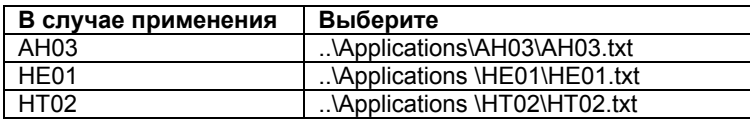

**4.** Кликните на кнопку **Open** .

РЕЗУЛЬТАТ: В колонке **Описание** появятся описания параметров в нижнем списке.

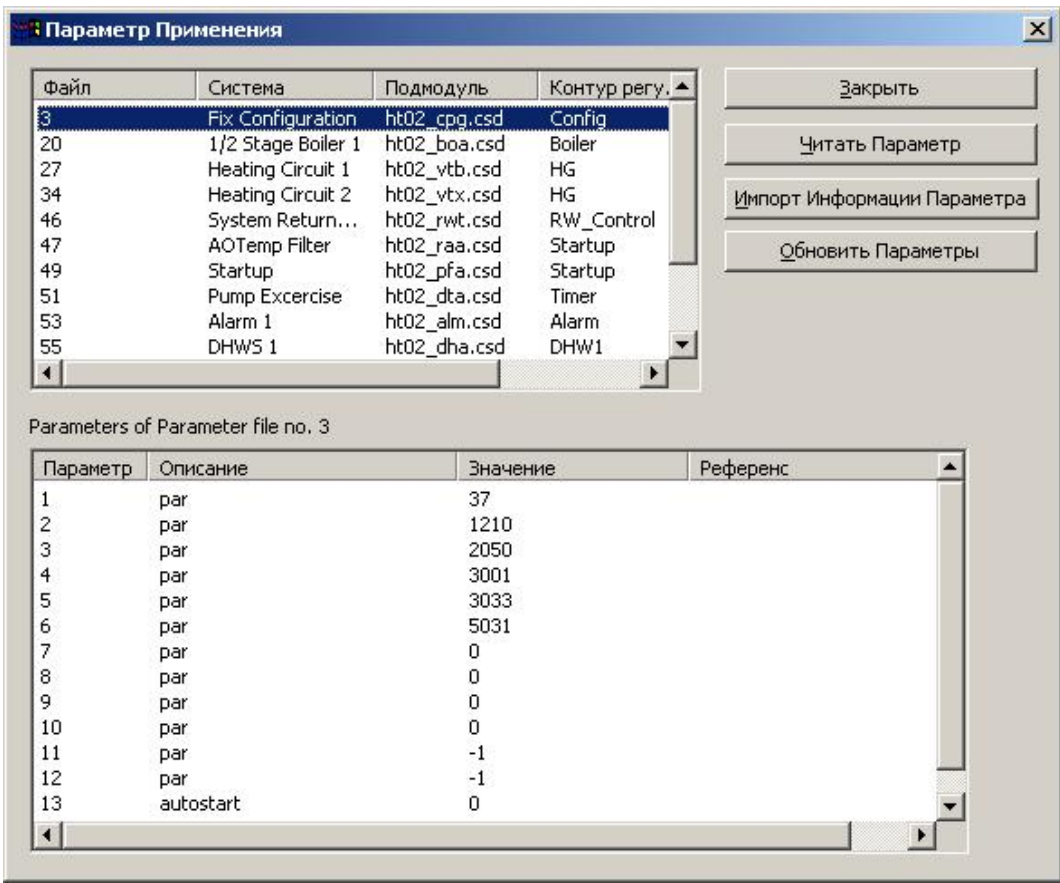

# *ВАЖНО*

*Проверка соответствия применению текстового файла отсутствует, поэтому неправильный выбор текстового файла приведtт к неправильным описаниям.* 

**5.** Для просмотра обновленных значений, кликните на кнопку **Обновить Параметры**.

РЕЗУЛЬТАТ: Появятся обновленные значения текущих Параметров.

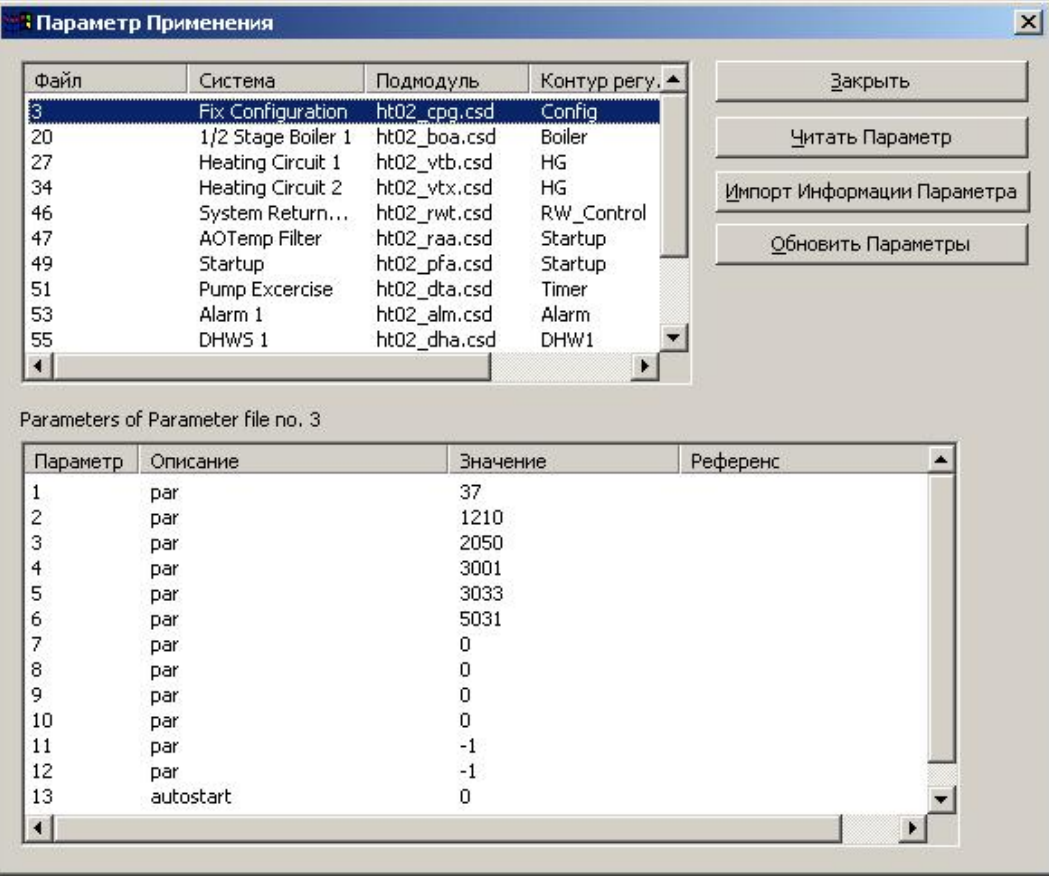

- **6.** Для изменения величины Параметра, выберите Параметр в нижнем списке.
- **7.** Кликните на колонку **Значение**, измените величину и нажмите ENTER.

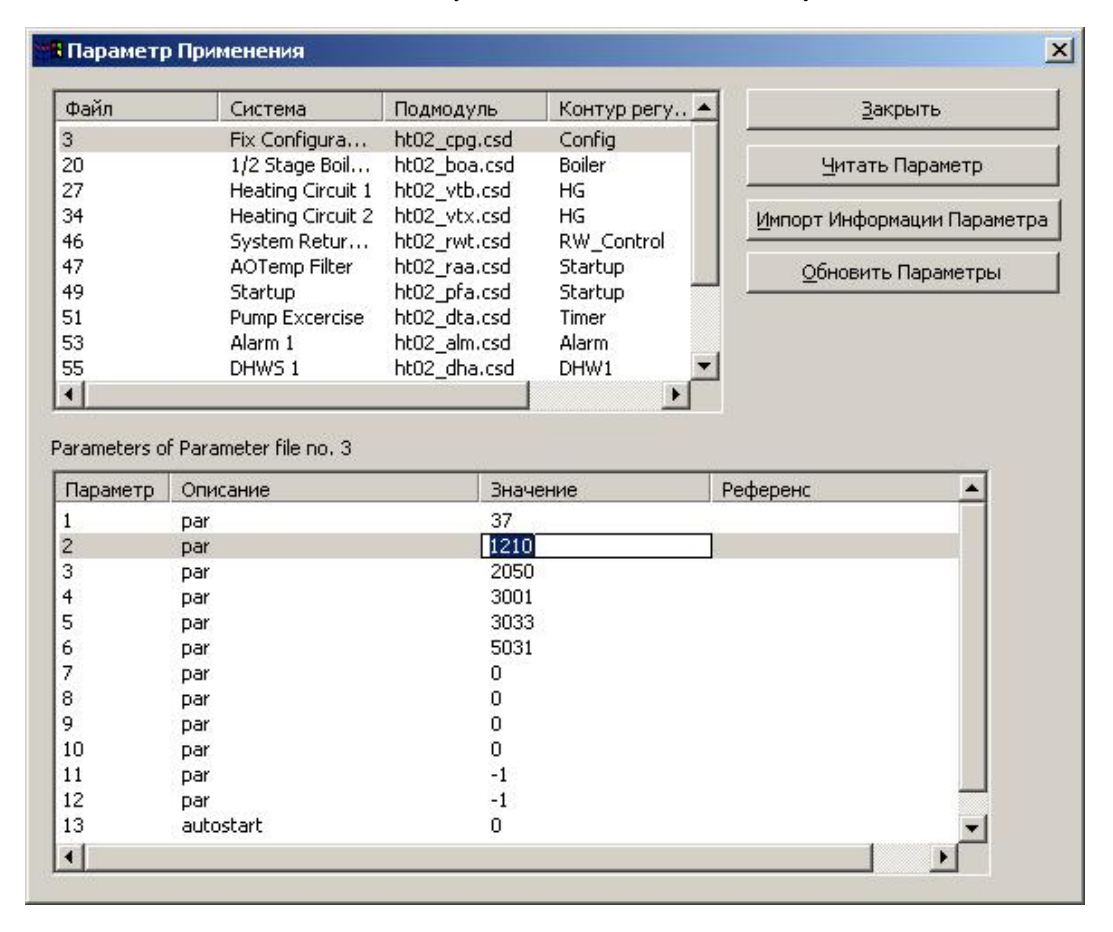

РЕЗУЛЬТАТ: Измененная величина записана в выбранный файл Параметров.

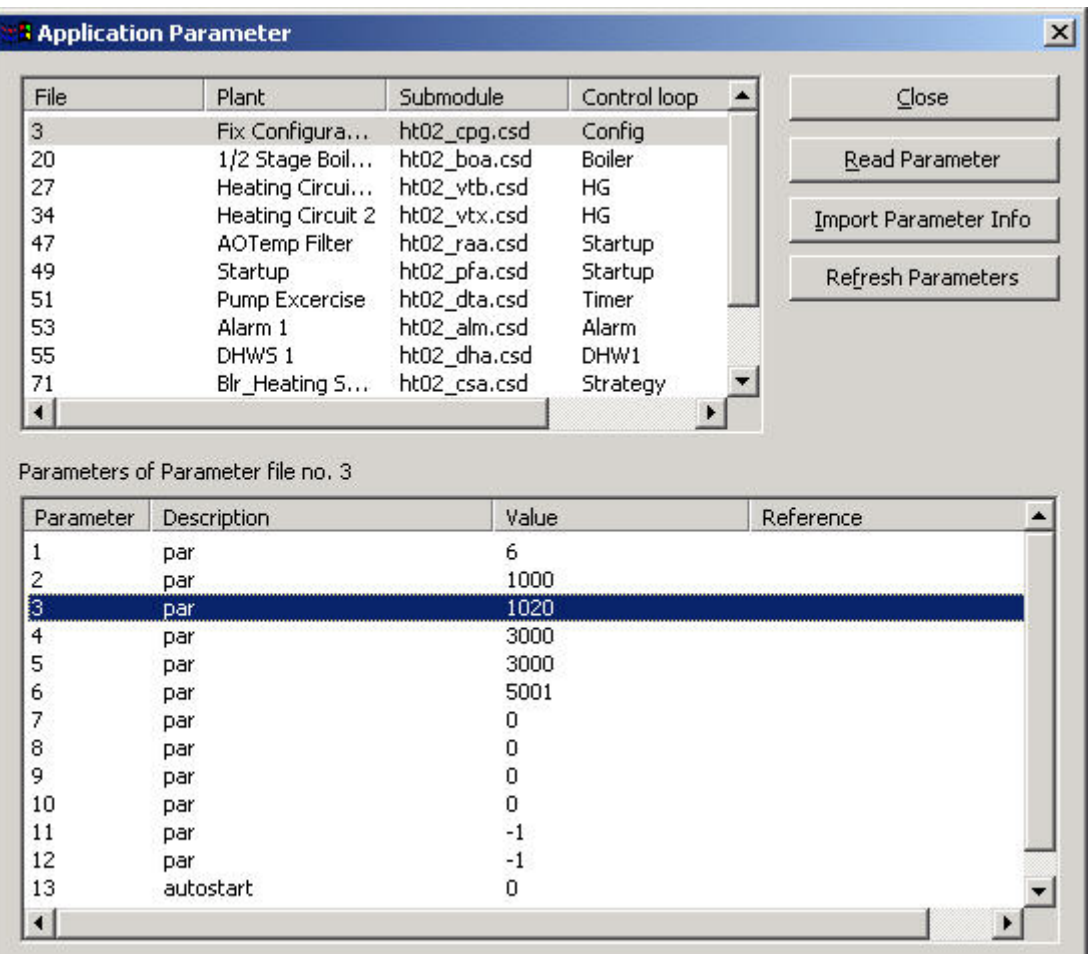

# **Просмотр / Изменение Временных Программ**

**Цель** Просмотр и изменение временных последовательностей в работе контроллера. Например, установка моментов включений и выключений в системах отопления вентиляции и кондиционирования.

> Временные программы реализуют графикт команд. Контроллер может иметь максимум до 20 Временных Программ.

 Каждая Временная Программа определяет список команд и *Недельную Программу*. Эта Недельная Программа обеспечивает нормальное суточное функционирование системы определяя, какие Суточные Программы контроллер должен использовать для каждого дня недели. Недельная Программа применяется для каждой недели года. На каждую Временную Программу приходится только одна Недельная Программа.

 Суточные Программы содержат список пунктов, действий и времен для выполнения контроллером. Операторы назначают Суточные программы для Недельных Программ или как даты перехода для обеспечения автоматической работы в заданные дни.

Годовые Программы определяют временные периоды с специальными суточными программами. Годовые программы подходят для учёта специфики местных условий, например, местные выходные или общественные/религиозные фестивали.

## Например:

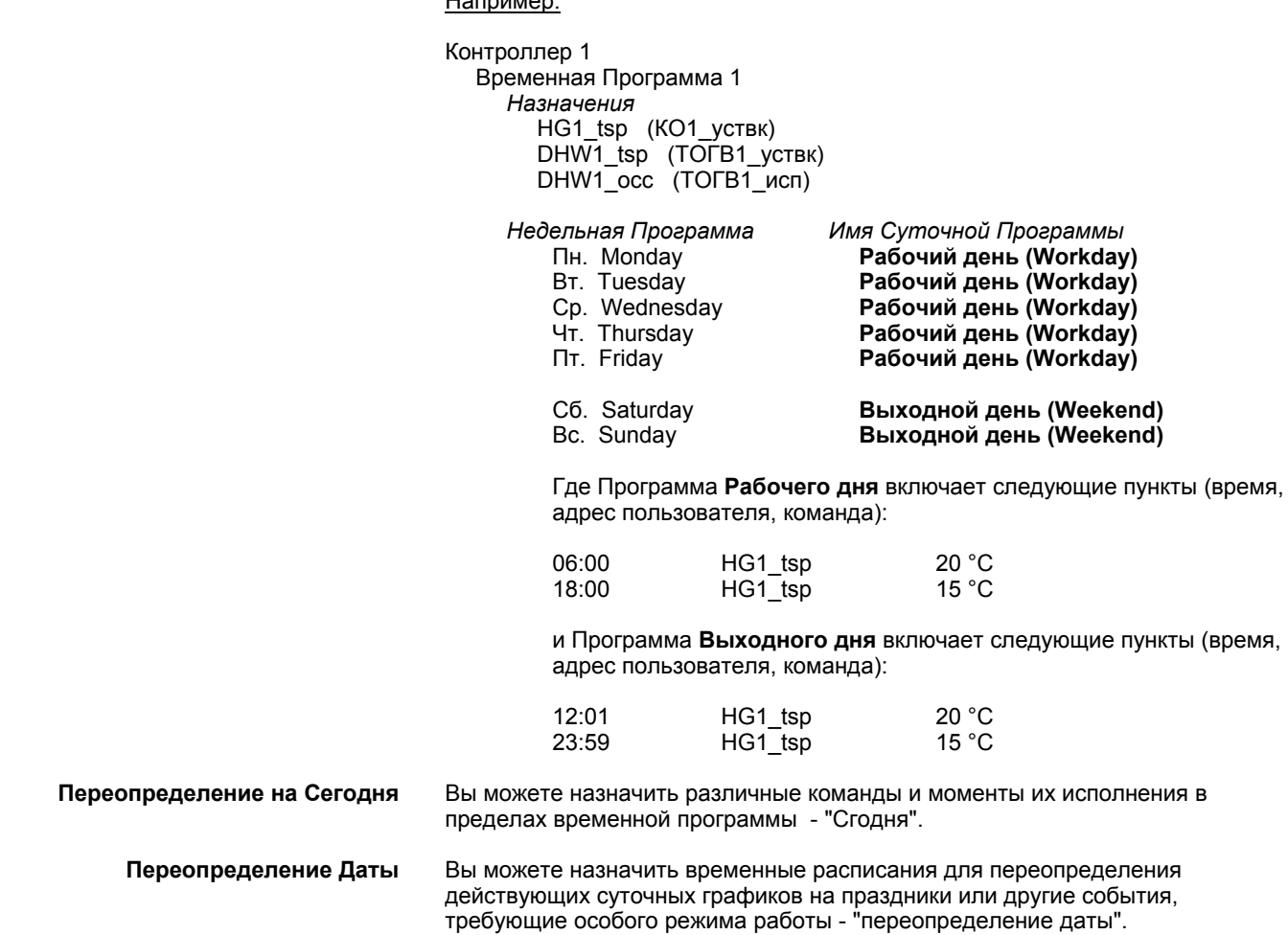

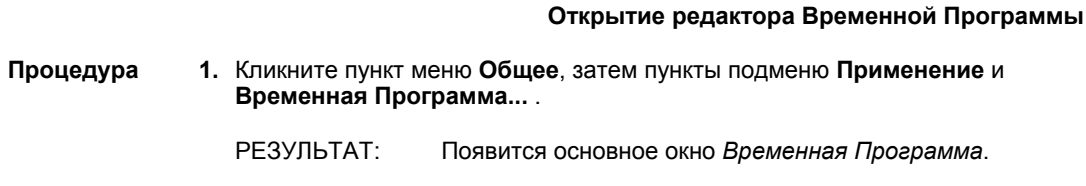

**2.** Раскройте дерево каталогов слева для просмотра временных программ, имеющихся в распоряжении. На рисунке отображена временная программа "Heating Circ.1Reception".

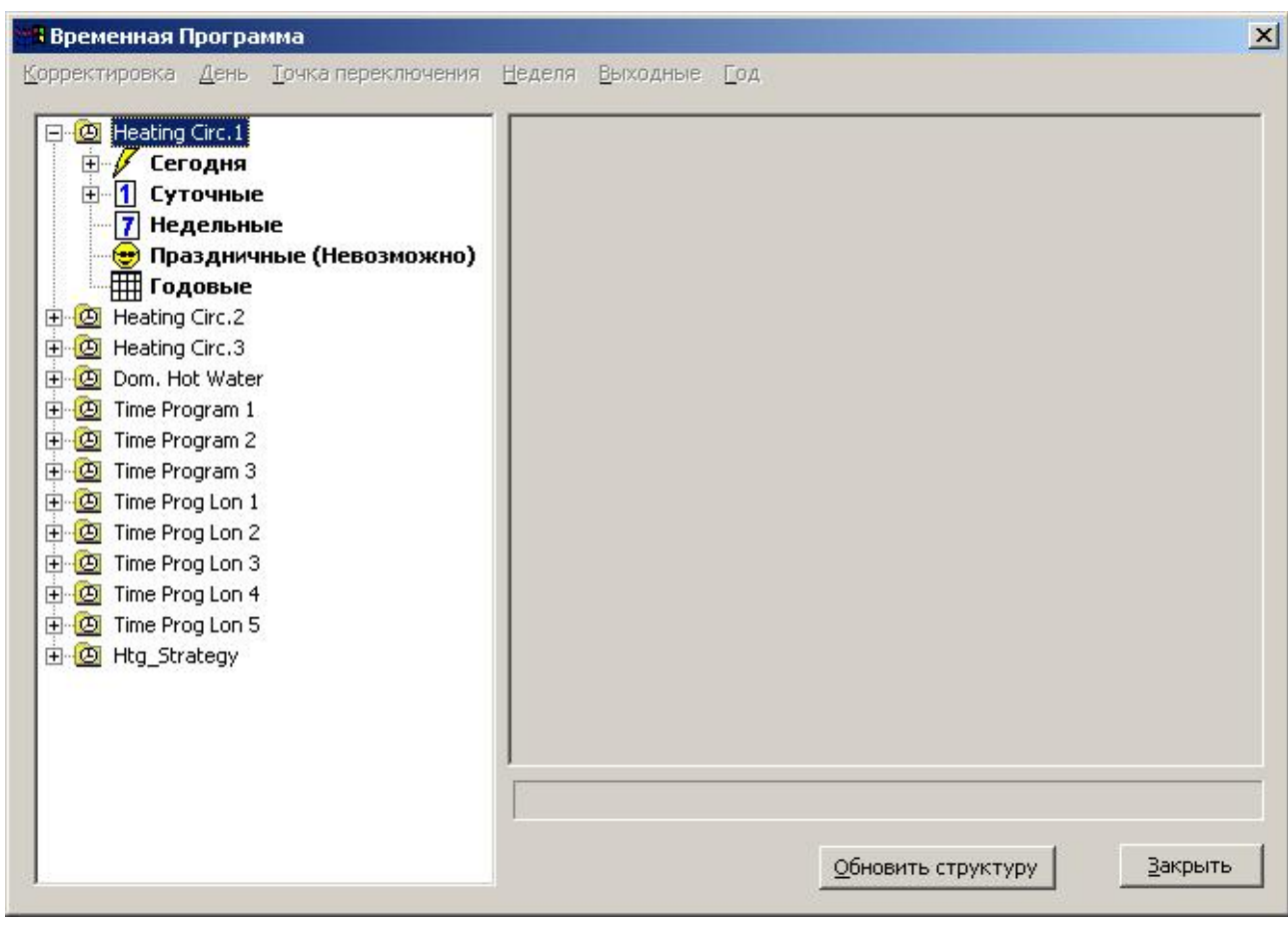

## **Закрытие редактора Временной Программы**

## **Процедура 1.** В главном окне *Временная Программа* кликните на кнопку **Закрыть**.

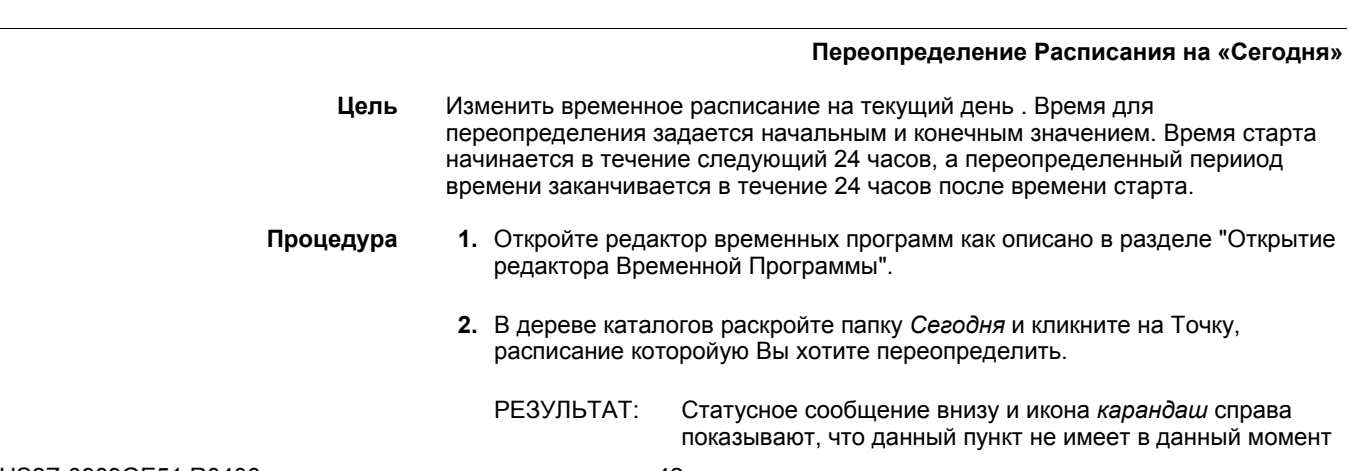

переопределений и может редактироваться для переопределения расписания на «сегодня».

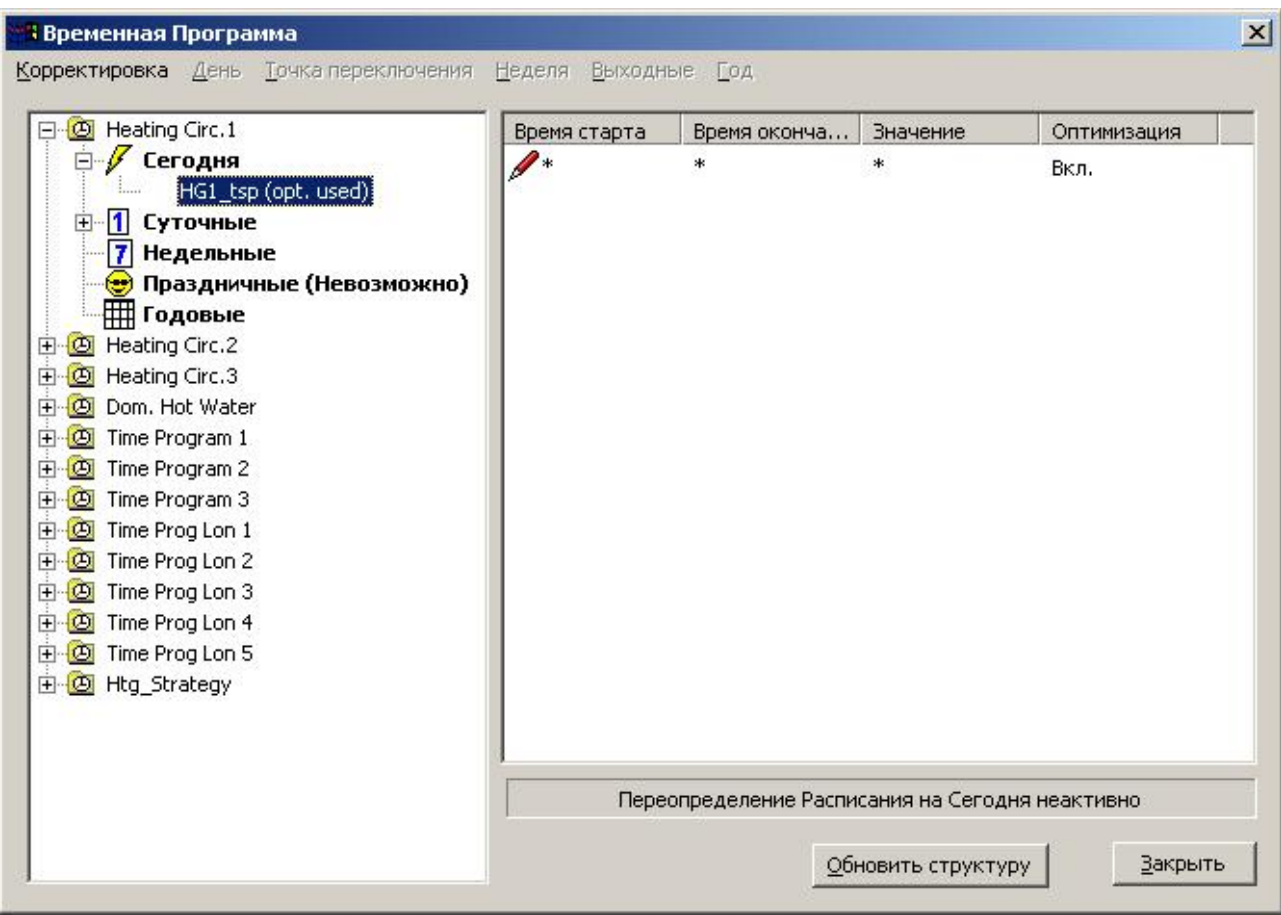

- **3.** Кликните на колонку **Время старта** Или, Кликните пункт меню *Корректировка*, затем пункт подменю **Править время старта**.
- **4.** Введите время, когда переопределение должно начаться (синяя метка отмечает режим редактирования поля).
- **5.** Нажмите кнопку ENTER.

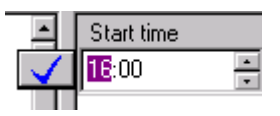

**6.** Установите время завершения переопределения, величину и статус оптимизации в соответствующих полях таким же образом, как описано в пп. 3-5.

В качестве альтернативы можете использовать подходящие пункты подменю в меню **Корректировка**.

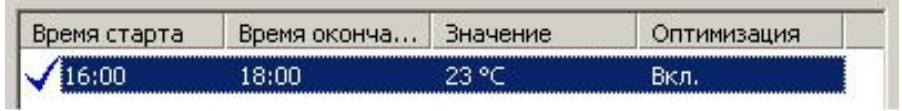

**7.** По желанию можете редактировать другие параметры для переопределения на сегодня.

## *ВАЖНО*

*Если Переопределение на сегодня установлено, то его нельзя уже удалить. Если Вы хотите "стереть" его, то установите время начала и окончания с разницей в 1 минуту.* 

**Изменение Суточного Расписания**

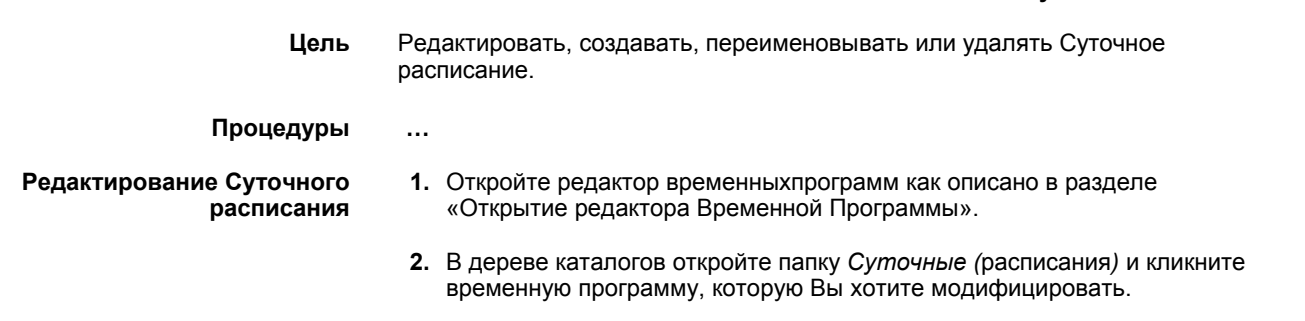

РЕЗУЛЬТАТ: Справа появятся все параметры, связанные с данной временной программой.

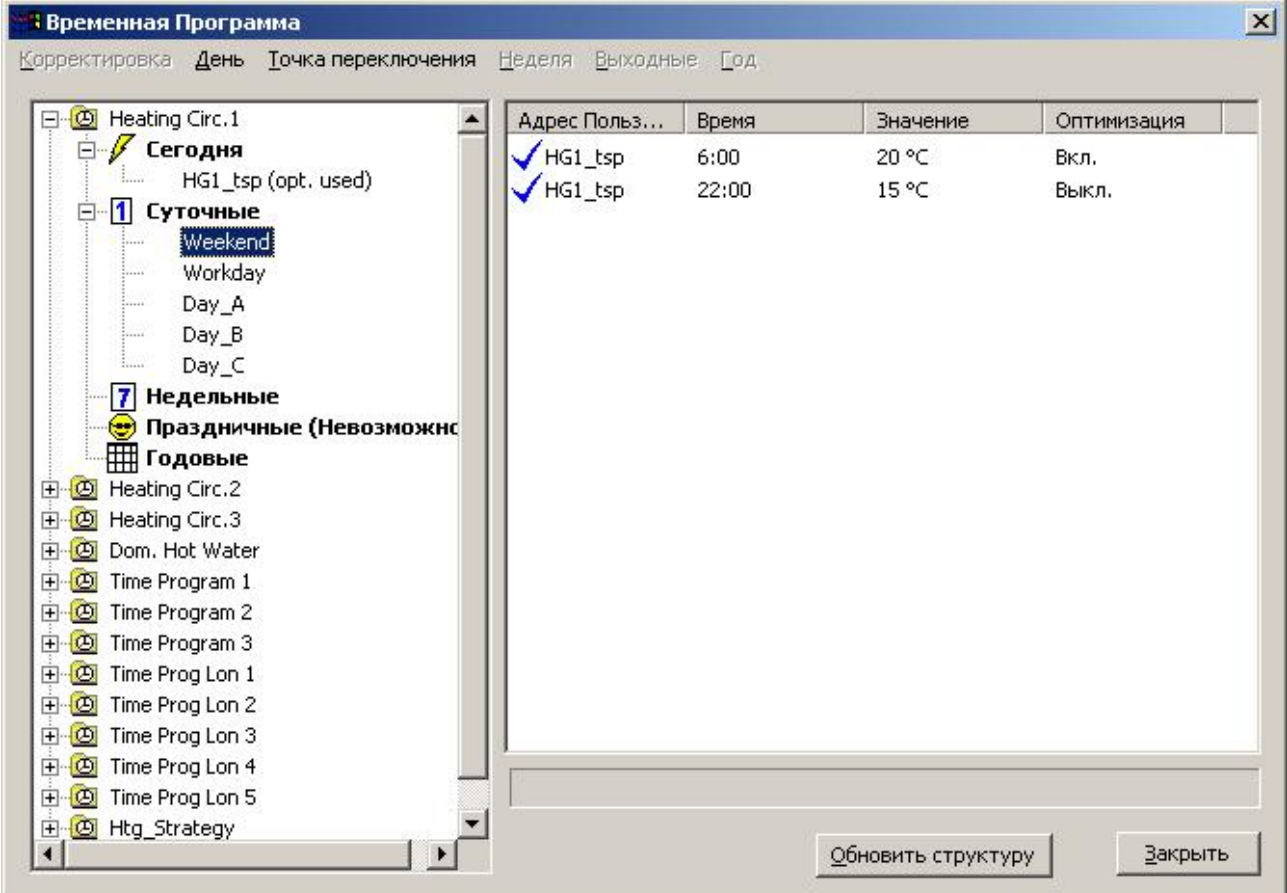

- **3.** Выберите пункт из списка.
- **4.** Установите время завершения переопределения, величину и оптимизированный статус в соответствующих полях таким же образом, как описано в пп. 3-5.
- 
- **Добавление Новых точек 1.** Выделите один из пунктов расписания временной программы **Суточная** в дереве расписания, для которой Вы хотите добавить новую точку переключения.
	- **2.** Кликните пункт меню **Точка переключения** затем пункт подменю **Добавить** и выберите нужную точку.

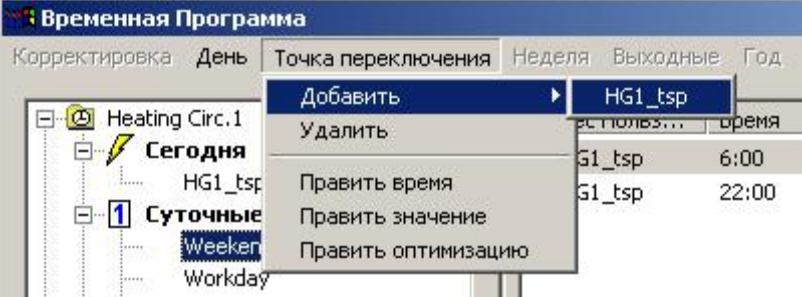

РЕЗУЛЬТАТ: В список добавится новую точку.

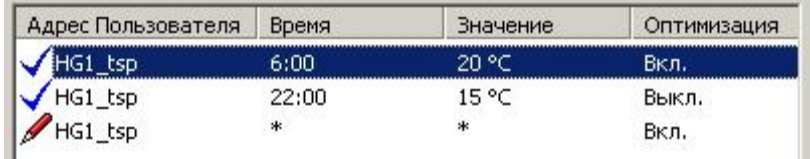

**3.** Установите время завершения переопределения, величину и статус оптимизации в соответствующих полях таким же образом, как описано в пп. 3-5.

Перезапись Суточного расписания Все пункты будут удалены. Вы можете переписать только те графики, которые не используются в какой-либо недельной, праздничной или годовой программе. Для перезаписи суточного расписания на другую дату выполните следующее:

- **1.** В дереве, кликните на **Суточные** расписания, которое Вы хотите переписать.
- **2.** Кликните правой клавишей мыши для вызова локального меню и в раскрывающемся подменю пункта **Переписать с копией от** левой клавишей кликните на требуемом суточном расписании, в этом случае **Рабочий день**.

или, кликните пункт меню **День**, затем пункт подменю **Переписать с копией от** и выберите суточное расписание.

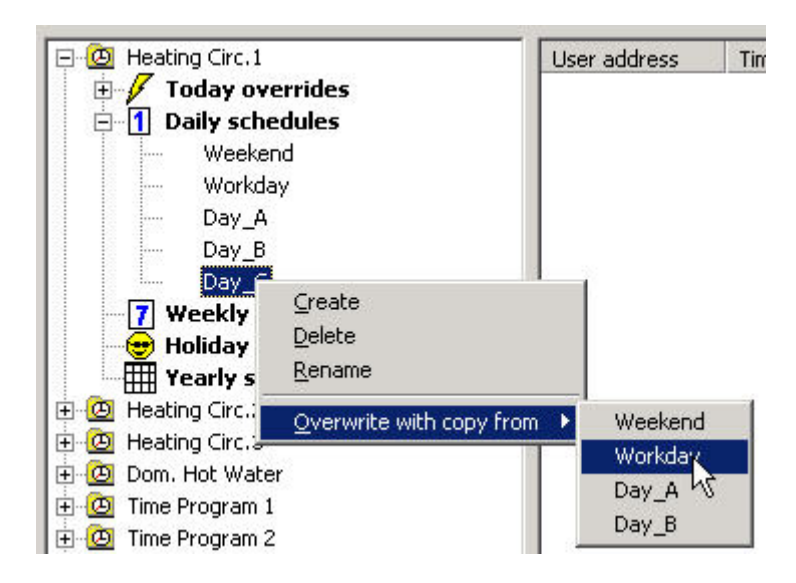

РЕЗУЛЬТАТ: Выбранные суточные пункты удалят текущие пункты расписания.

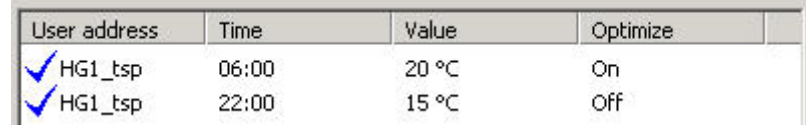

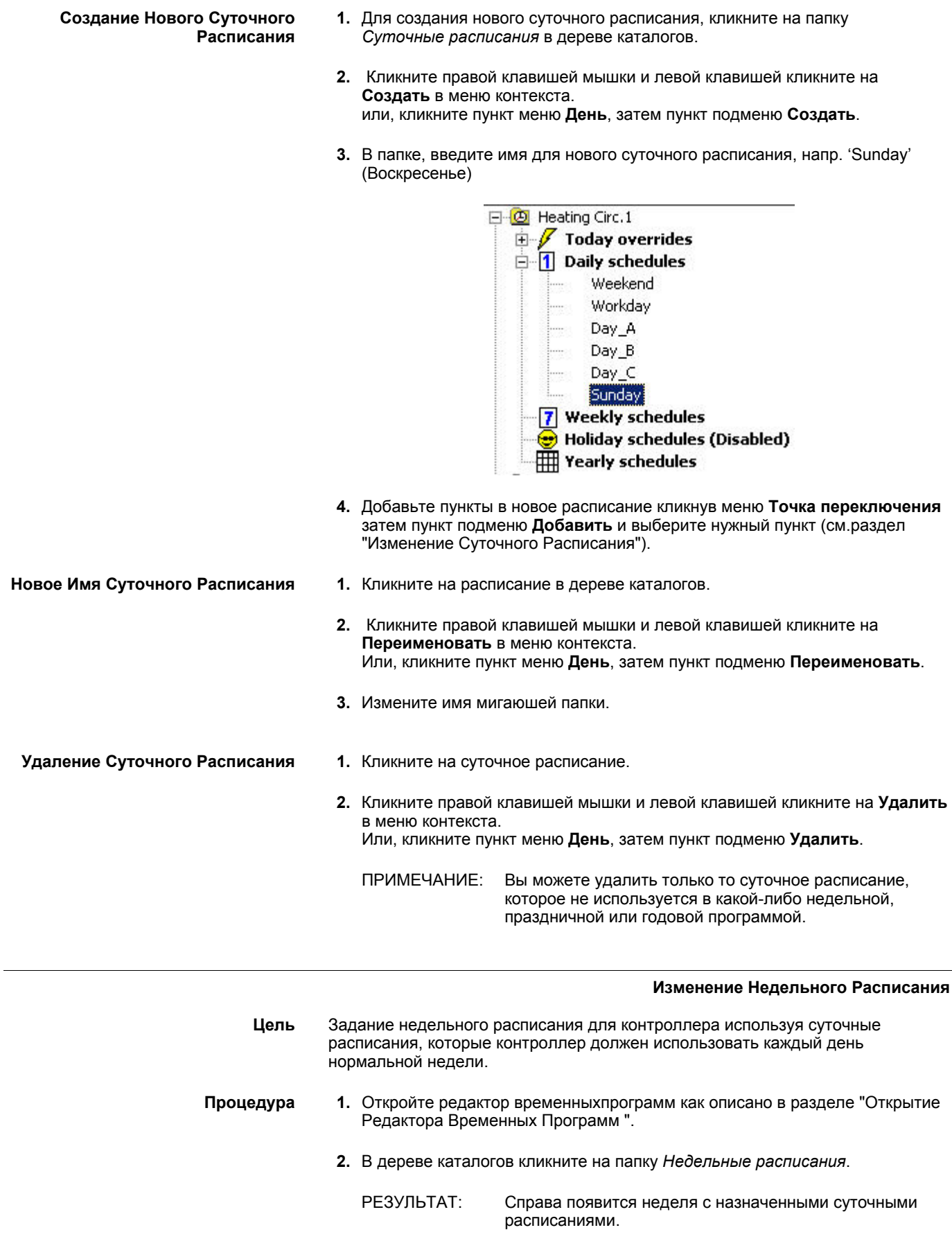

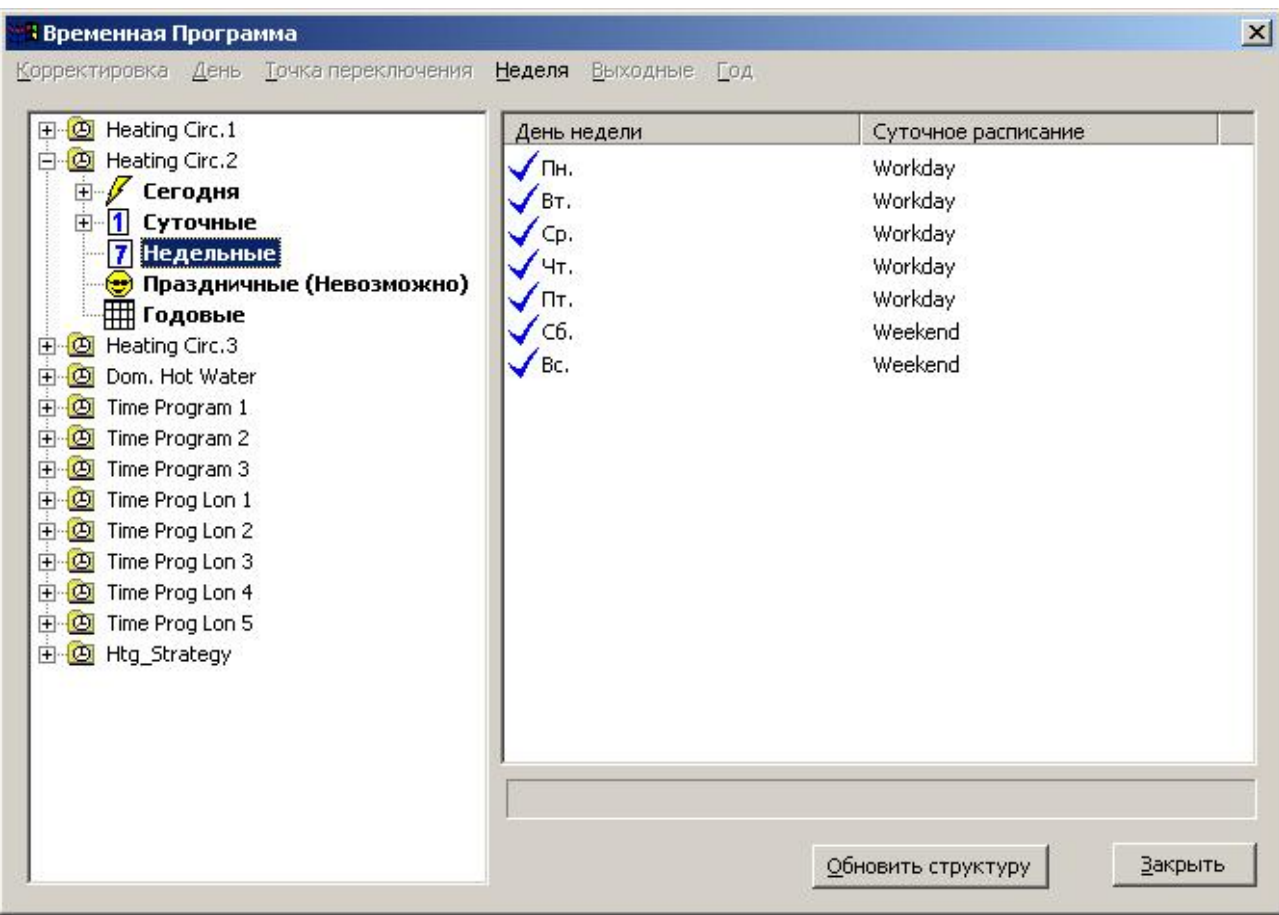

- **3.** Для назначения другого суточного расписания для дня недели кликните на день недели в колонке **Суточное расписание**.
- **4.** Выберите желаемое суточное расписание и нажмите кнопку ВВОД.
	- ПРИМЕЧАНИЕ: При выборе пустого поля {нет}, выполняется пустое расписание. В этом случае последняя точка предыдущего дня остается активной. Также возможно убрать назначенное суточное расписание установкой <не задано>. Это означает, что в этот день не будет выполняться никакого расписания.

## **Изменение Расписани Праздников**

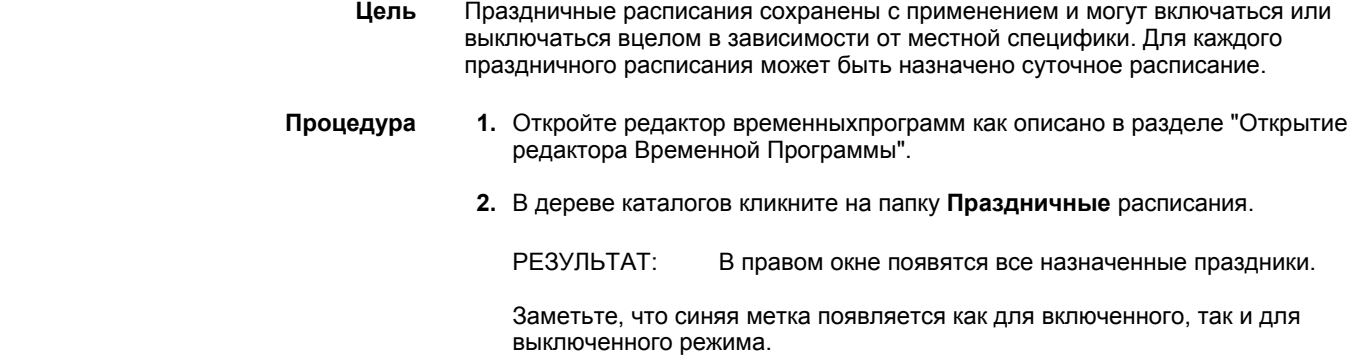

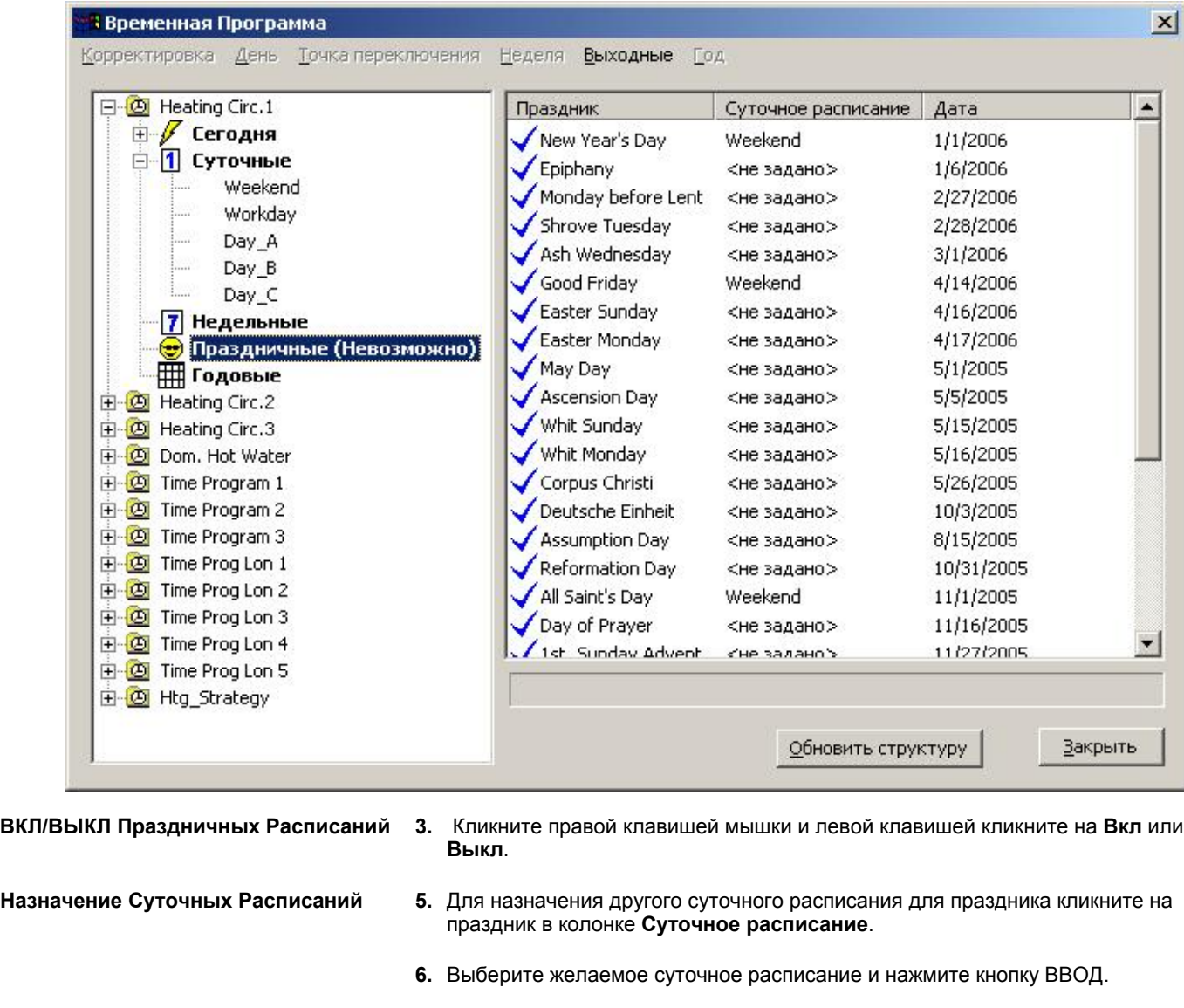

ПРИМЕЧАНИЕ: При выборе поля {нет}, выполняется пустое расписание, при котором остается активным последняя точка предыдущего дня.

## **Изменение Годовых Расписаний**

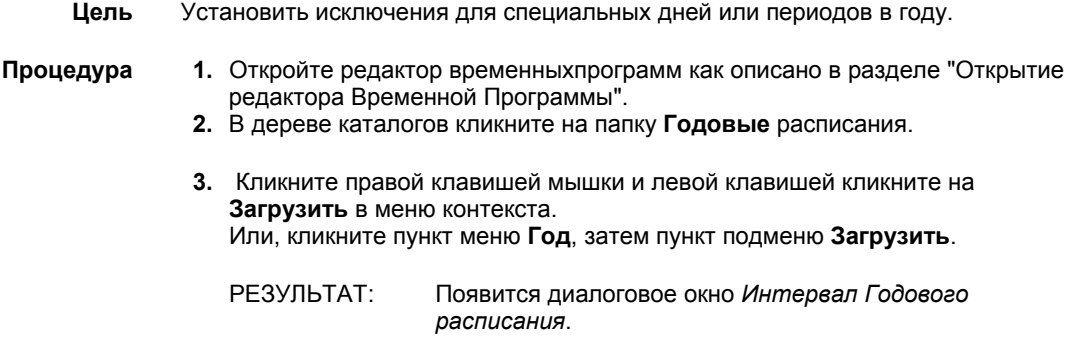

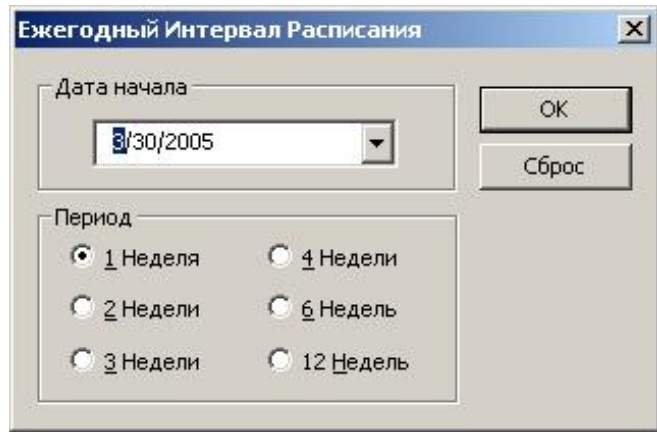

- **4.** Откройте календарь кликом **Дата начала** в выпадающем списке и определите дату начала для интервала (периода).
- **5.** Задайте продолжительность периода кликом на соответствующую селективную кнопку.

РЕЗУЛЬТАТ: Справа появится текущее годовое расписание для заданного периода. Дни недели показывают назначенные им суточные расписания. Для назначенного суточного расписания используется следующая нисходящая приоритетность: *годовое расписание* <sup>→</sup> *праздничное расписание* <sup>→</sup> *недельное расписание.* 

> Поэтому по умолчанию день недели имеет суточное расписание назначенной недели. Если день недели имеет назначенное праздничное расписание, то используется суточное праздничное расписание и название праздника выводится в колонке источника. Заметьте, что в этом случае праздник должен быть включен. Если день недели является частью периода годового расписания, то действует суточное расписание для указанного периода. В колонке источника появляется ´Годовое расписание´.

> Для каждого дня недели выводится источник назначенного суточного расписания следующими иконами и описаниями в колонке источника:

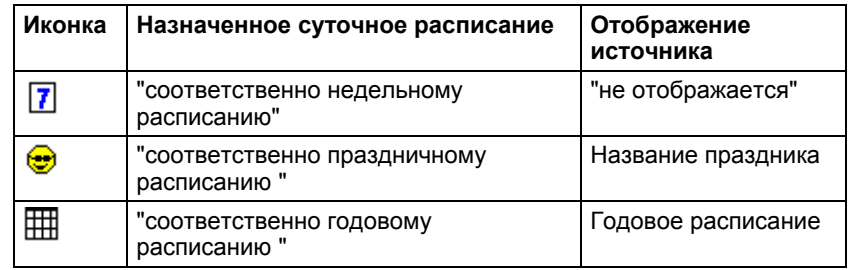

## *ВАЖНО*

*При изменении суточного расписания для дня недели,этот день сразу становится частью годового расписания, что роказывается описанием источника "годовое расписание" и иконой .* 

# *COACH РУКОВОДСТВО ПОЛЬЗОВАТЕЛЯ*

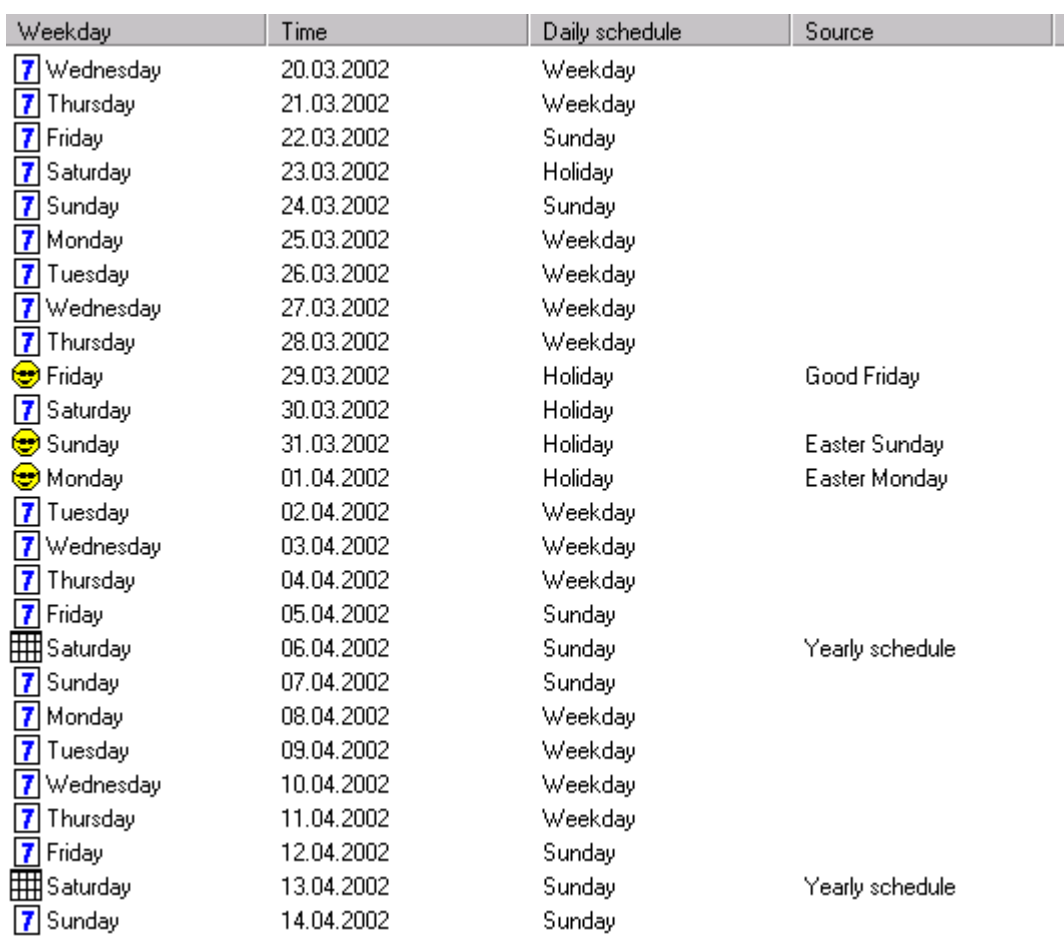

- **6.** Чтобы назначить другое суточное расписание для дня недели кликните на этот день в колонке **Суточное расписание** или щелкните правой кнопкой мышки по дню недели и выберите пункт **Редактировать суточное расписание** из контекстного меню.
- **7.** Выберите желаемое суточное расписание и нажмите ENTER.

ПРИМЕЧАНИЕ: Также возможно отменить назначенное расписание выбором <не задано>.

РЕЗУЛЬТАТ: В этом случае для определенного периода, в среду (Wednesday) 10.04.2002 будет использоваться суточное расписание воскресения (Sunday).

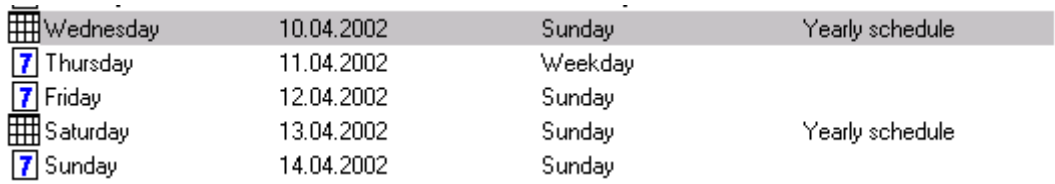

**ПРИМЕЧАНИЕ:** Удалить назначенное расписание можно также выбором <не задано>. Это убирает суточное расписание из источника годовых расписаний, но не из источника праздничных расписаний (см. «Удалить изменение годового расписания» внизу).

**ПРИМЕЧАНИЕ:** При выборе поля {нет}, выполняется пустое расписание, при котором остается активным последняя точка предыдущего дня.

**Удалить изм. годового расписания** Эта команда убирает день из годового расписания.

- 1. Щелкните мышкой по дню недели в колонке **Суточное расписание**
- 2. Выберите <не задано> из открывшегося списка, после чего нажмите клавишу ENTER.

Либо щелкните правой кнопкой мышки по дню недели и выберите пункт **Удалить изменение годового расписания** в контекстном меню.

## **Установить/убрать диапазон дат** Эта команда позволяет переназначить установленный диапазон годового расписания заданием выбранного суточного расписания.

- 1. В дереве, щелкните правой кнопкой мышки по папке *Годовые расписания*.
- 2. В контекстном меню выберите **Установить/убрать диапазон дат**.

Результат: Появится диалоговое окно *Установка диапазона годового расписания*. 3. В полях **От** и **До** выберите диапазон дат.

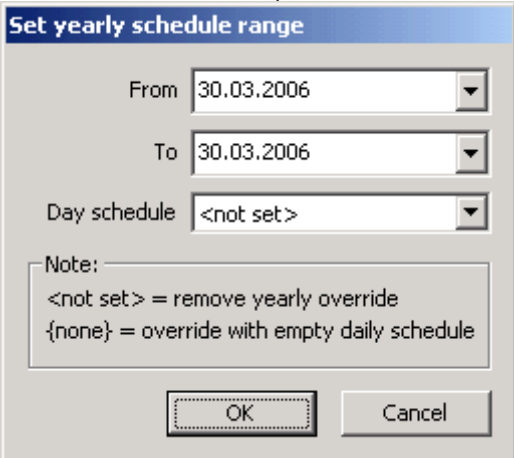

4. Из списка **Суточное расписание** выберите суточное расписание, которое должно исользоваться в заданном диапазоне дат.

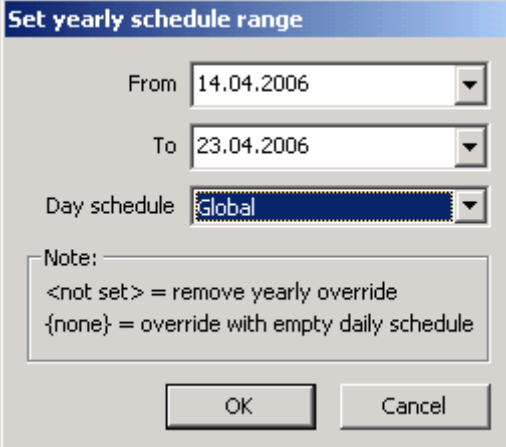

ПРИМЕР: Для периода с 14.04.2006 по 23.04.2006, суточное расписание "Global" будет выполнено как отображено в списке справа (см. следующий рисунок).

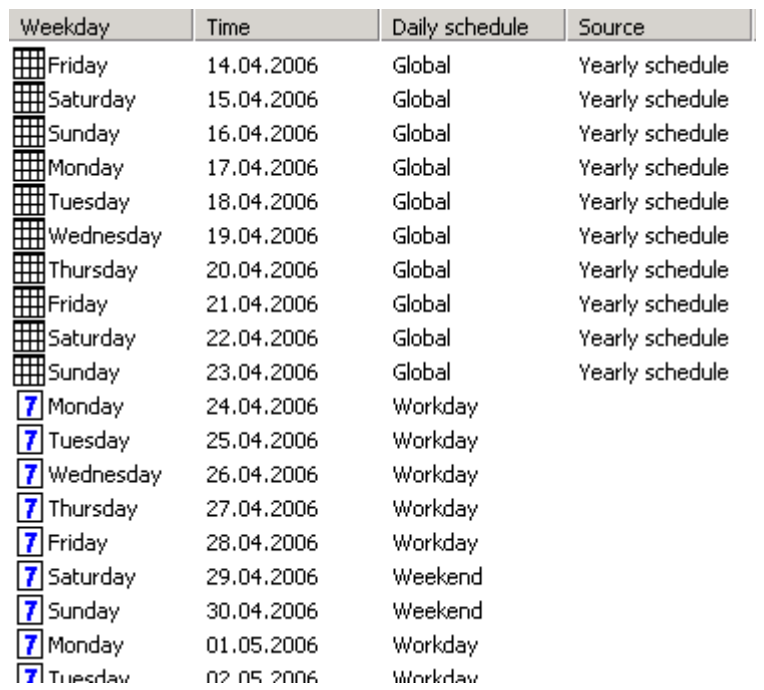

**ПРИМЕЧАНИЕ:** Удалить назначенное расписание можно также выбором <не задано>. Это убирает суточное расписание из источника годовых расписаний, но не из источника праздничных расписаний (см. «Убрать Из Годового Расписания» внизу).

**ПРИМЕЧАНИЕ:** При выборе поля {нет}, выполняется пустое расписание, при котором остается активным последняя точка предыдущего дня.

5. Нажмите **OK**.

## **Обновление Структуры Дерева**

- **Цель** Загрузить текущие расписания из контроллера.
- **Процедура 1.** В главном окне *Временная Ппрограмма* кликните кнопку *Обновить структуру*.

РЕЗУЛЬТАТ: Дерево свернется и загрузятся текущие расписания из контроллера.

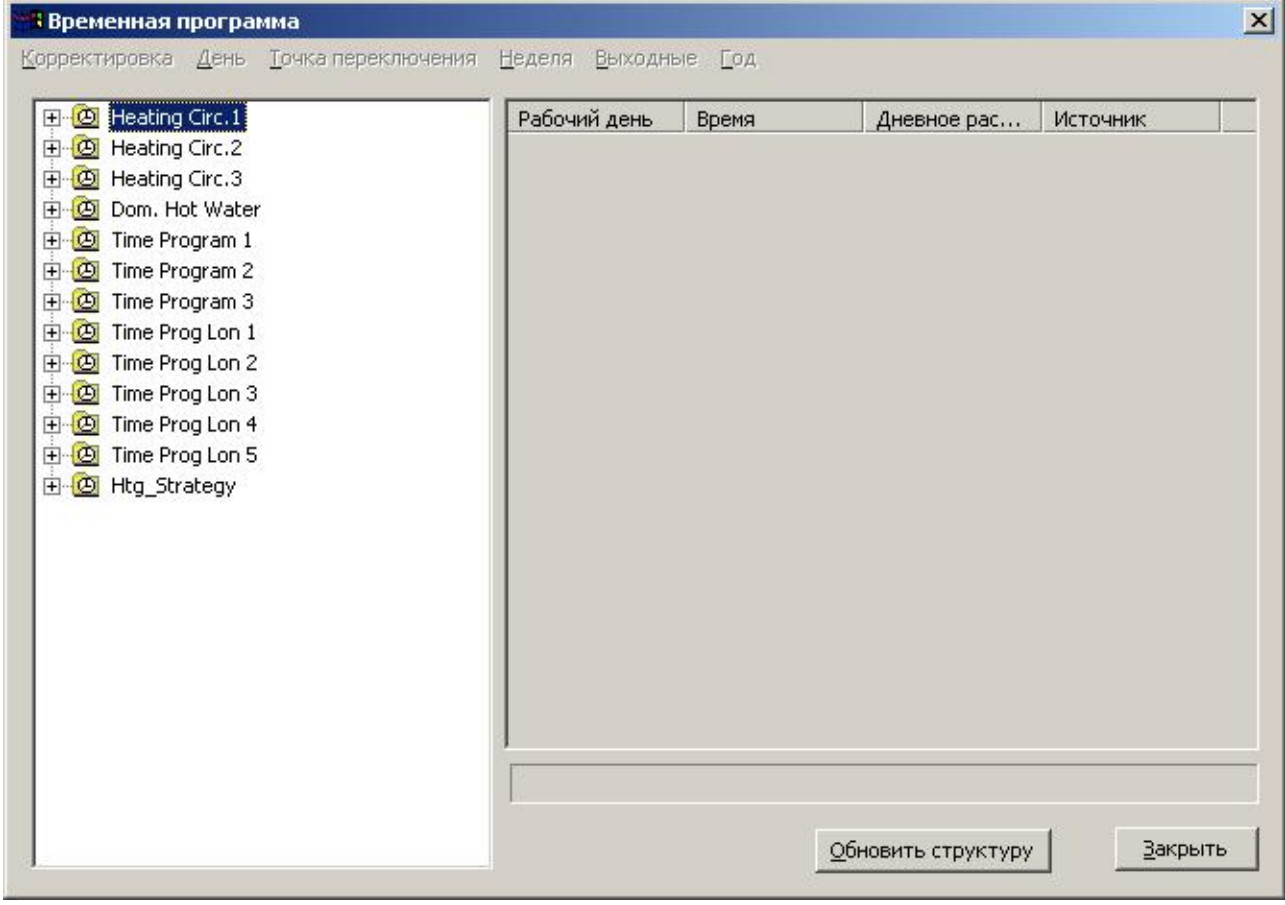

# **Установка Системных Часов**

- **Цель** Установить часы в контроллере.
- **Процедура 1.** Кликните пункт меню **Общее**, затем пункт подменю **Системные Часы...** .

РЕЗУЛЬТАТ: Появится окно *Установка Часов Контроллера*.

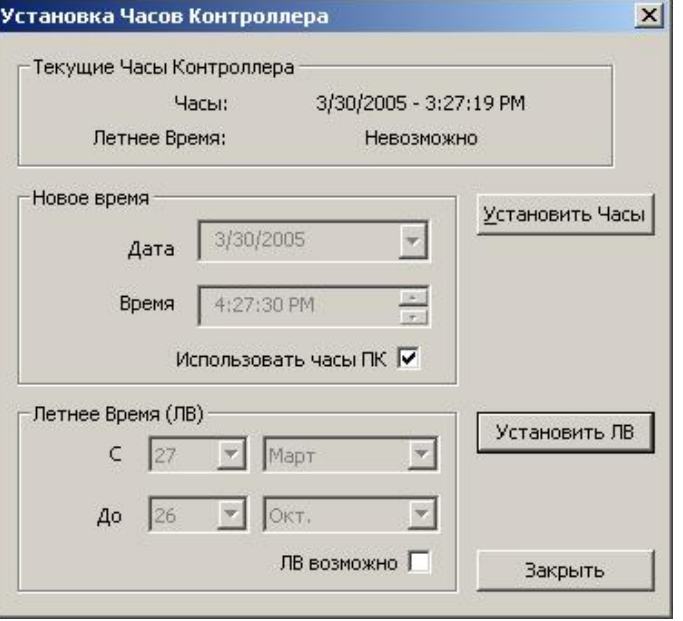

Под *Текущие Часы Кконтроллера*, выводится текущее время в контроллере и статус перехода на Летнее Время.

**2.** Для установки нового времени сделайте следующее:

Для использования текущего времени ПК, отметьте флаговую кнопку **Использовать часы ПК** (по умолчанию) и кликните на кнопку **Установить Часы**.

РЕЗУЛЬТАТ: Часы контроллера синхронизируются с часами ПК.

 Для установки индивидуального времени снимите метку с флаговой кнопки **Использовать часы ПК**.

В поле **Дата и Время** введите желаемое время (каждый пункт отдельно).

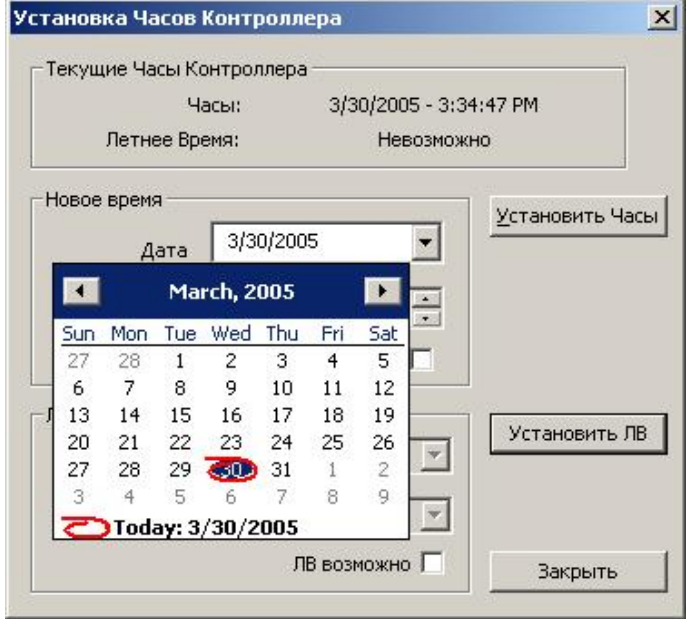

 Или, кликните на поле стрелки выпадающего списка **Дата** и выберите дату из календаря (используйте кнопки курсора клавиатуры). Закройте календарь кликом на любое место за пределами календаря. Или, используйте кнопки прокрутки в поле времени для установки нового времени.

Кликните на кнопку **Установить Часы**

РЕЗУЛЬТАТ: Часы контроллера установятся в новое значение.

**3.** Для установки перехода с зимнего на летнее время сделайте следующее:

Отметьте флаговую кнопку **ЛВ возможно**.

 Под заголовком *Летнее время (ЛВ)*, выберите вкладку **Фиксированный день**, если переход на ЛВ должен определяться вручную. Выберите дни в полях От и До, после чего выберите соответствующие месяцы.

 Также, под заголовком *Летнее время (ЛВ)*, можно выбрать пункт **Воскресенье**, если переход на ЛВ должен осуществляться только по воскресеньям. Выберите воскресенья в полях **От** и **До**, после чего выберите соответствующие месяцы.

Установите время перехода в полях **С** и **Дo**. Кликните на кнопку **Установить ЛВ**.

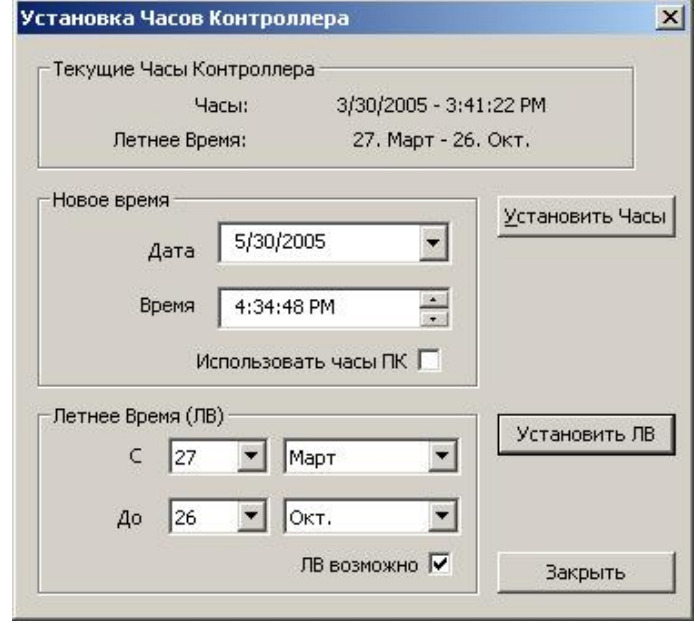

РЕЗУЛЬТАТ: Контроллер использует установленное ЛВ.

# **Запись Применения в Flash ROM**

- **Процедура 1.** Кликните пункт меню **Общее**, затем пункты подменю **Flash ROM** и **Сохранить Применение.**
	- РЕЗУЛЬТАТ: Появится следующее диалоговое окно.

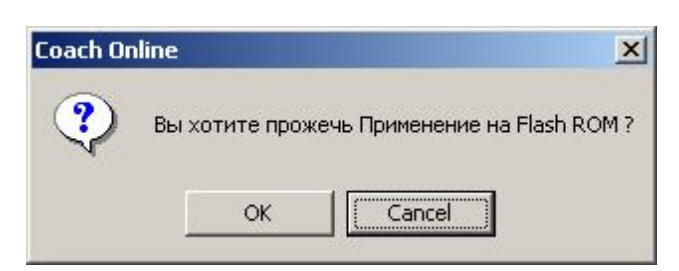

- **2.** Для записи применения в Flash ROM, Кликните на кнопк **OK**.
- **3.** Подтвердите следующее сообщение.

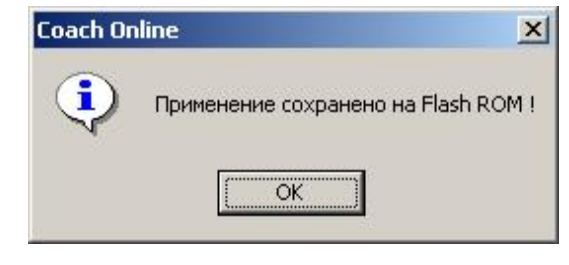

ПРИМЕЧАНИЕ: Запись применения в Flash ROM может занимать до 30 секунд.

# **Стирание Flash ROM**

**Процедура 1.** Кликните пункт меню **Общее**, затем подменю **Flash ROM** и **Стереть**.

РЕЗУЛЬТАТ: Появится следующее диалоговое окно.

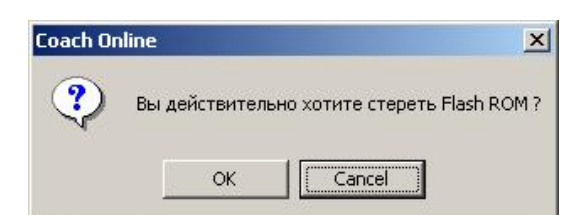

- **2.** Для стирания Flash ROM кликните на кнопку **OK** .
- **3.** Подтвердите следующее сообщение.

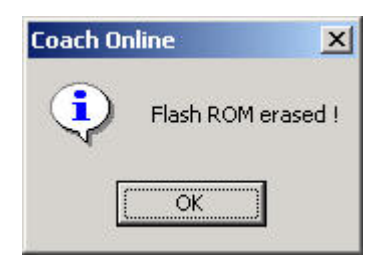

ПРИМЕЧАНИЕ: Стирание Flash ROM может занять до 2 минут.

# **Работа с MMI**

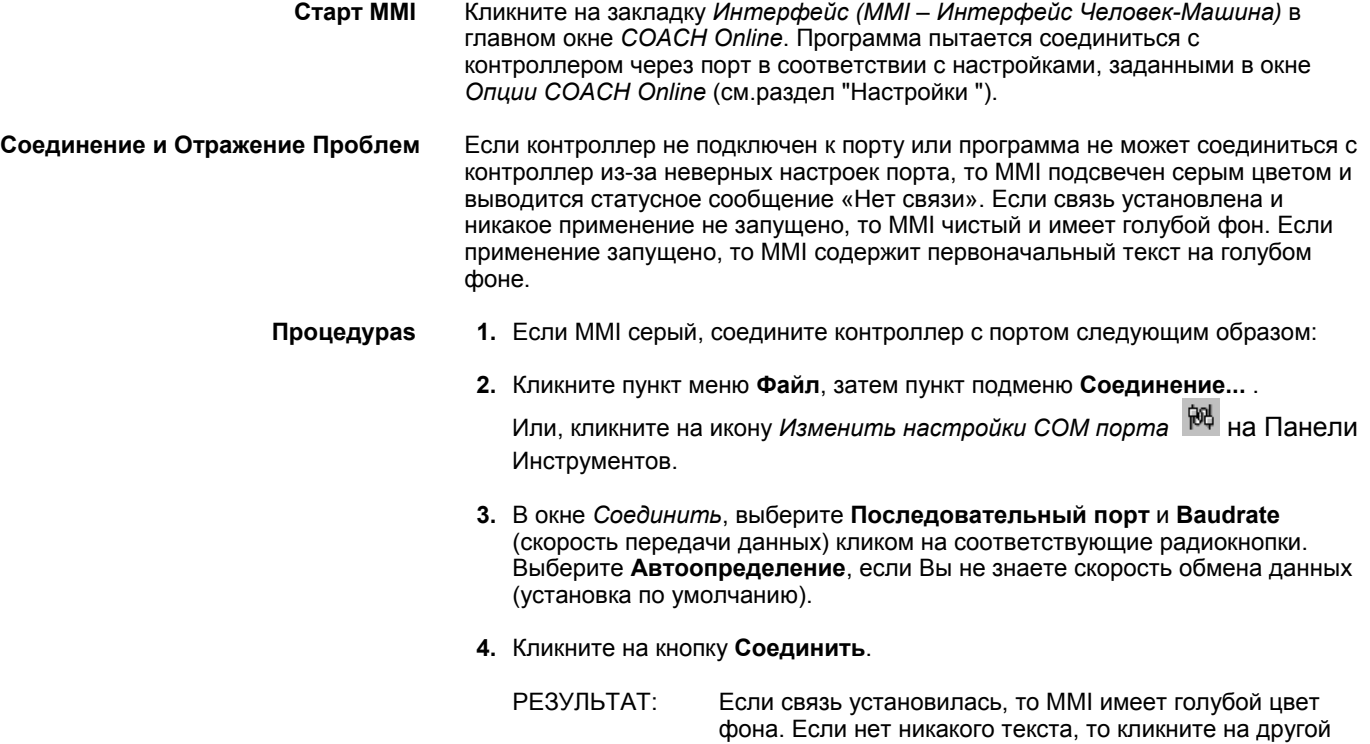

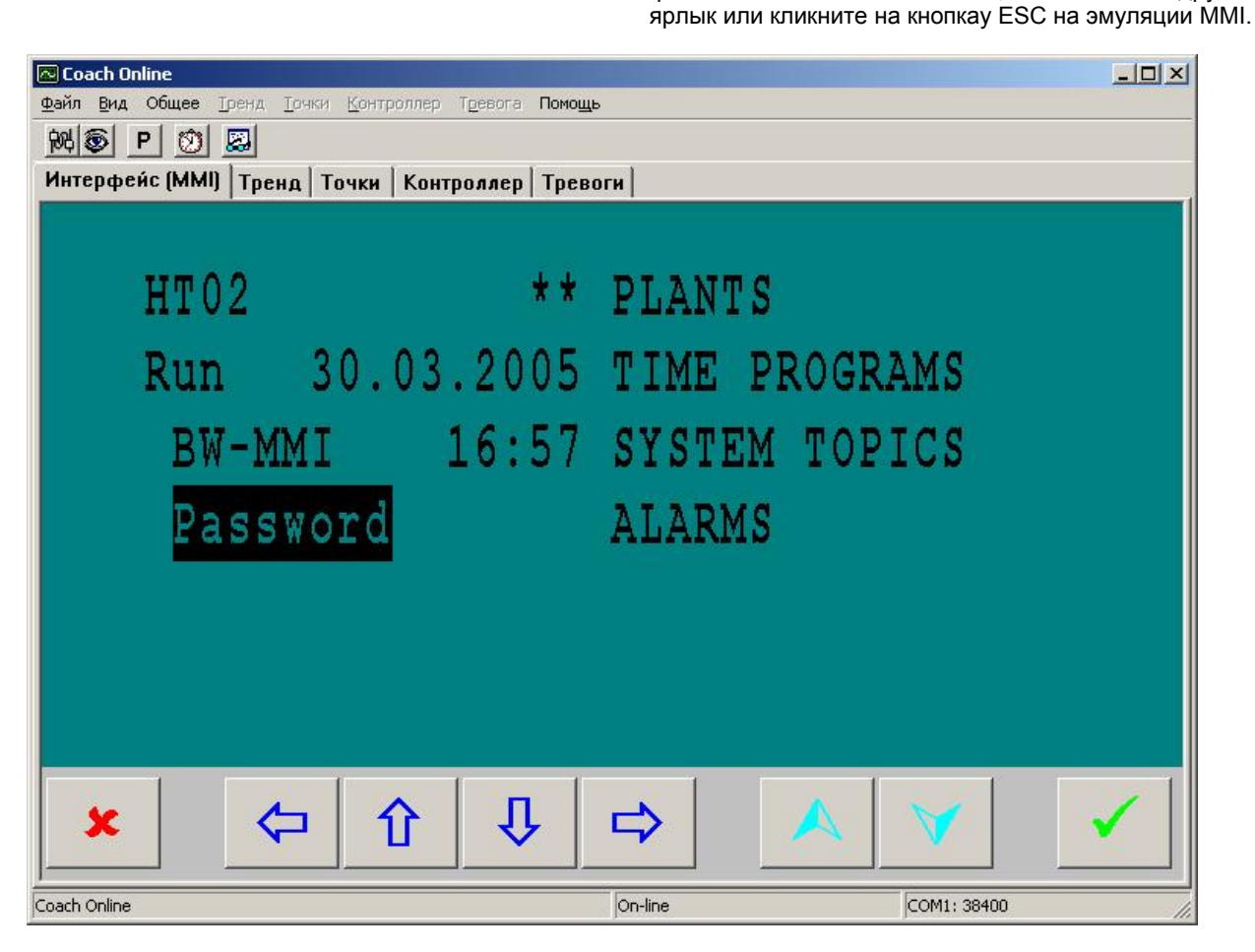

# **Начальный Экран**

Для работы с MMI нужно использовать кнопки внизу экрана. Клики на выбранные пункты экрана ни к чему не приведут.

Пример: Чтобы из начального экрана (см.выше) попасть в следующий (подсвечивается пункт Продолжить) Вы должны кликнуть на кнопку **ВВОД** .

Ниже описаны рабочие кнопки MMI.

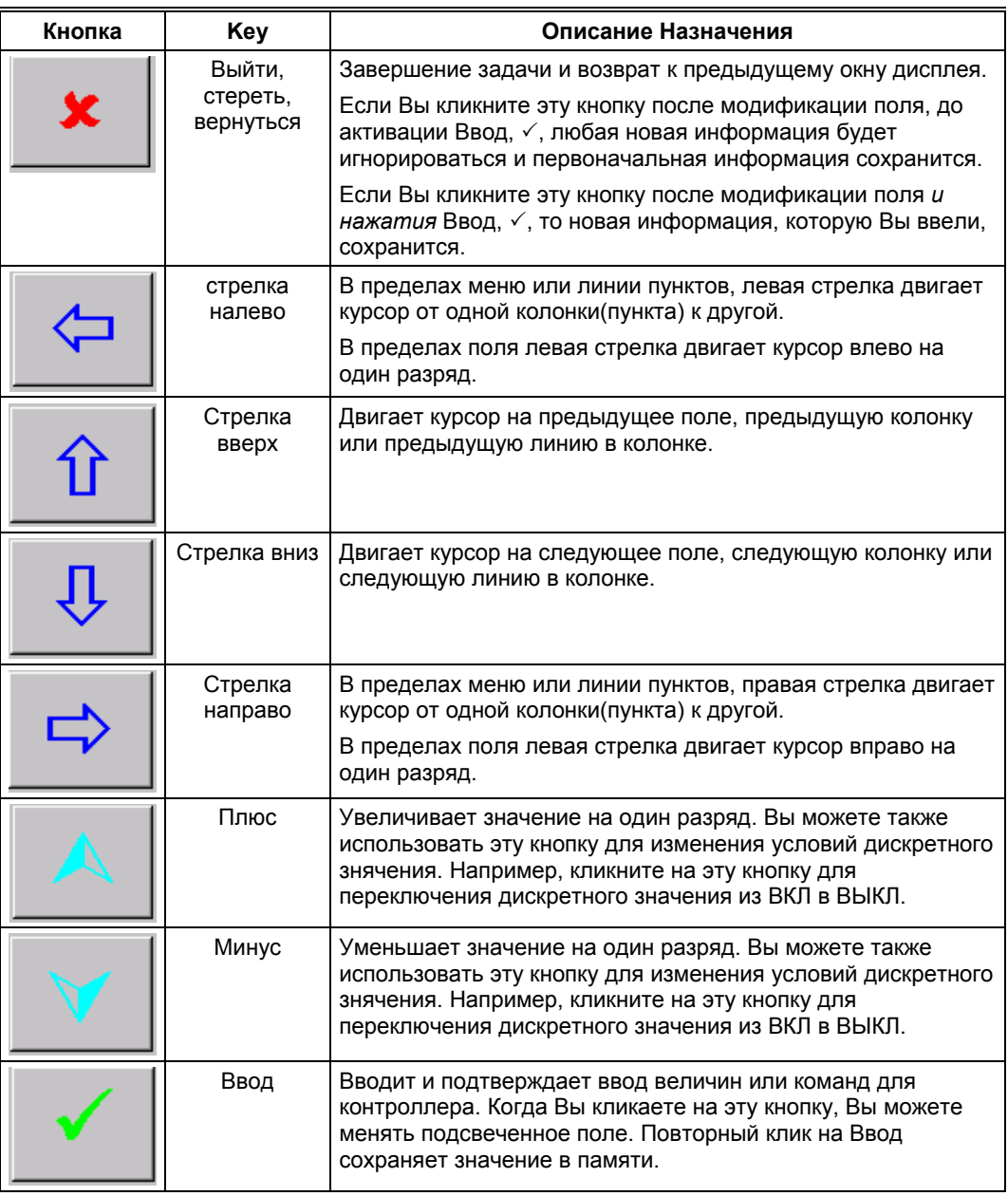

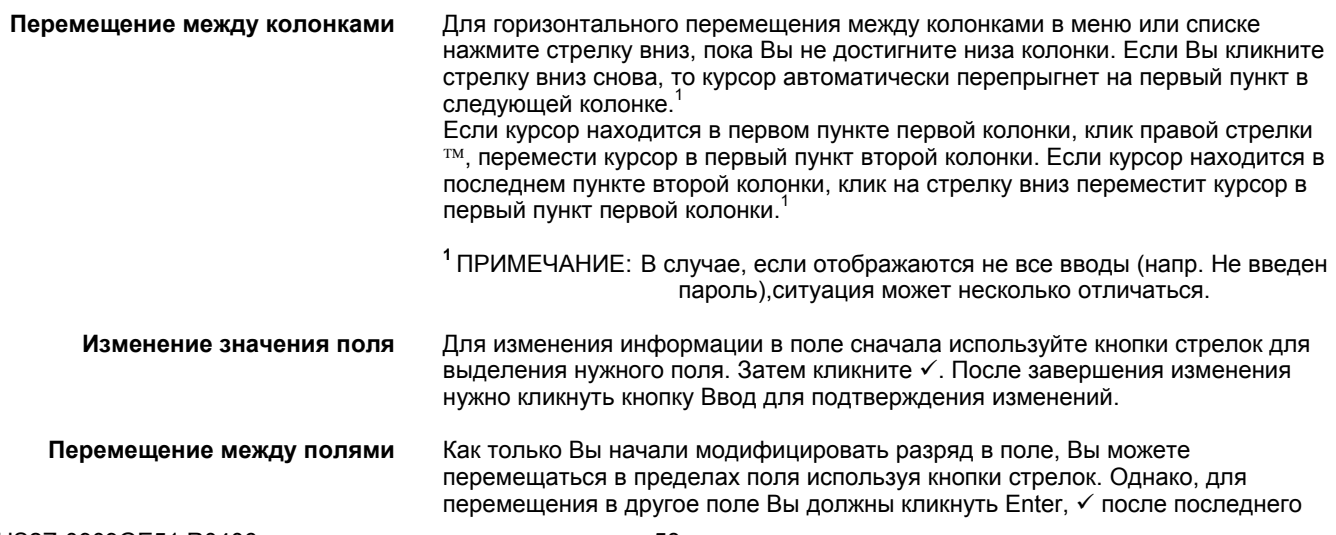

изменения в поле. После этого поле подсветится. Вы можете затем использовать кнопки стрелок для перемещения и выделения следующего поля, которое Вы хотите изменить.

**Порядок Точек в списках** в списках выводятся в соответствии с типом аппаратного обеспечения (FW). Другими словами, все аналоговые Точки выводятся перед дискретными и в конце – Точки счетчиков.

# **Просмотр Точек**

**Загрузка Точек**

**Цель** Выгрузить и просмотреть Точки из контроллера.

**Процедура 1.** Кликните на закладку **Точки**.

**2.** Кликните пункт меню **Точки** затем пункт подменю *Загрузить Точки* или кликните на кнопку $\frac{\mathcal{R}}{2}$ 

РЕЗУЛЬТАТ: Все данные, за исключением скрытых, будут выгружены из контроллера и выведены на экран.

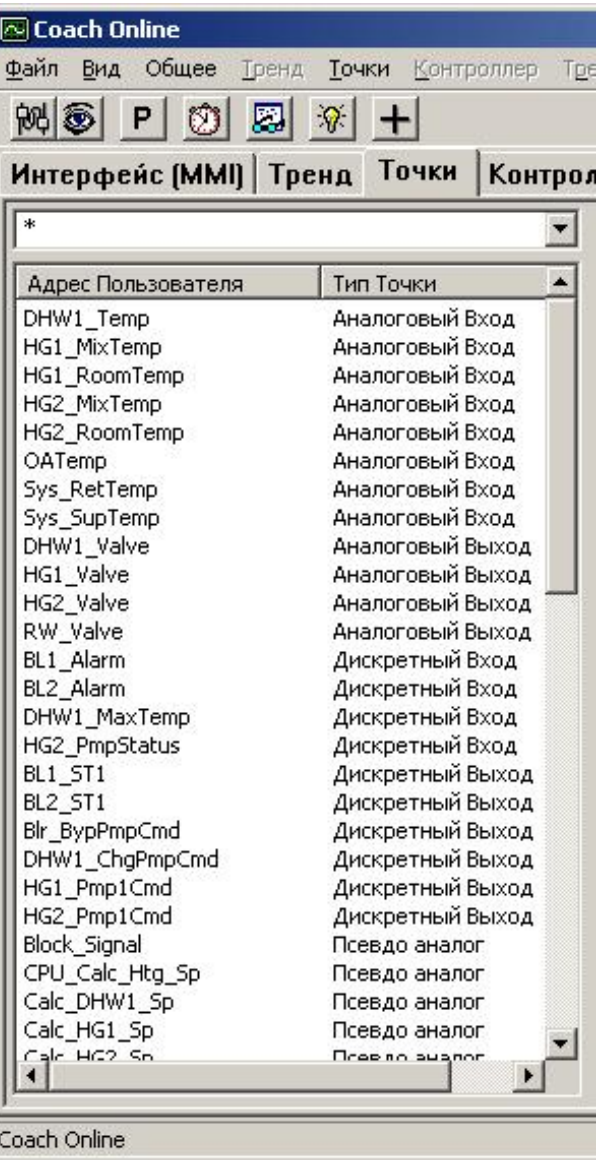

## **Применение Фильтров**

Вы можете применять фильтры,используя вопросы (?) и джокеры (\*) для вывода определенных параметров в соответствиис их адресами. Фильтр учитывает контекст. Список постоянно обновляется при составлении имени поиска. По умолчанию все пункты выводятся с джокером **\*** в выпадающем списке. Адреса Пользователя могут сортироваться в возрастающем или убывающем порядке кликом на титул колонки **Адрес Пользователя**.

## **Процедура 1.** В выпадающем списке сверху введите имя, используя вопросы и/или джокеры.

 Пример: В примере приведены все адреса пользователя, которые начинаются с 'D'.

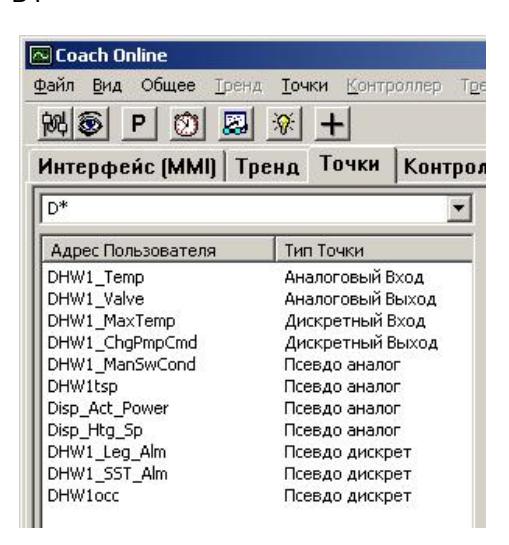

## **Редактирование Точек**

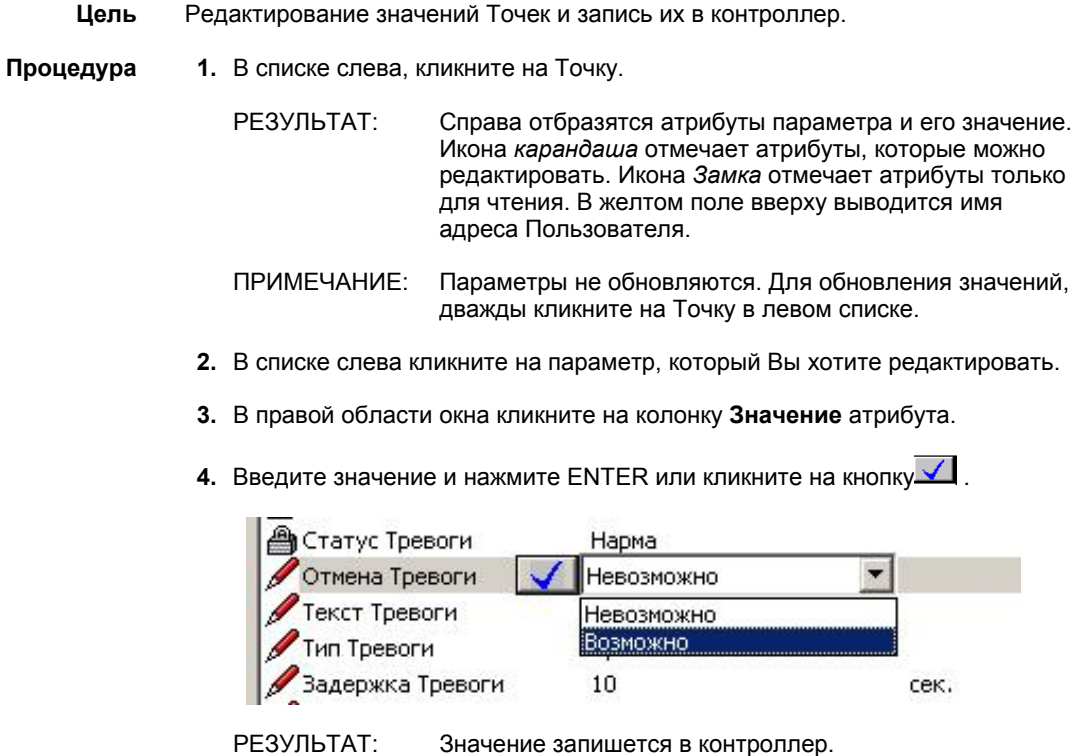

**5.** Примите к сведению, что могут возникнуть аварии и их можно просмотреть в закладке *Тревоги* и/или в всплывающих сообщениях.

**Установка Точек в Ручной режим** Изменение значения через COACH Online выполняется контроллером следующим образом:

> Измененное значение записывается в поле **Автоматическое значение** и по умолчанию автоматически копируется в поле **Ручное значение**. RACL записывает в поле **Автоматическое значение** и считывается из поля **Ручное значение**. Для снятия автоматического копирования может быть установлена опция ручного режима. В этом случае RACL всегда считывает данное ручное значение параметра, которое может отличаться от автоматического значения.

### Примеры:

Для псевдопараметра, используйте автоматическое значение атрибута и запишите постоянное значение в контроллер, например комнатную температуру =26˚C.

Для дискретного выхода, установите ручной режим и включите насос на постоянный режим, установив вручную ВКЛ.

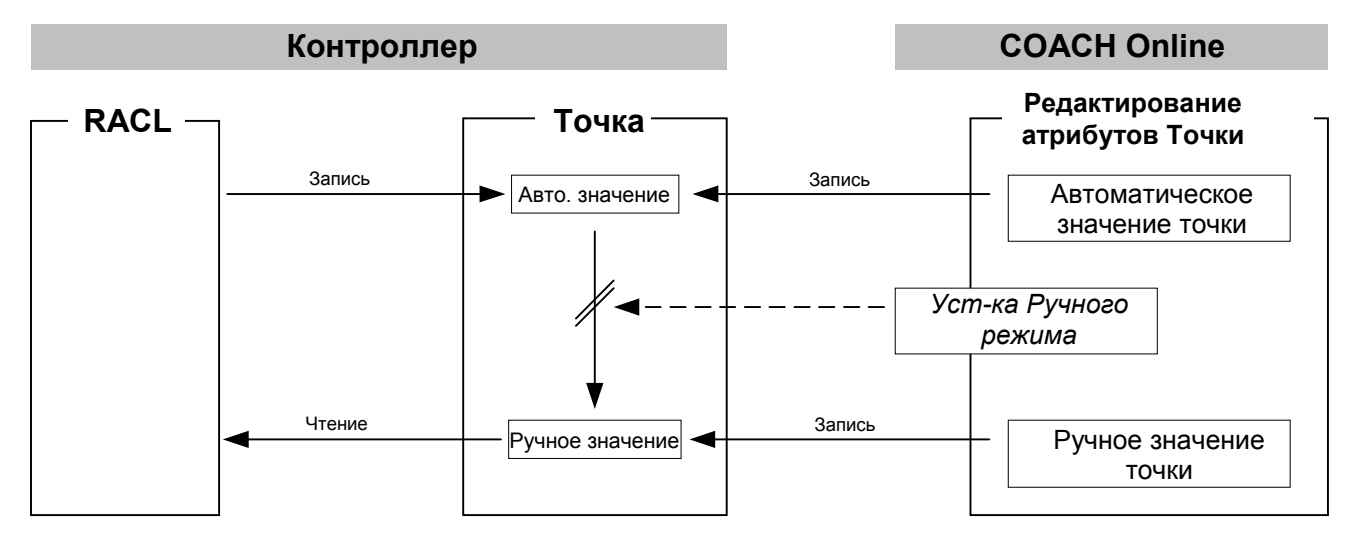

Для установки ручного режима отметьте флагову кнопку **Ручной режим**.

Для ручного ввода величины кликните в поле **Величина** атрибут **Ручная Величина** и введите желаемое значение.

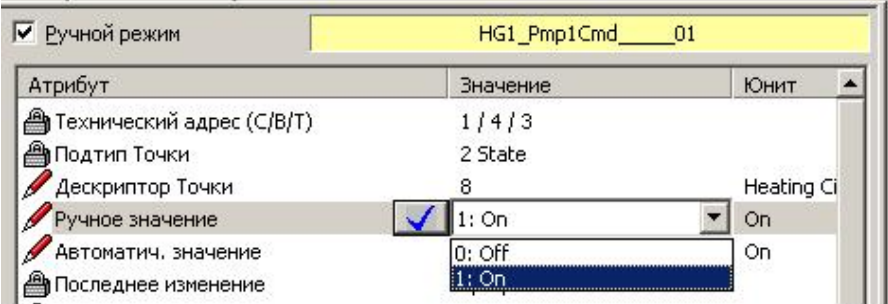

## **Установка Параметра в Ручной Режим**

## **Процедура 1.** Отметьте флаговую кнопку **Ручной режим**.

**2.** Примите к сведению, что возможно появление Аварийных сообщений, которые выводятся в закладке *Тревоги* и/или в всплывающих сообщениях.

## **Выбор Параметров в Ручном Режиме**

**Цель** Выделить все выведенные параметры, которые находятся в ручном режиме. Примите к сведению, что в случае применения фильтра будут сканироваться только параметры из текущего списка.

## **Процедура 1.** Кликните пункт меню **Точки**, затем пункт подменю **Выбор Точек в Ручном режиме**.

РЕЗУЛЬТАТ: Программа сканирует и выводит все нашедшиеся параметры подсветкой серым цветом в спике.

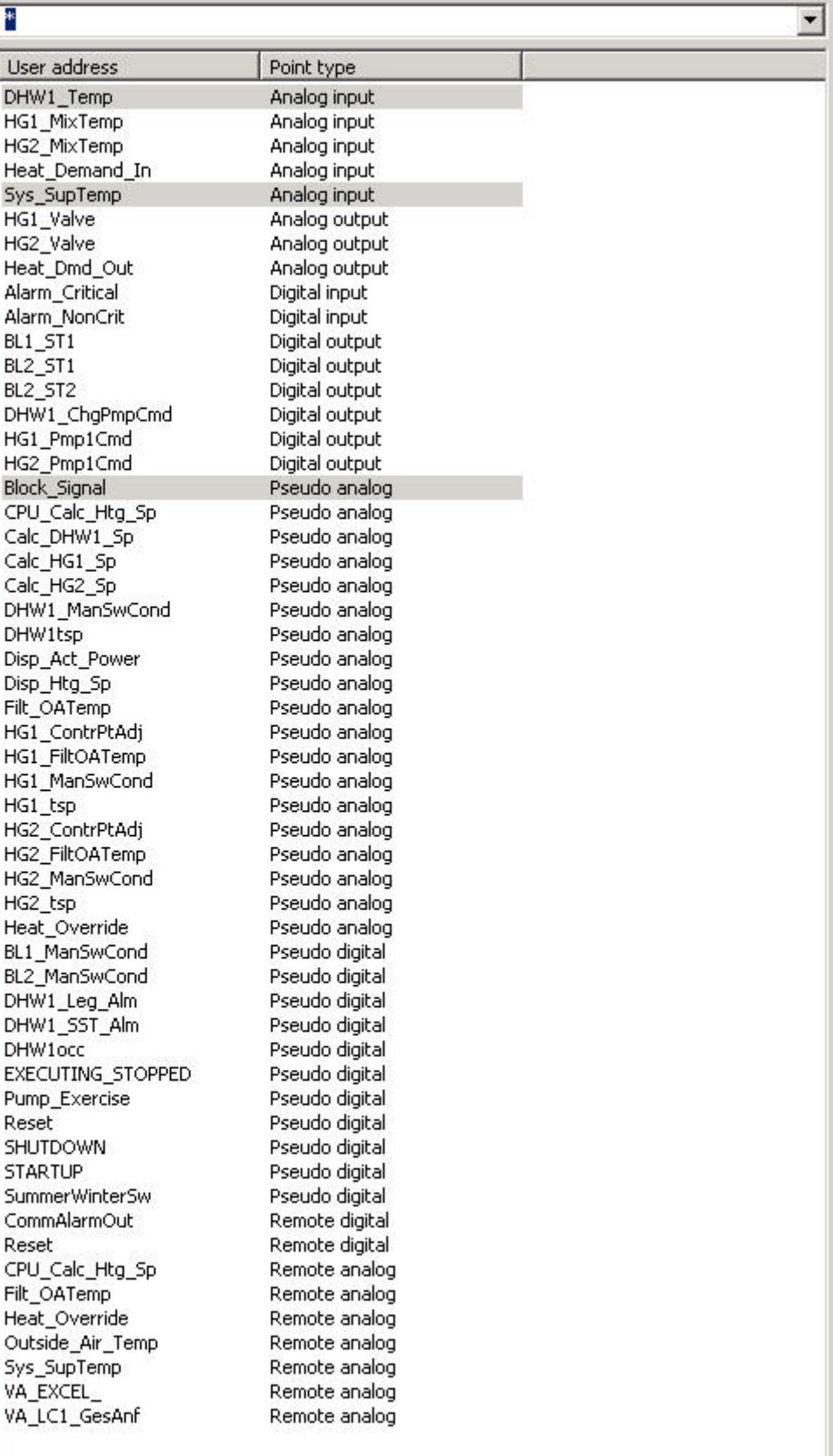

## **Отмена Ручного режима для выделенных Точек**

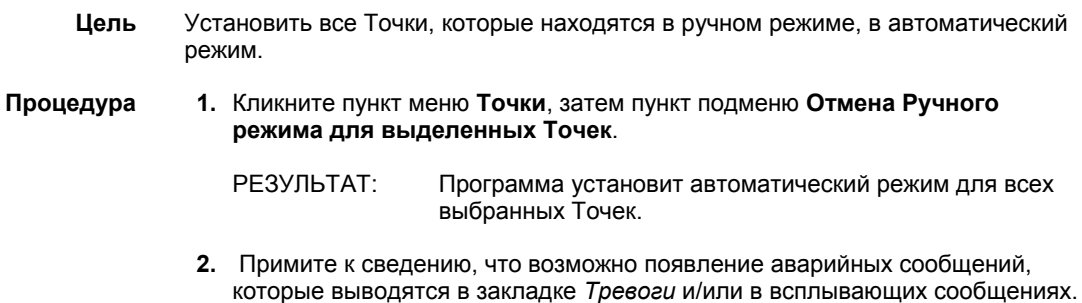

## **Добавление Точек в Список Просмотра**

**Цель** Добавить выбранные Точки в Список Просмотра. В Списке Просмотра опрашивается и выводится состояние Точек. В Список Просмотра можно добавлять новые Точки и/или удалять уже присутствующие. Многие Точки могут добавляться и сохраняться в группах для дальнейшего использования. Такие группы могут использоваться для анализа Трендов.

### **Процедура 1.** Выберите параметры из списка, используя левую кнопку мыши и клавишу CTRL или SHIFT.

**2.** Кликните пункт меню **Точки**, затем пункт подменю **Добавить в Список Просмотра** или кликните на кнопку  $\pm$ .

РЕЗУЛЬТАТ: В окне *Список Просмотра Параметров* появятся выбранные Точки. Одновременно обновляются максимум 4 Точки, что отображается мигающей жёлтой иконой. Следующие состояния обновляются постоянно:

## **Значение**

Выводит текущее значение Точки.

## **Тревога**

Показывает имеется авария или нет

## **Ручной режим**

Показывает – Точку в ручном режиме или нет

## **Статус состояния**

Показывает есть ли свызь контроллера с модулем Ввода/Вывода, с которому подключена Точка. 'Нет ответа' означает отсутствие связи.

## **Автономный режим**

Показывает находится ли параметр в ручном режиме или нет.

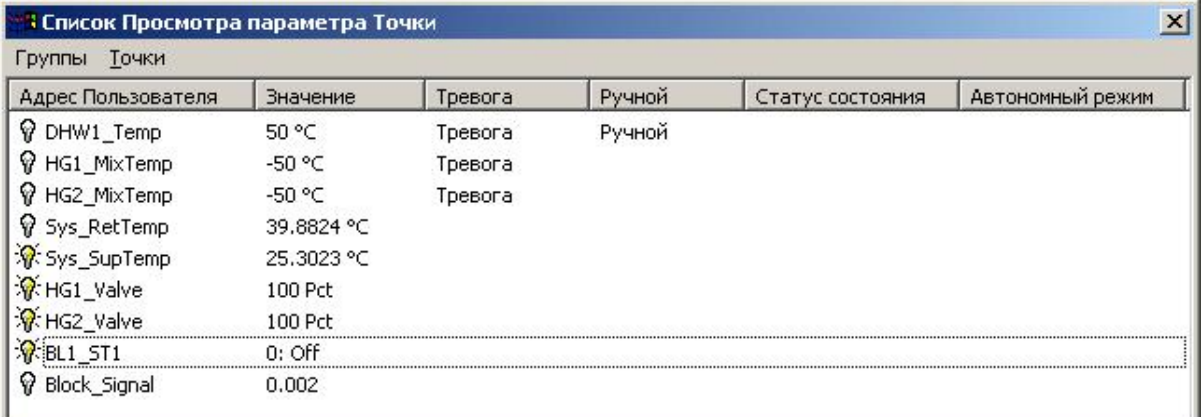

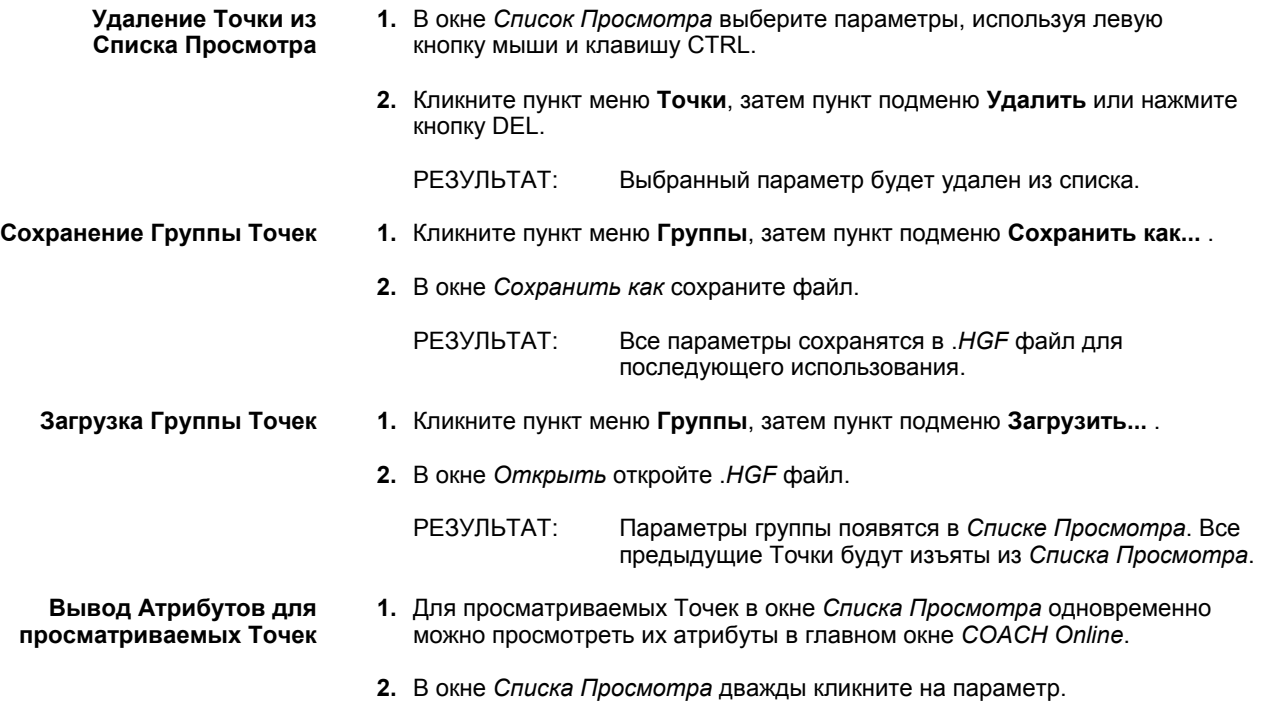

РЕЗУЛЬТАТ: В следующем примере был дважды кликнут параметр 'HG1\_MixTemp'. В окне Списка Просмотра, он выделяется цветом и выводятся его атрибуты.

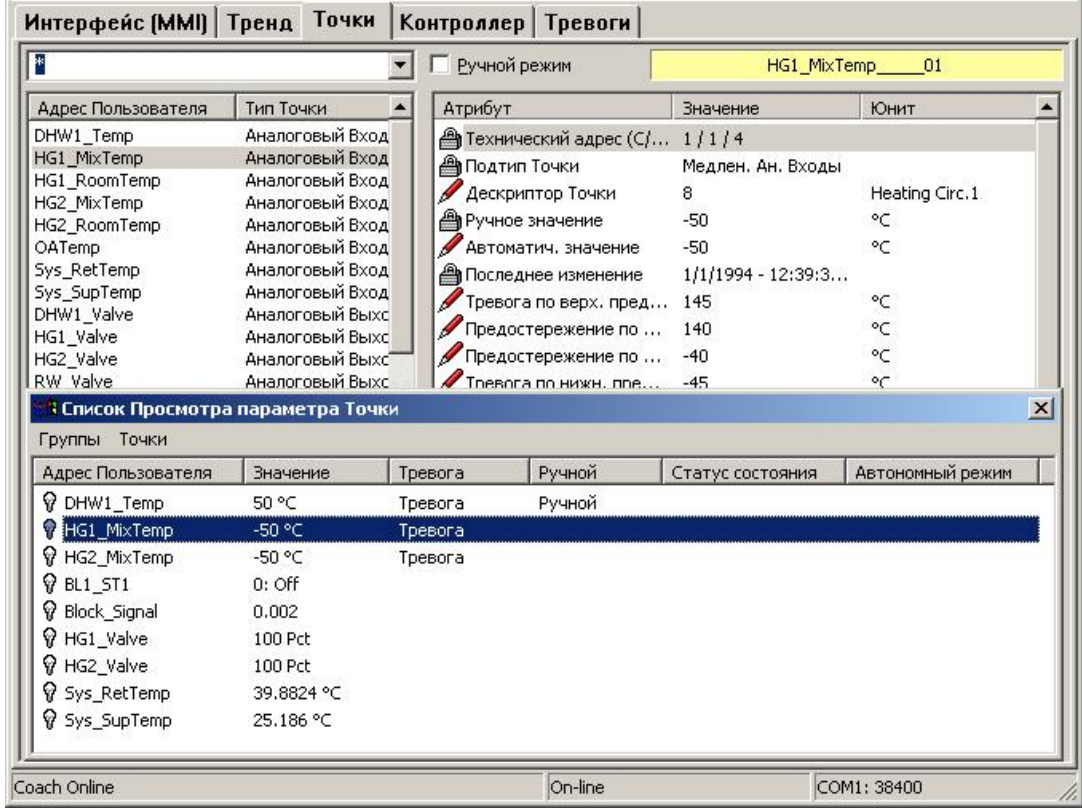

## **Обзор Списка Просмотра**

**Процедура 1.** Кликните пункт меню **Вид**, затем пункт подменю **Список Просмотра**.

РЕЗУЛЬТАТ: Появится окно *Списка Просмотра,* с предыдущими параметрами. Начинается сканирование Точек. Ненайденные Точки контроллера будут помечены зелёной иконой *знака вопроса*.

# **Точки в Тренде**

**Цель** Графическая запись изменения величины Точки. Точки, которые нужно регистрировать, определяются и записываются в .*HTF* файл. Для записанных данных тренда постоянно записываются время и значения в виде блоков в файл истории, которые могут экспортироваться как .*CSV* файл в MS Excel.

Процедура регистрации Тренда содержит следующие стадии:

- 1. Запуск Тренда созданием нового или открытием существующего . *HTF*  файла
- 2. Выбор Точек для исследования
- 3. Запуск Тренда
- 4. Останов Тренда
- 5. Закрытие Тренда

ПРИМЕЧАНИЕ: Шаги с 1 по 4 создают один блок в файле истории и могут повторяться для различных комбинаций параметров(.*HTF* файлы). Для одного и того же .*HTF* файла нельзя продолжить остановленную запись в том месте (значение/время) где была остановка. Новая запись начинается с «чистого листа», но каждая запись сохраняется в виде блоков в файле истории.

**Toach Online** 

**Процедура 1.** Кликните на закладку *Tренд*.

РЕЗУЛЬТАТ: Регистрирующая часть окна показывает статус записи 'No Data' (Нет Данных) и *Line info* пустое.

 $\Box$  $\times$ Точки Контроллер Тревога Помощь Файл Вид Общее Тренд  $R \otimes |P|$ 圆田  $D E$ e e Тренд | Точки | **Интерфейс (MMI)** Контроллер | Тревоги Line info Адрес Пользователя | Значение Мин

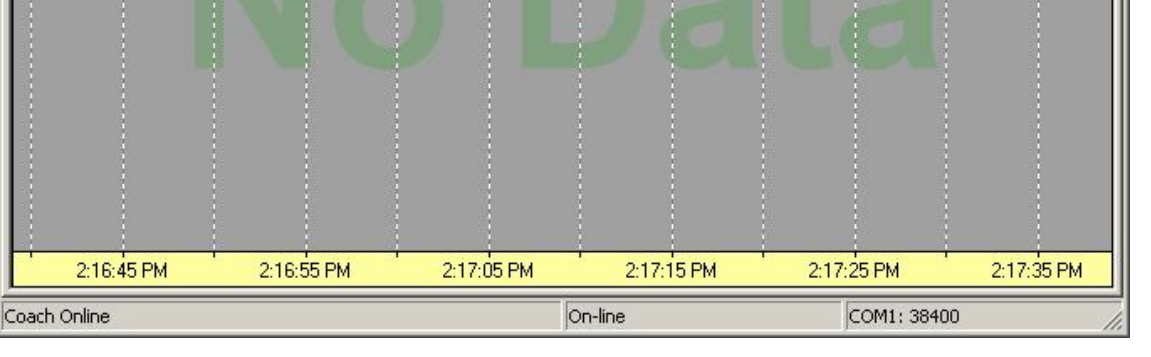

- **2.** Если Вы хотите начать сеанс с новой комбинацией Точек, то кликните пункт меню **Тренд**, затем пункт подменю **Новый...** .
- **3.** В окне *Сохранить как* введите имя файла, например AREA\_EF и кликните кнопку **Сохранить**.

Или,

Если Вы хотите открыть уже записанную комбинацию папраметров кликните пункт меню **Tренд**, затем пункт подменю **Открыть...** .

В окне *Сохранить как* выберите файл и кликните кнопку **Сохранить**.

РЕЗУЛЬТАТ: В регистрирующей части окна появится статус 'Stopped' (Остановлено). Строка Состояния выводит имя .*HTF* файла, в нашем случае это *AREA\_EF.HTF*.

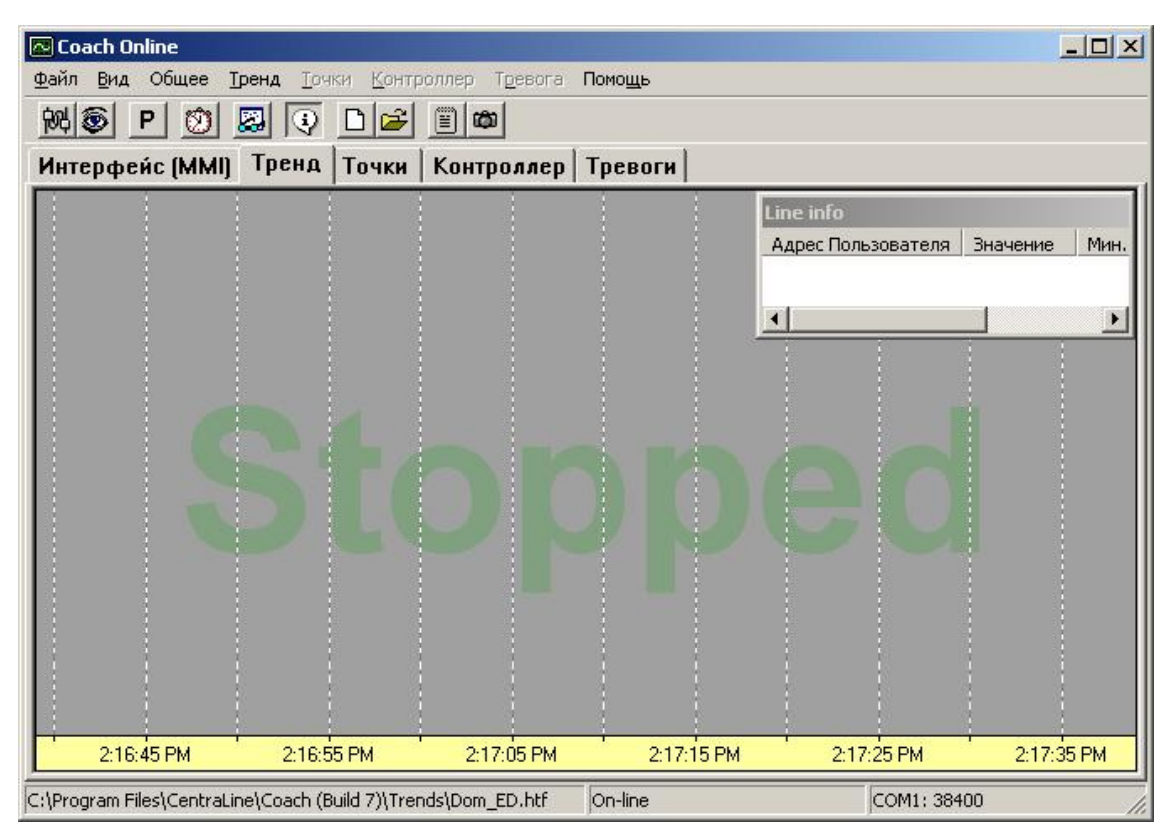

**4.** Кликните пункт меню **Tренд**, затем пункт подменю **Выбор Точек...** .

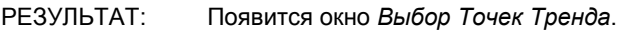

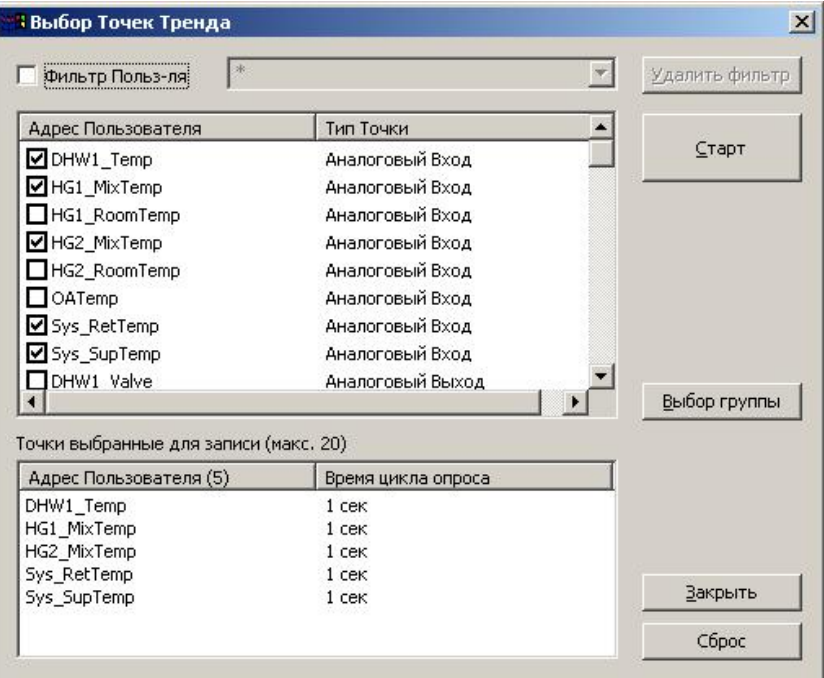

**5.** Выберите Точки для записи, отмечая соответствующие флаговые кнопки. По желанию можете использовать фильтр отметив флаговую кнопку **Фильтр Пользователя** и вводя критерии отбора, так как описано в разделе "Применение Фильтров".
Или, выберите группу Точек, созданную заранее для Списка Просмотра следующим образом:

Кликните на кнопку **Выбор группы**. В окне *Открыть*, введите имя файла, напр. *myGroup.HGF* и кликните кнопку **Oткрыть**. Примите к сведению, что если группа выбранных Точек предварительно была отмечена как описано в п.5, то её активация будет снята.

**6.** По желанию Вы можете менять время цикла опроса параметров: Кликните в колонке *Время цикла опроса* нужный параметр, выберите значение и нажмите клавишу ENTER.

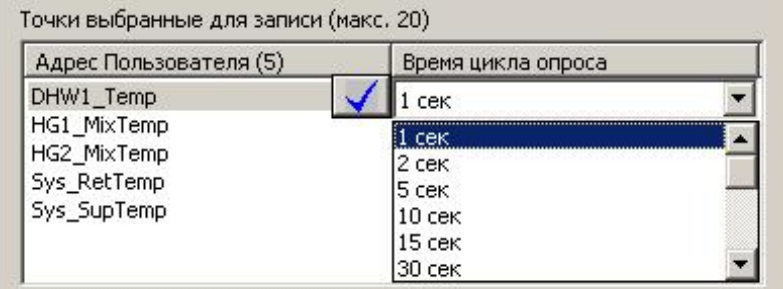

**7.** Кликните на кнопку **Старт**

РЕЗУЛЬТАТ: Точки копируются в окно *Line инфо*. Программа начинает запись трендов, что показывается статусом ´Recording` (Запись). Действительное время начала записи выводится на жёлтой временной шкале в нижней части.

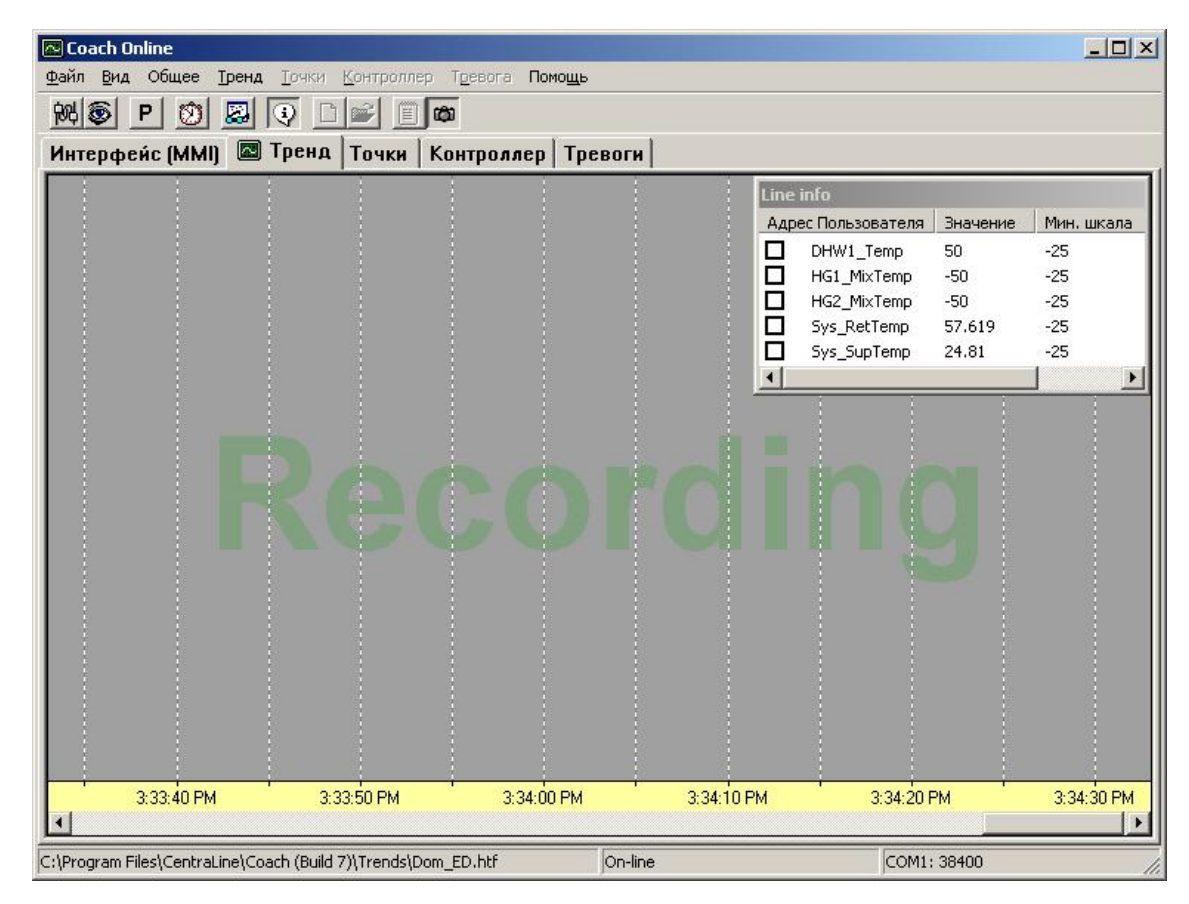

**8.** В окне *Line info*, отметьте параметры, которые Вы хотите вывести на экран кликнув на соответствующие флаговые кнопки.

РЕЗУЛЬТАТ: В окне *Line info,* каждый параметр получает свой цвет случайным образом и текущие значения постоянно выводятся в колонке **Значение**. В регистрирующей области окна величины параметров графически

отображаются цветовыми линиями. Линии начала и конца раздвигаются.

ПРИМЕЧАНИЕ: Записываются все параметры, даже те, которые не были выбраны для отбражения на графическом дисплее.

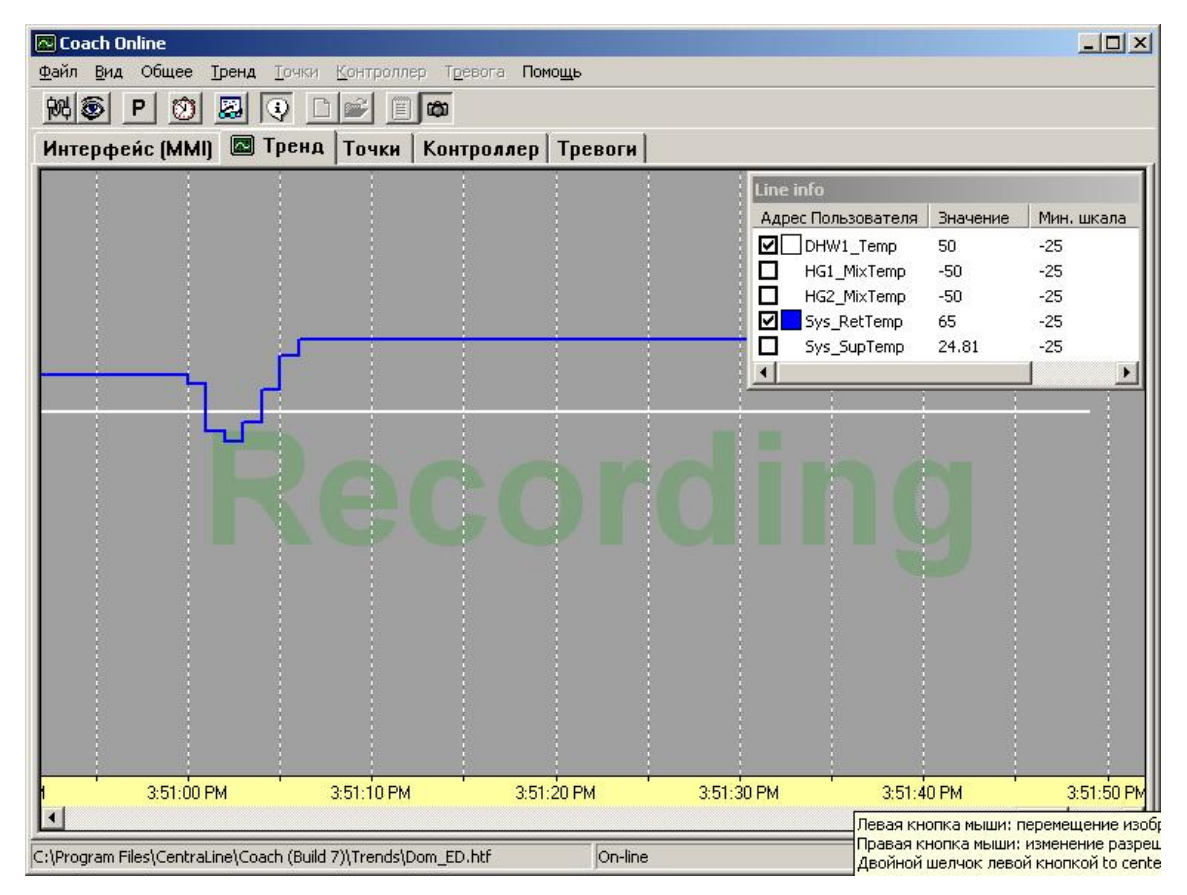

- **9.** При регистрации трендов нескольких Точек рекомендуется перемещать линии временных отрезков изменением шкалы(см.раздел "Изменение Шкалы").
- **10.** Для остановки тренда кликните пункт меню **Тренд**, затем отмените пункт подменю **Старт / Стоп записи** или нажмите кнопку .

ПРИМЕЧАНИЕ: Невозможно продолжить остановленный тренд с точки остановки (значение/время). Новая регистрация начинается с начала. Но, каждая запись сохраняется в виде блока в файле истории.

- **11.** Для прямого старта новой записи для того же набора параметров нажмите кнопку **...**
- **12.** Для старта новой записи другой комбинации параметров повторите все шаги со 2 по 10.
- **13.** Для завершения работы с трендами кликните пункт меню **Тренд**, затем пункт подменю **Закрыть**.

## **Показать/Убрать Окно Line info**

**Процедура 1.** Для просмотра/сворачивания окна *Line info*, отметьте/отмените пункт подменю **Показать Инфо** в меню **Тренд**.

Горизонтальная шкала времени и вертикальная шкала значений могут быть изменены в процессе регистрации и после остановки записи. В случае записи нескольких параметров, линии записи могут отбражаться индивидуально для каждого параметра установкой индивидуального масштаба.

## **Изменение шкалы времени**

Шкала времени может быть установлена на три различных временных диапазона и для каждого диапазона можно настроить степень разрешения.

**Установка Временного Диапазона** Правой кнопкой мыши кликните на серую часть области Тренда.

Левой кнопкой кликните **Временная шкала**, затем кликните желаемый временной диапазон в меню контекста:

## **1 час**

Выводит 1 час в формате чч.мм.сс (секунды не используются и устанавливаются в 00).

## **1 день**

Выводит 1 день в формате чч.мм.сс (секунды не используются и устанавливаются в 00).

## **Весь диапазон**

Выводит весь диапазон, включая начальную и конечную величины в формате чч.мм.сс.

## **Центрирование Шкалы** левой кнопкой мыши дважды кликните на шкалу времени для центрирования с текущем временем ПК.

### **Перемещение Вида** Для перемещения просматриваемой области вправо или влево: Кликните на оси координат, пока не появятся двойные стрелки для перемещения линии влево или вправо.

На желаемой позиии отпустите левую кнопку мыши.

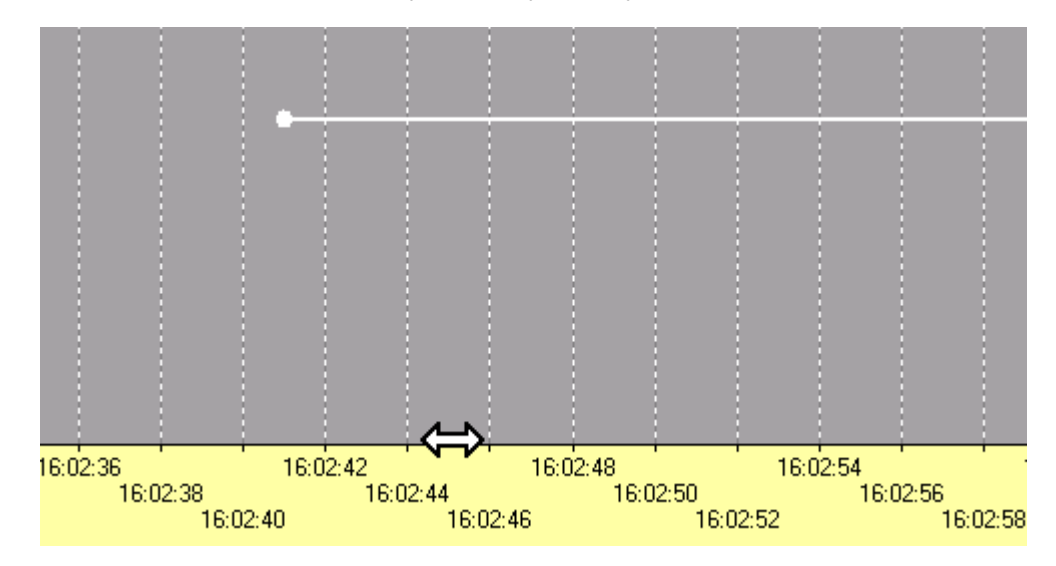

**Изменение Разрешения** Для изменения разрешения кликните правой кнопкой мыши за пределами временной шкалы до появления символа увеличительного стекла.

> С нажатой правой кнопкой переместите увеличительное стекло горизонтально влево или вправо и отпустите правую кнопку мыши при появлении желаемого разрешения, отображённого на шкале. Нажатие клавиши SHIFT ускоряет перемещение в 3 раза.

Примеры: Диапазон = полная шкала, разрешение = 10, 15, 20 секунд

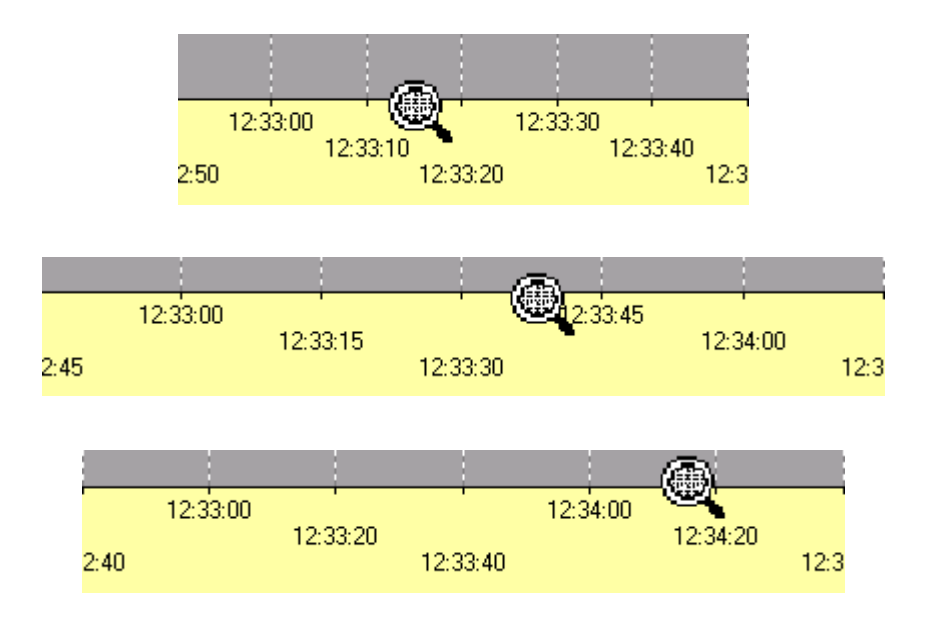

## **Изменение шкалы значений**

 В начале процесса записи, шкала значений устанавливается в соответствии с значениями по умолчанию, которые зависят от источника данных (новые выбранные параметры или блок из файла истории). Например, при начале записи сначала, минимальное значение шкалы ´-25`, а максимальное ´100`. Запись времени начинается с отметки ´0`. Начало может быть восстановлено, что означает, что шкала начинается из начала осей координат.

Для каждой линии записи параметров шкала устанавливается индивидуально. Настройки шкалы можно копировать с одного параметра для другого.

**Установка Мин. и Макс. шкалы** В окне *Line info* кликните на колонку **Мин. шкала**, и, соответственно **Maкс. шкала**.

Наберите нужное значение и нажмите клавишу ENTER.

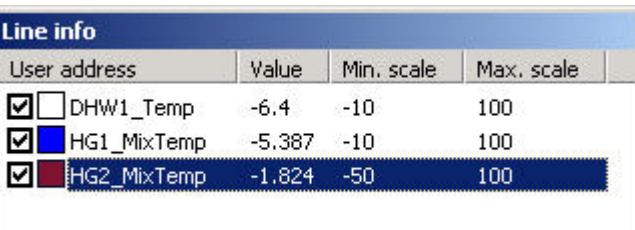

Или, левой кнопкой мыши кликните на линию.

 Слева появится шкала значений. Кликните на область осей координат до появления символа двойной стрелки и перемещайте линию вверх или вниз.

 На желаемой позиции отпустите левую кнопку мыши. Нажатие клавиши SHIFT ускоряет перемещение в 3 раза.

Или, левой кнопкой мыши кликните на линию.

 Кликните правой кнопкой вместе с левой на **Вся шкала** в меню контекста. Шкала установится в диапазон значений, зарегистрированных за всё время записи.

 Примите к сведению, что изменятся максимальное и минимальное значения в окне *Line info*.

ПРИМЕЧАНИЕ: Если линия значения не может быть выбрана кликом на нее, т.к. она не отображается в области регистрации, то выберите параметр в окне *Line info*и установите подходящие значения шкалы для повторного отображения.

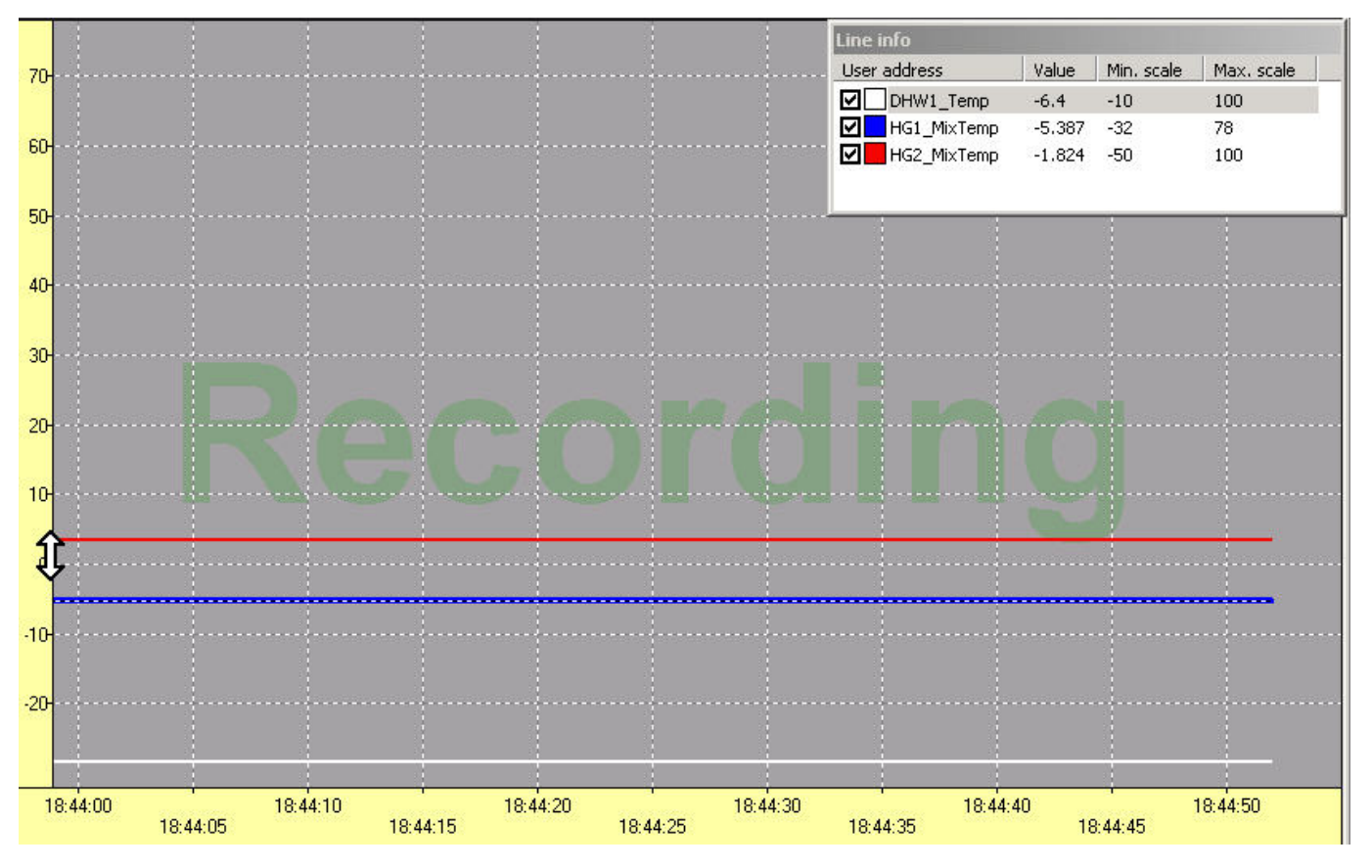

**Копирование Настроек Шкалы** Для копирования настроек шкалы одного параметра для другого сделайте так:

Кликните на регистрируемую линию, в этом случае на нижнюю, или выберите параметр в окне *Line info*.

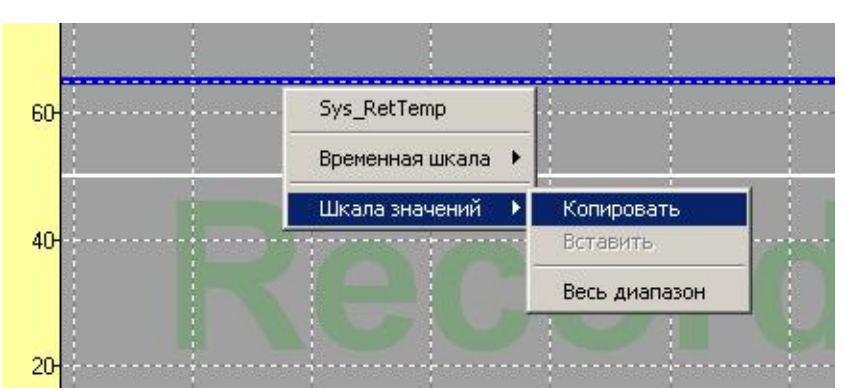

Кликните правой кнопкой мыши для вызова контекстного меню, а затем левой кнопкой мыши на **Шкала значений** и **Копировать** в меню контекста.

Кликните на регистрируемую линию, в этом случае на верхнюю, или выберите параметр, в который Вы хотите копировать настройку в окне *Line info*.

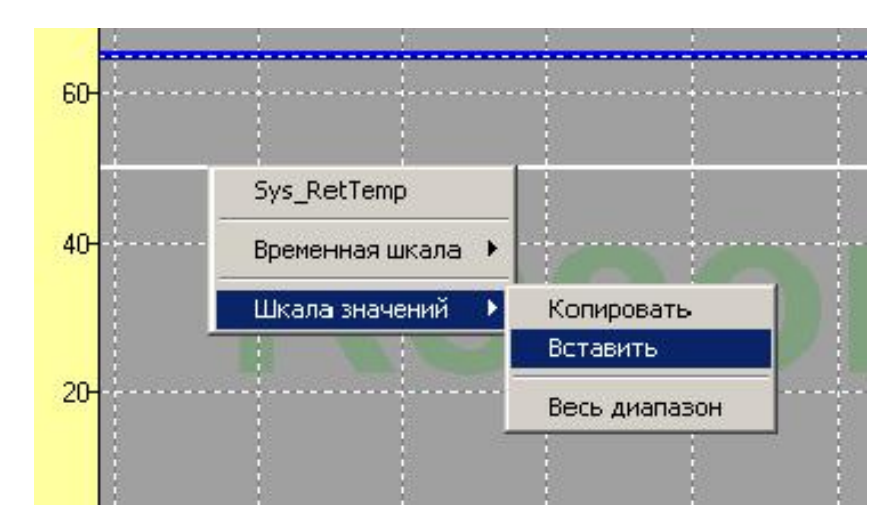

Кликните правой кнопкой мыши для вызова контекстного меню, а затем левой кнопкой мыши на **Шкала значений** и **Вставить** в меню контекста.

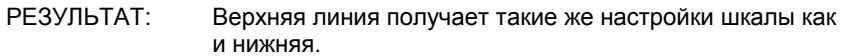

**Перемещение Базовой Линии** Для перемещения базовой линии регистрируемой линии ввверх или вниз сделайте следующее:

Кликните на регистрируемую линию.

 Слева кликните на область оси координат до появления символа двойной стрелки и перемещайте линию вверх или вниз. На желаемой позиции отпустите левую кнопку мыши.

Нажатие клавиши SHIFT ускоряет перемещение в 3 раза.

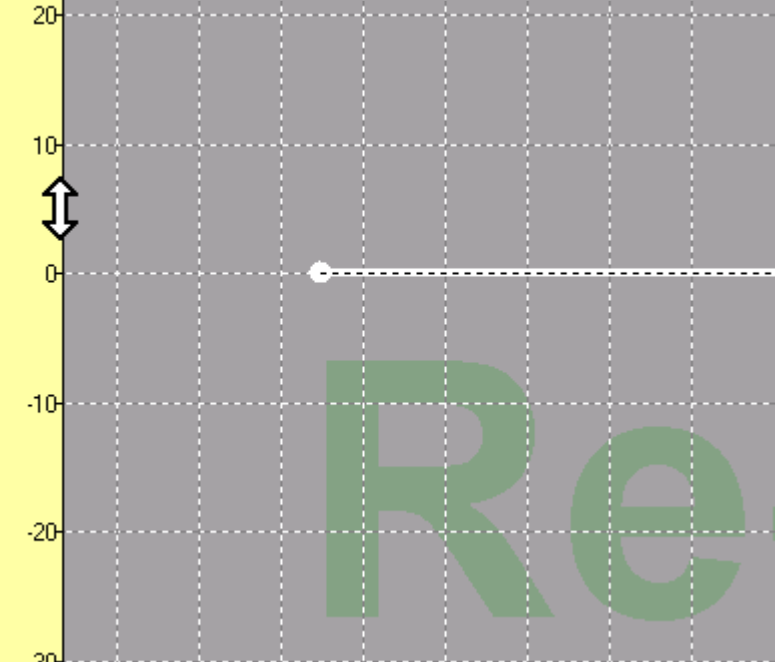

**Изменение Разрешения** Изменение разрешения для шкалы значений может быть сделано точно также, как и для шкалы времени.

**Восстановление Базовой Линии** Кликните регистрируемую линию.

РЕЗУЛЬТАТ: Слева появится шкала значений.

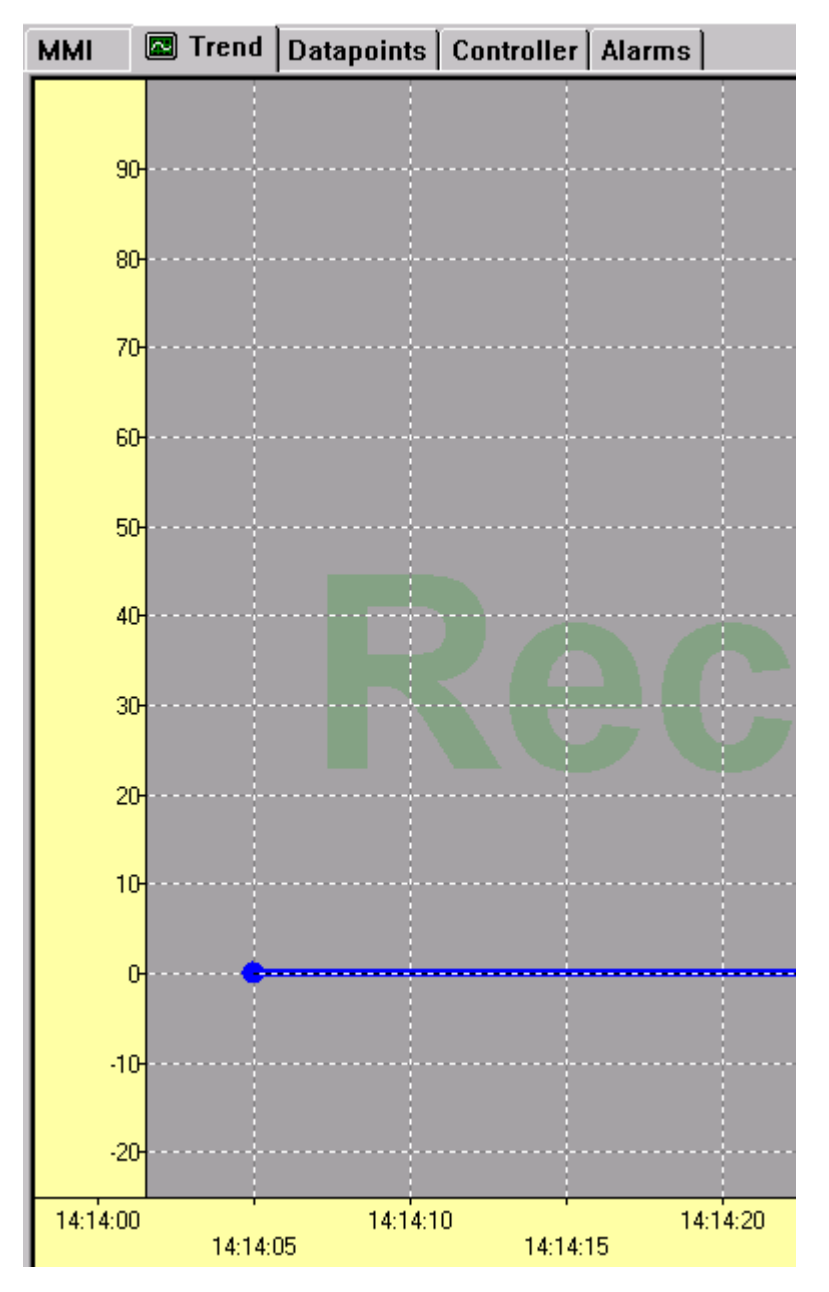

Дважды кликните на шкалу значений.

РЕЗУЛЬТАТ: Базовая линия установится первоначальное положение, т.е. шкала будет начинаться с начала осей координат '0'.

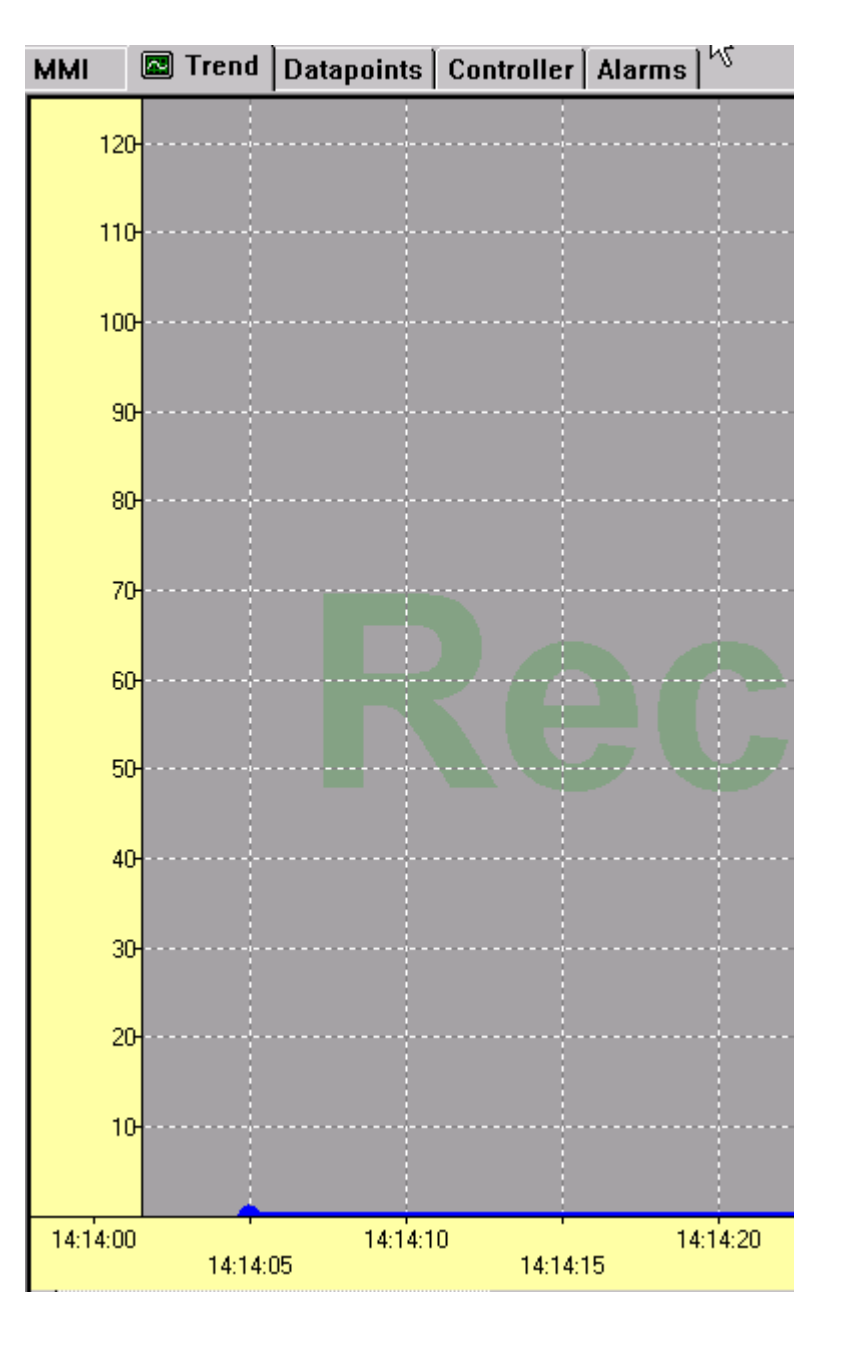

## **Просмотр записанной истории**

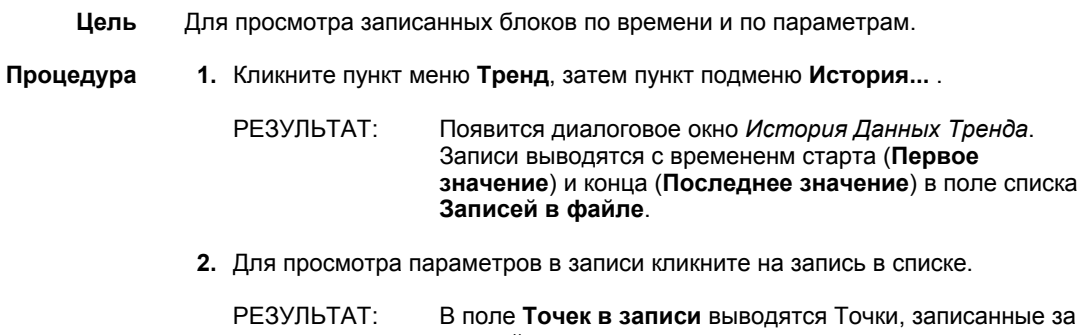

данный отрезок времени.

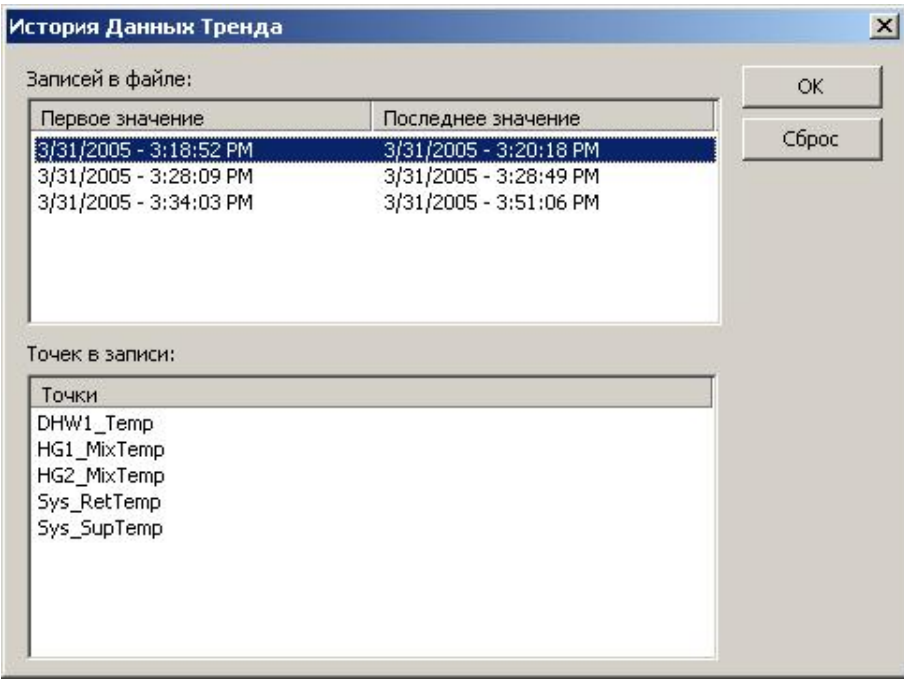

**3.** Для закрытия окна *История Данных Тренда*кликните на **OK** или кнопку **Сброс**.

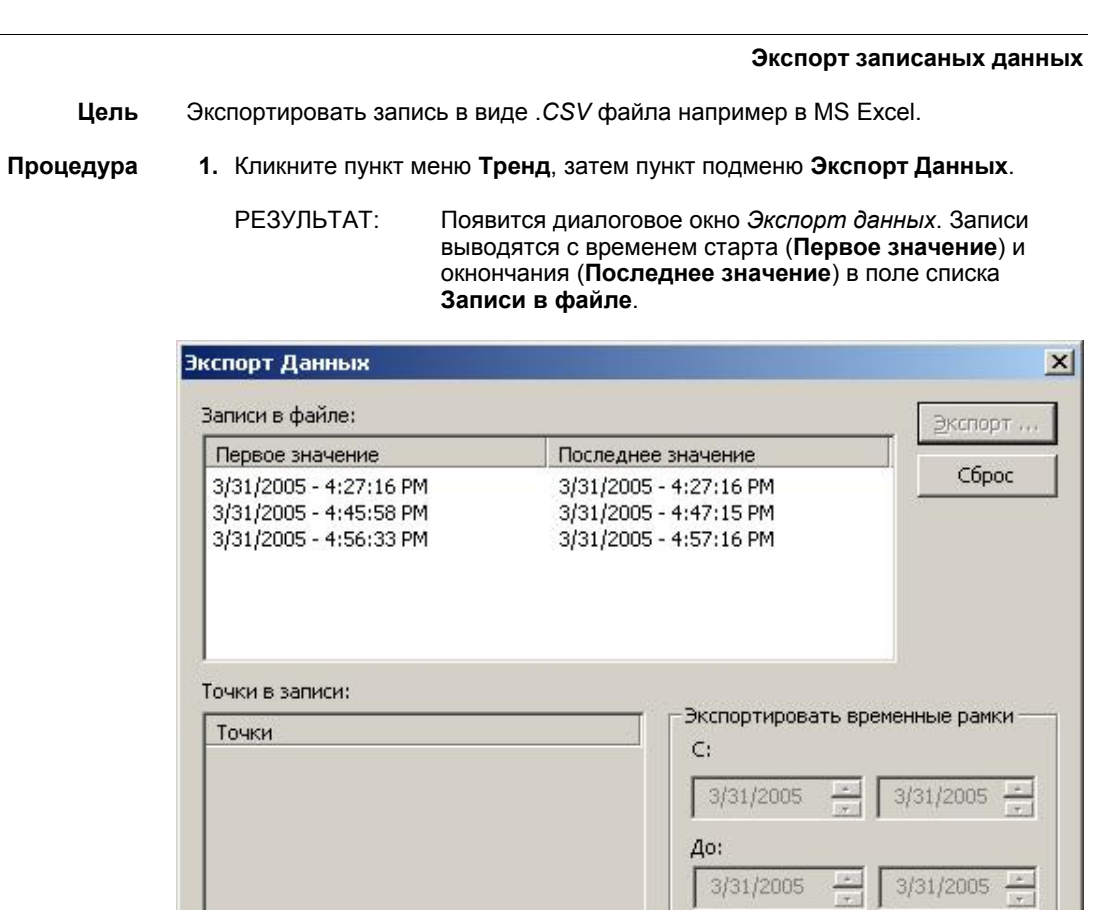

Пожалуйста выделите записанные данные

**2.** Для просмотра параметров записи кликните на запись в списке.

РЕЗУЛЬТАТ: В поле **Точки в записи** выводятся параметры.

√ Экспортировать все

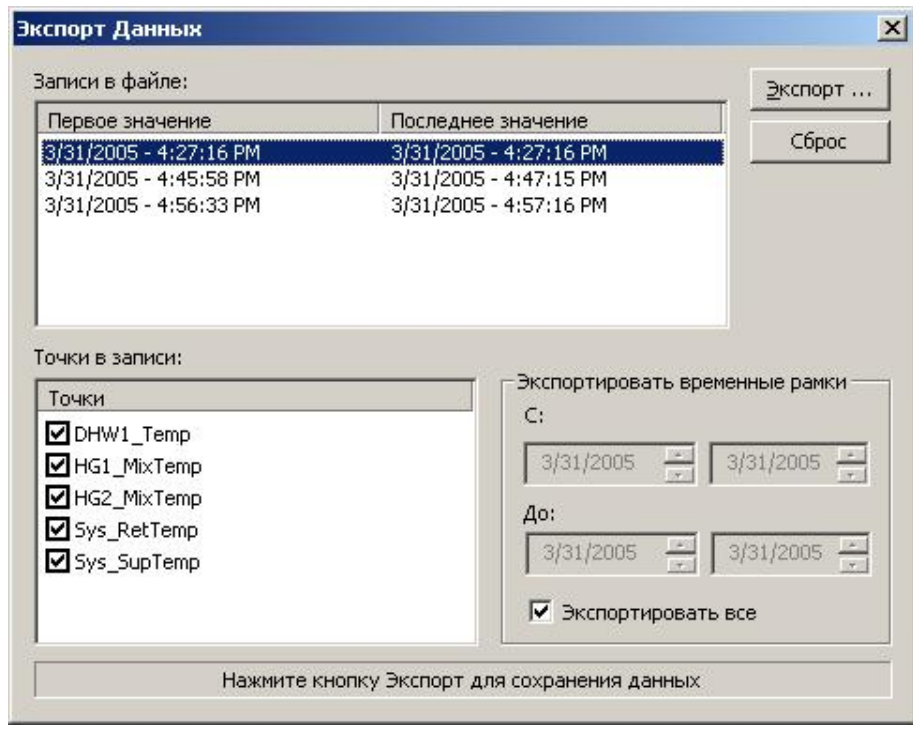

- 3. Если Вы хотите допустить данные параметров из экспорта, то отмените соответствующую флаговую кнопку.
- 4. Если Вы хотите экспортировать не весь временной интервал записи, то отмените флаговую кнопку Экспортировать все и установите желаемые временные рамки справа в полях С: и До:.
- 5. Кликните на кнопку Экспорт....
- 6. В диалоговом окне Сохранить как введите имя для .CSV файла и кликните на кнопку Сохранить.

# Просмотр Тревог

Цель Просмотреть критические и некритические тревоги.

> Критические тревоги это системные аварии контроллера и аварии, которые имеют назначенный критический атрибут. Некритические тревоги возникают для параметров, которые имеют некритический атрибут аварии.

Аварии, связанные с атрибутами параметров, возникают при превышении или недостижении ограниченного значения для критического или некритического атрибута параметра.

Когда контроллеры выдают аварии, то сначала выводятся критические тревоги, а потом все возникшие некритические тревоги, которые могут быть.

Выводятся все тревоги. Они могут быть стерты, но не ПРИМЕЧАНИЕ: могут быть подтверждены. Аварии можно сохранить в печатаемый файл регистрации тревог. Новые тревоги будут постоянно добавляться в конец файла регистрации по мере поступления. Файл истории аварий не создается.

Аварии отображаются в поле с закладкой Тревоги по умолчанию и в виде всплывающих сообщений (опция).

Проверьте общие настройки Тревог (см.раздел "Настройки Тревог") для вставки новой аварии, всплывающего окна и создания файла регистрации.

Процедура 1. Кликните на закладке Тревоги.

ПРИМЕЧАНИЕ: Икона *Aeapuu* <u>A</u> Alarms **G** Tpesors <sub>MUTAET</sub> на закладке *Тревоги* до тех пор, пока закладка не будет выбрана.

РЕЗУЛЬТАТ: Аварии выводятся следующим образом:

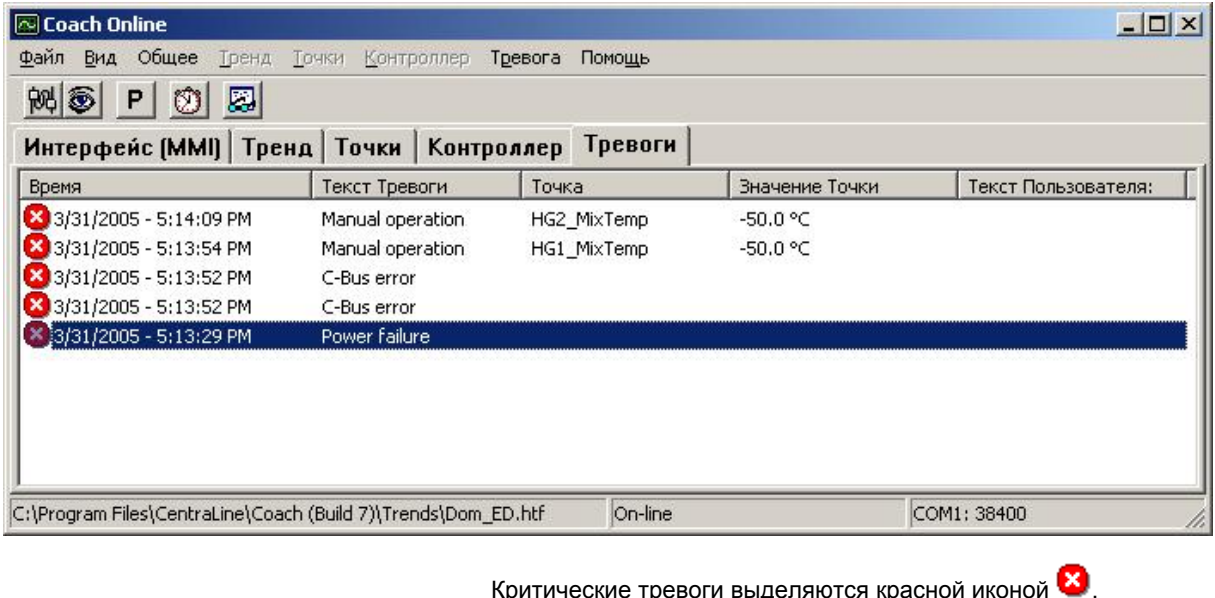

ческие тревоги выделяются красно

некритические тревоги выделяются жёлтой иконой . Для каждой тревоги выдаётся следующая информация:

## **Время**

Время, когда возникла авария

**Текст Тревоги** Текст аварии контроллера

## **Точка** Название Точки

## **Значение Точки**

Значение Точки, при котором возникла авария

## **Текст Пользователя**

Атрибут текста аварии, определенный для параметра.

- **2.** Для очистки списка от некоторых тревог выберите тревоги, используя кнопки CTRL и/или SHIFT и кликните пункт меню **Тревога**, затем пункт подменю **Очистить выделение**.
- **3.** Чтобы полностью очистить список кликните пункт меню **Тревога**, затем пункт подменю **Очистить Все**.

## **Просмотр Тревог в всплывающих окнах**

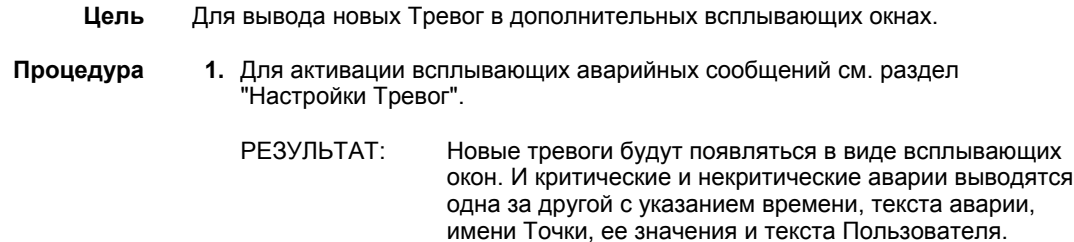

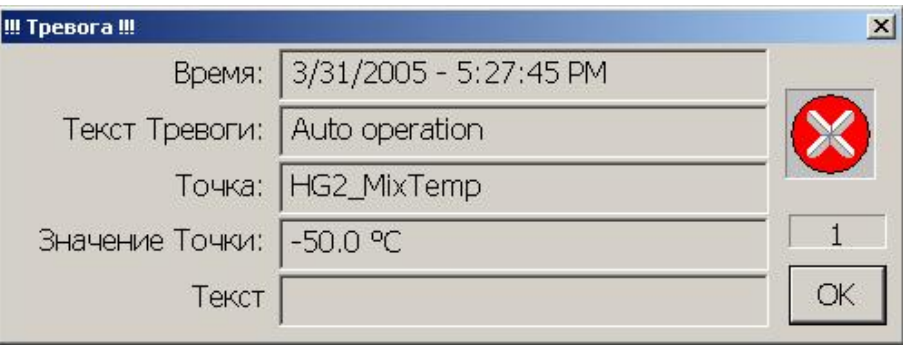

- **2.** Проверьте и отреагируйте на сообщение об аварии.
- **3.** Для удаления сообщения кликните на кнопку **OK**.
- **4.** Для удаления всех сообщений закройте окно кликом на икону *Закрыть* в правом верхнем углу.

ПРИМЕЧАНИЕ: Красная иконка справа остается одинаковой для критических и некритических тревог.

### **Просмотр Буфера Истории Тревог**

- **Цель** Вывести на дисплей аварийные сообщения, записанные в Буфер Истории Тревог.
- **Процедура 1.** Кликните пункт меню **Тревога**, затем пункт подменю **Буфер Истории Тревог...** .

РЕЗУЛЬТАТ: Появятся максимум 99 последних аварийных сообщений из Буфера Истории Тревог (пользуйтесь скроллкнопками слева).

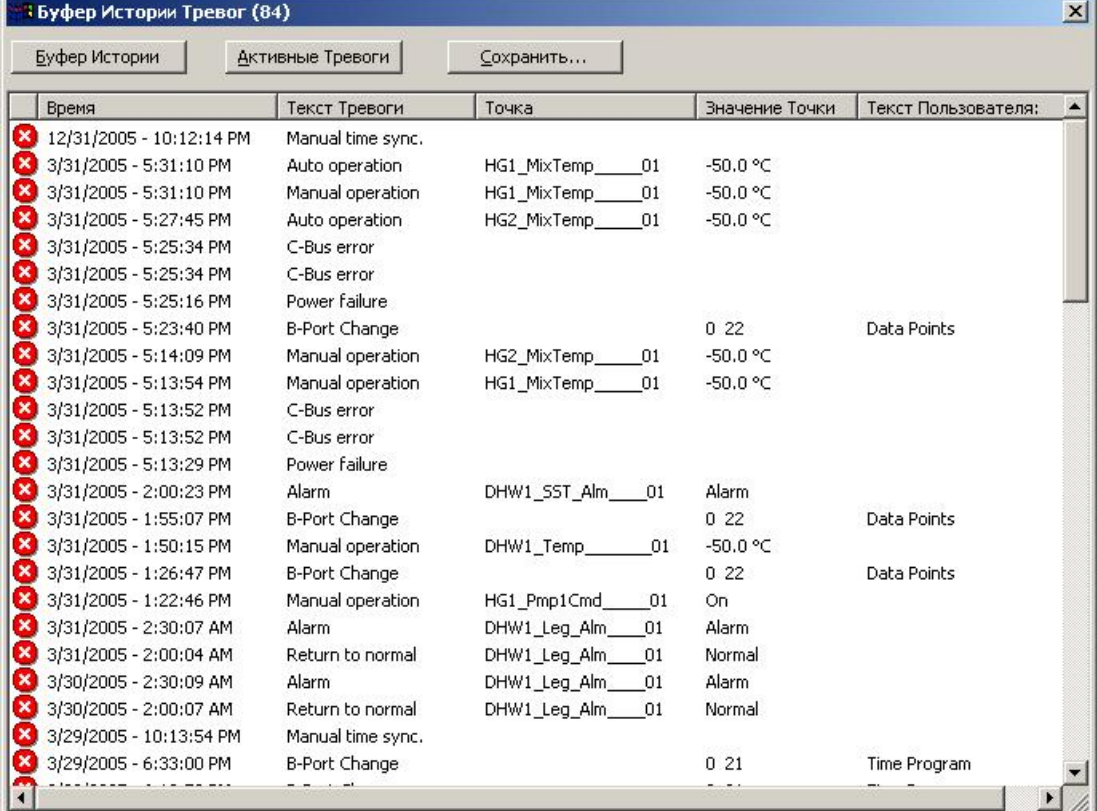

**2.** Для просмотра только активных аварий в настоящий момент кликните на кнопку **Активные Тревоги...** .

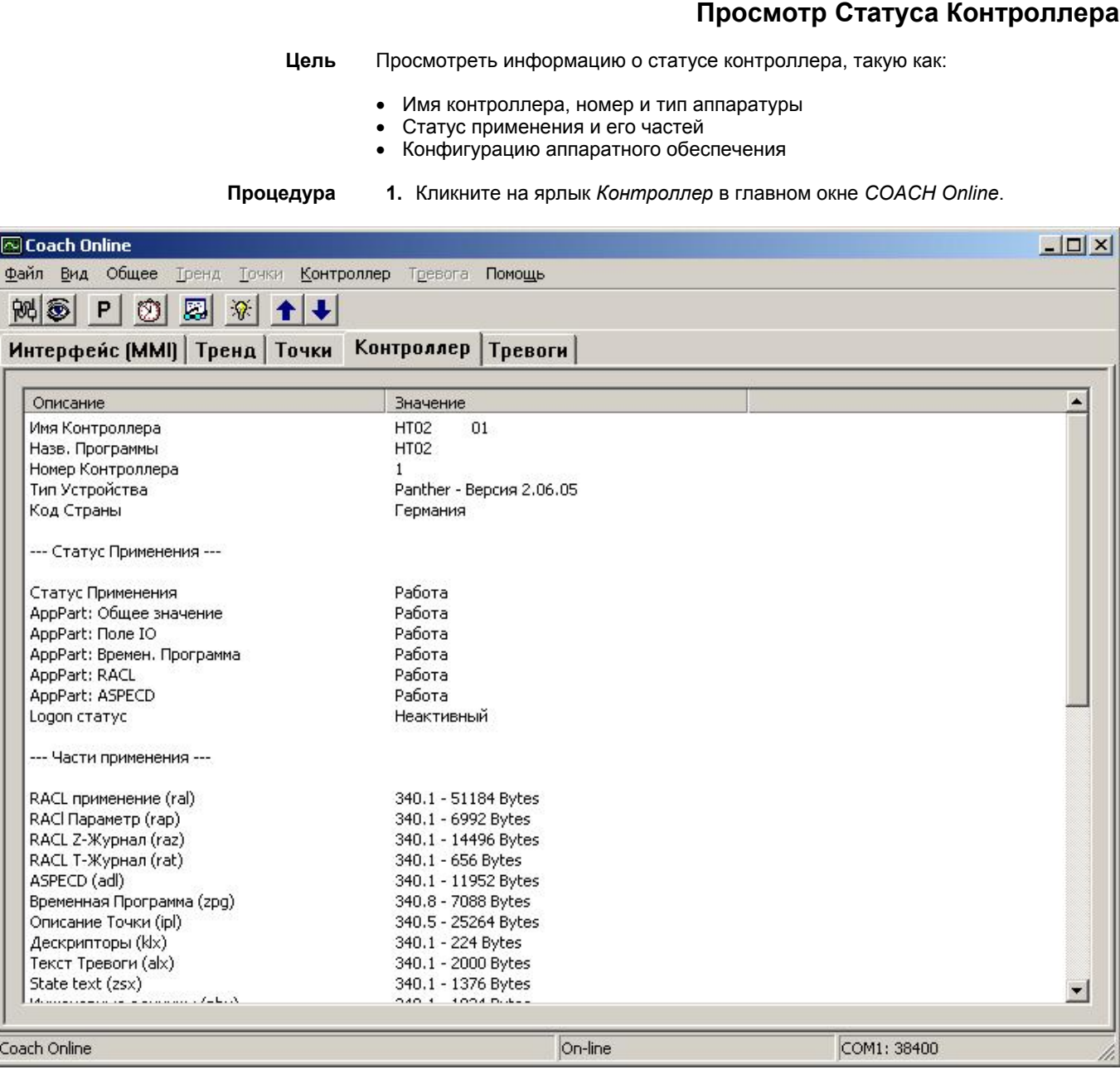

**2.** Проверьте информацию о статусе контроллера.

ПРИМЕЧАНИЕ: При IP Bus конфигурации аппаратного обеспечения выводятся только те модули, которые физически подсоединены и используются в применении.

## **Обновление информации о Статусе Контроллера**

**Процедура 1.** Для обновления информации о статусе контроллера на закладке *Контроллер*, кликните пункт меню **Контроллер**, затем пункт подменю **Обновить Инфо**, или кликните на икону  $\mathcal{F}$  в панели кнопок или нажмите F5. РЕЗУЛЬТАТ: Обновится окно со статусом контроллера на закладке *Контроллер*.

# **Установка Номера Контроллера/Просмотр Конфигурации Шины**

- **Цель** Установить номер контроллера таким же, как и в транслируемом применении. Просмотреть конфигурацию интерфейса шины и сверить ID шины и скорость обмена данных.
- **Процедура 1.** Кликните пункт меню *Контроллер*, затем пункт подменю **Конфигурирование Шины...**.

РЕЗУЛЬТАТ: Появится окно *Конфигурация Bus интерфейса*.

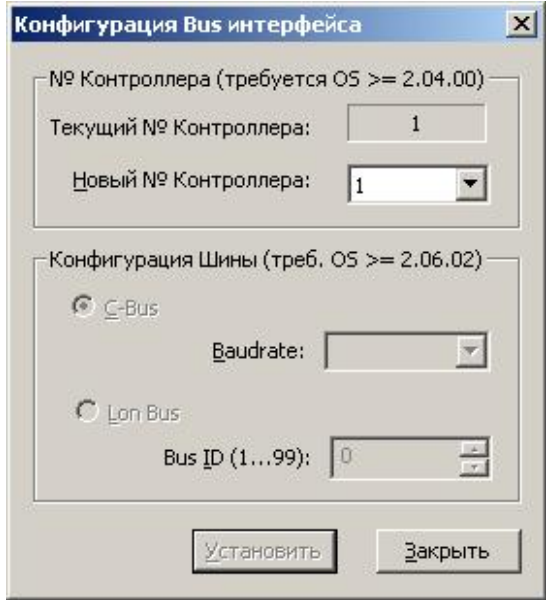

- **2.** Из выпадающего списка **Новый № Контроллера** выберите тот номер контроллера, который Вы хотите установить.
- **3.** Кликните на кнопку **Установить**, а затем **Закрыть**.

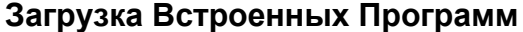

- **Цель** Загрузить встроенные программы, например в случае их обновления, в контроллер Panther с Flash EPROM.
- **Процедура 1.** Кликните пункт меню *Контроллер*, затем пункт подменю **Загрузка программы для ПЗУ (FW)…** .
	- РЕЗУЛЬТАТ: Появится окно *Загрузка программы для ПЗУ (FW).*

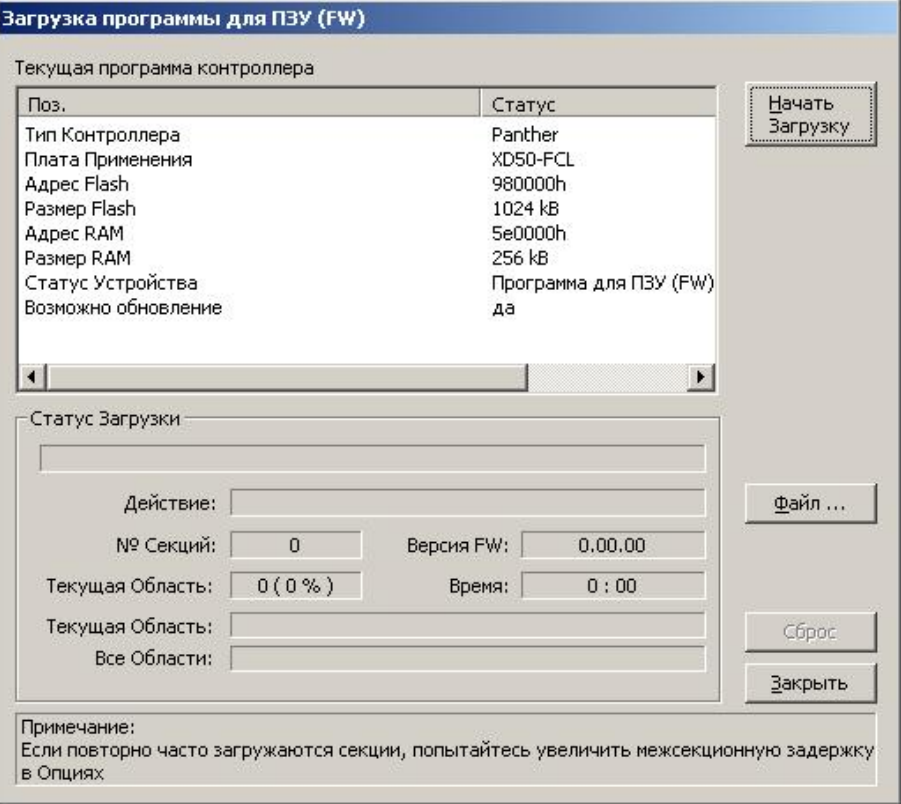

- РЕЗУЛЬТАТ: Появится статусная информация по текущим встроенным программам.
- **2.** Если Вы хотите загрузить новые программы, то кликните на кнопку **Файл** и выберите желаемую программу (.*XXC* файл).

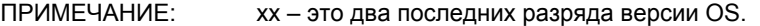

- Пример: XL50L206.05C для OS 2.06.05 контроллера Panther
- **3.** Кликните на кнопку **Начать Загрузку,** если Вы хотите загрузить программу.
	- РЕЗУЛЬТАТ: Процесс загрузки отображается в поле **Статус Загрузки**.
- **4.** После окончания загрузки кликните на кнопку **Закрыть**.

Manufactured for and on behalf of the Environmental and Combustion Controls Division of Honeywell Technologies Sàrl, Ecublens, Route du Bois 37, Switzerland by its Authorized Representative

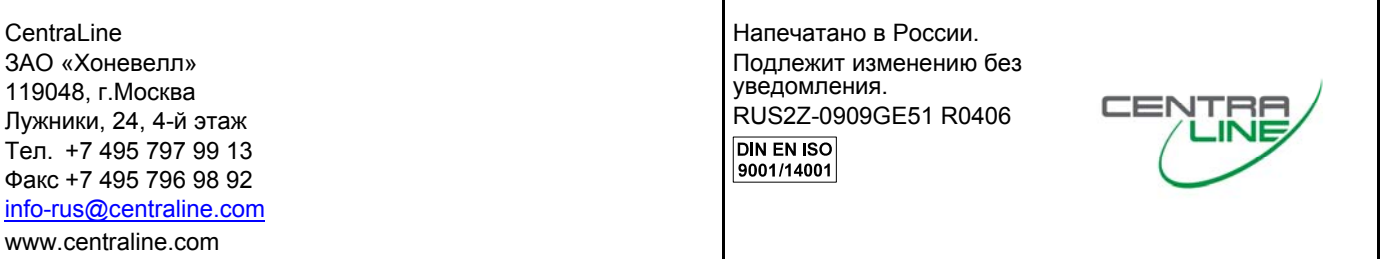